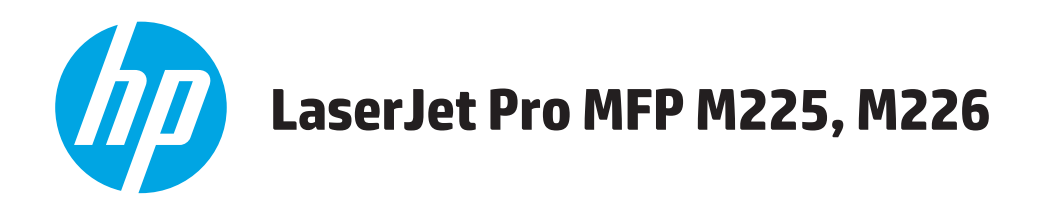

# **Kasutusjuhend**

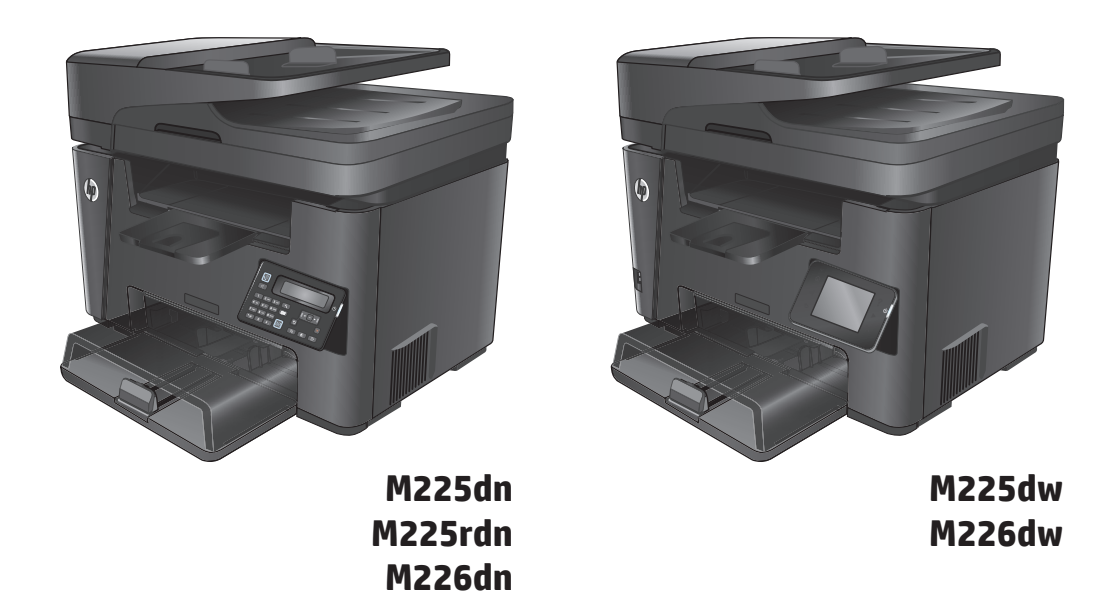

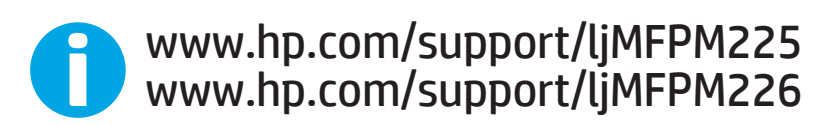

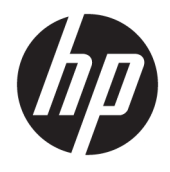

# HP LaserJet Pro MFP M225, M226

Kasutusjuhend

#### **Autoriõigus ja litsents**

© Copyright 2015 HP Development Company, L.P.

Paljundamine, kohandamine või tõlkimine on ilma eelneva kirjaliku loata keelatud, välja arvatud autoriõiguse seadustes lubatud juhtudel.

Siin sisalduvat teavet võib ette teatamata muuta.

Ainsad HP toodetele ja teenustele kehtivad garantiid on esitatud nende toodete ja teenustega kaasasolevates garantiikirjades. Mitte midagi siin ei tohiks tõlgendada lisagarantiina. HP ei vastuta siin esineda võivate tehniliste või toimetuslike vigade või puuduste eest.

Edition 2, 3/2019

#### **Kaubamärkide nimetused**

Adobe® , Adobe Photoshop® , Acrobat® ja PostScript® on ettevõttele Adobe Systems Incorporated kuuluvad kaubamärgid.

Apple ja Apple'i logo on ettevõtte Apple Computer, Inc. registreeritud kaubamärgid USA-s ja teistes riikides/regioonides. iPod on ettevõtte Apple Computer, Inc. kaubamärk. iPod on mõeldud vaid juriidiliseks või õigusi omava üksuse volitusega kopeerimiseks. Ärge varastage muusikat.

Microsoft®, Windows®, Windows® XP ja Windows Vista® on Microsoft Corporation'i USA-s registreeritud kaubamärgid.

UNIX® on ettevõtte The Open Group registreeritud kaubamärk.

# **Sisukord**

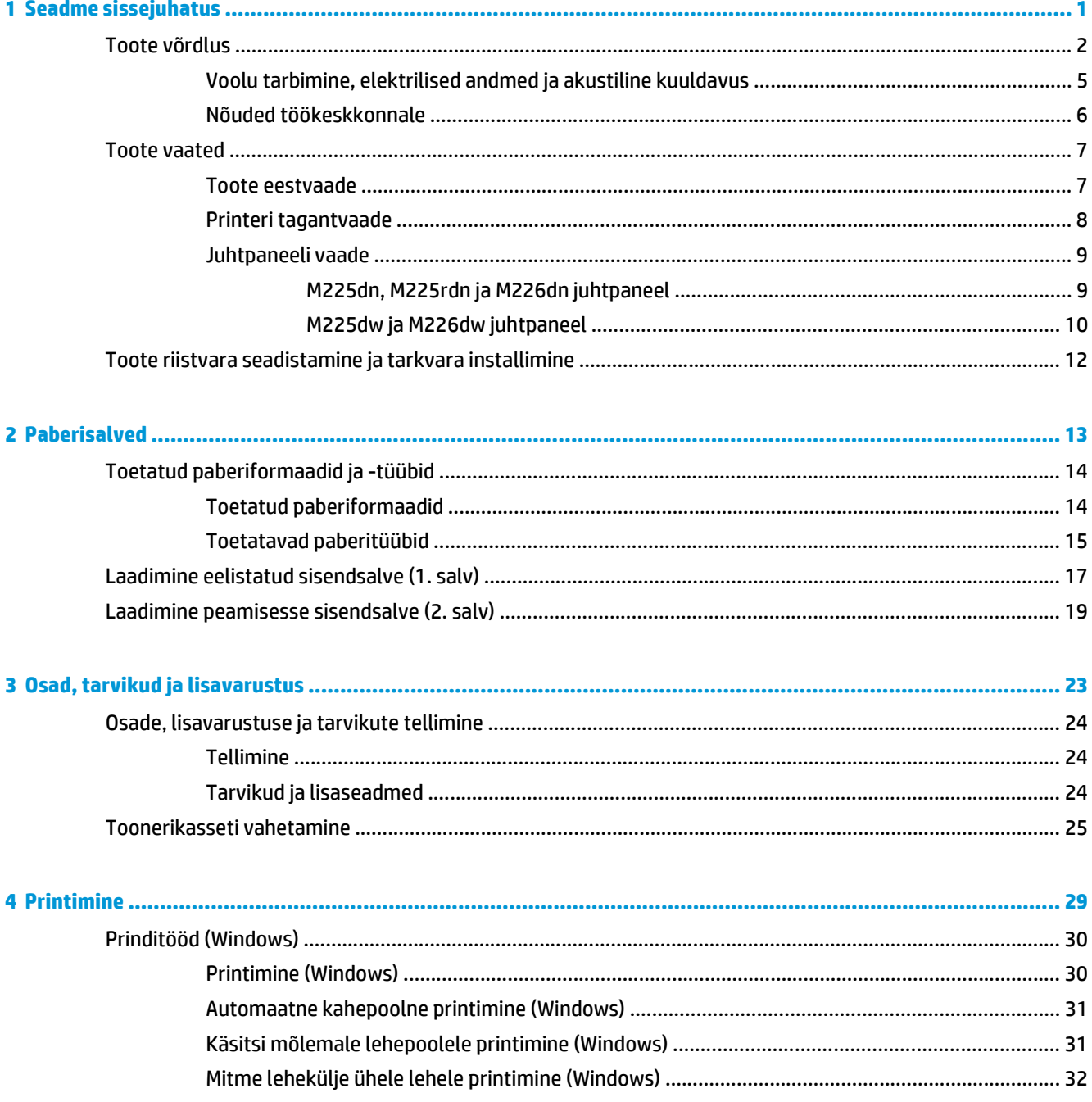

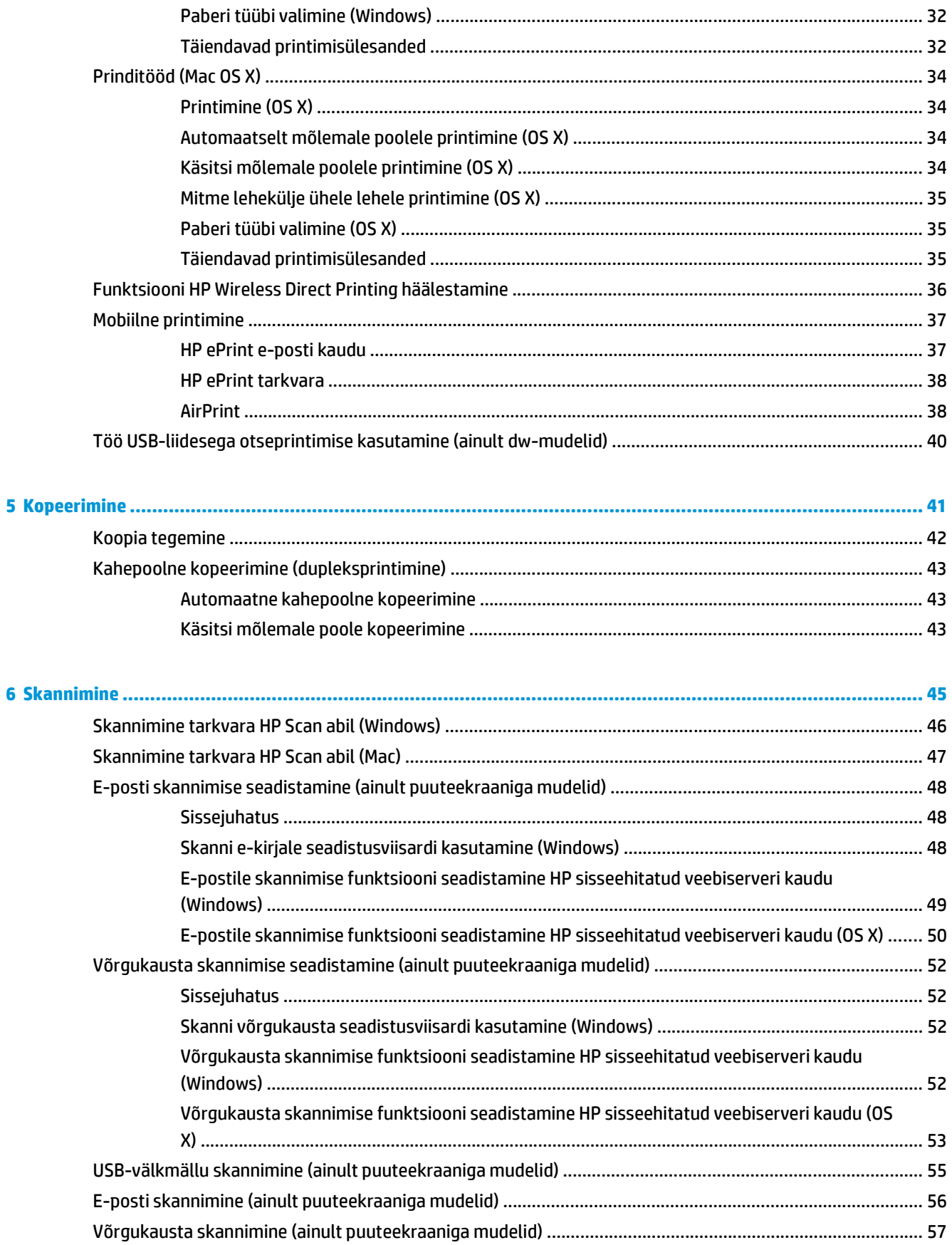

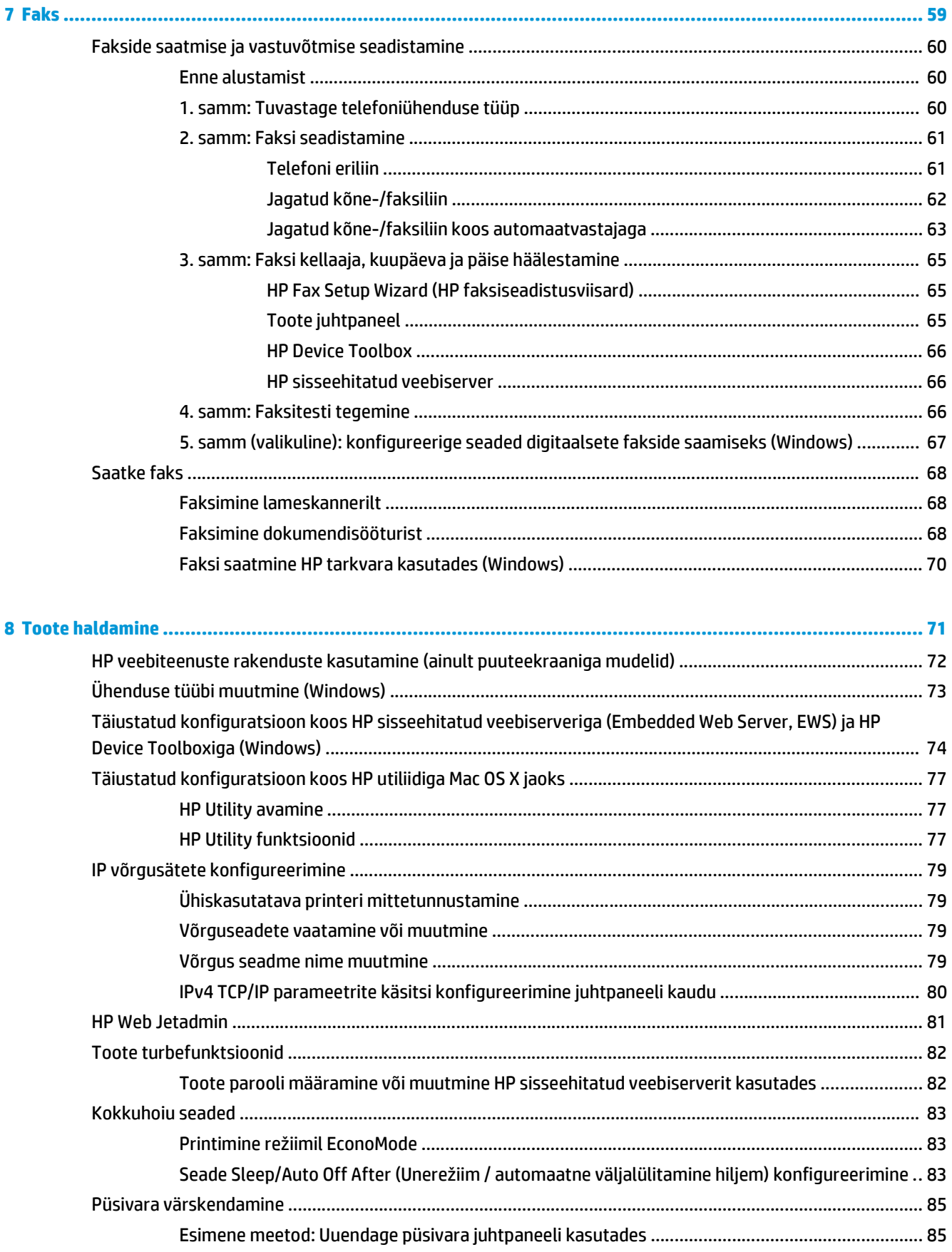

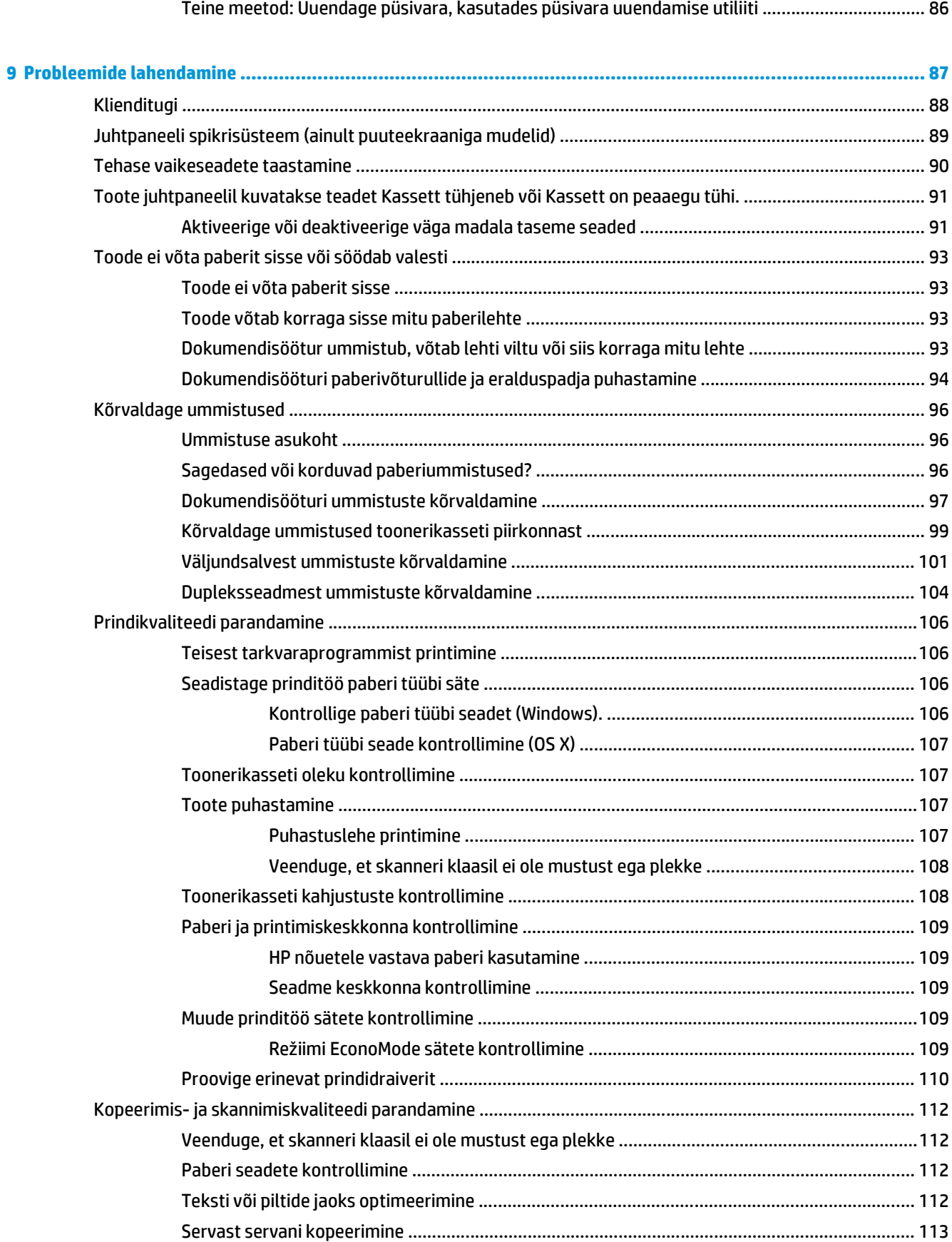

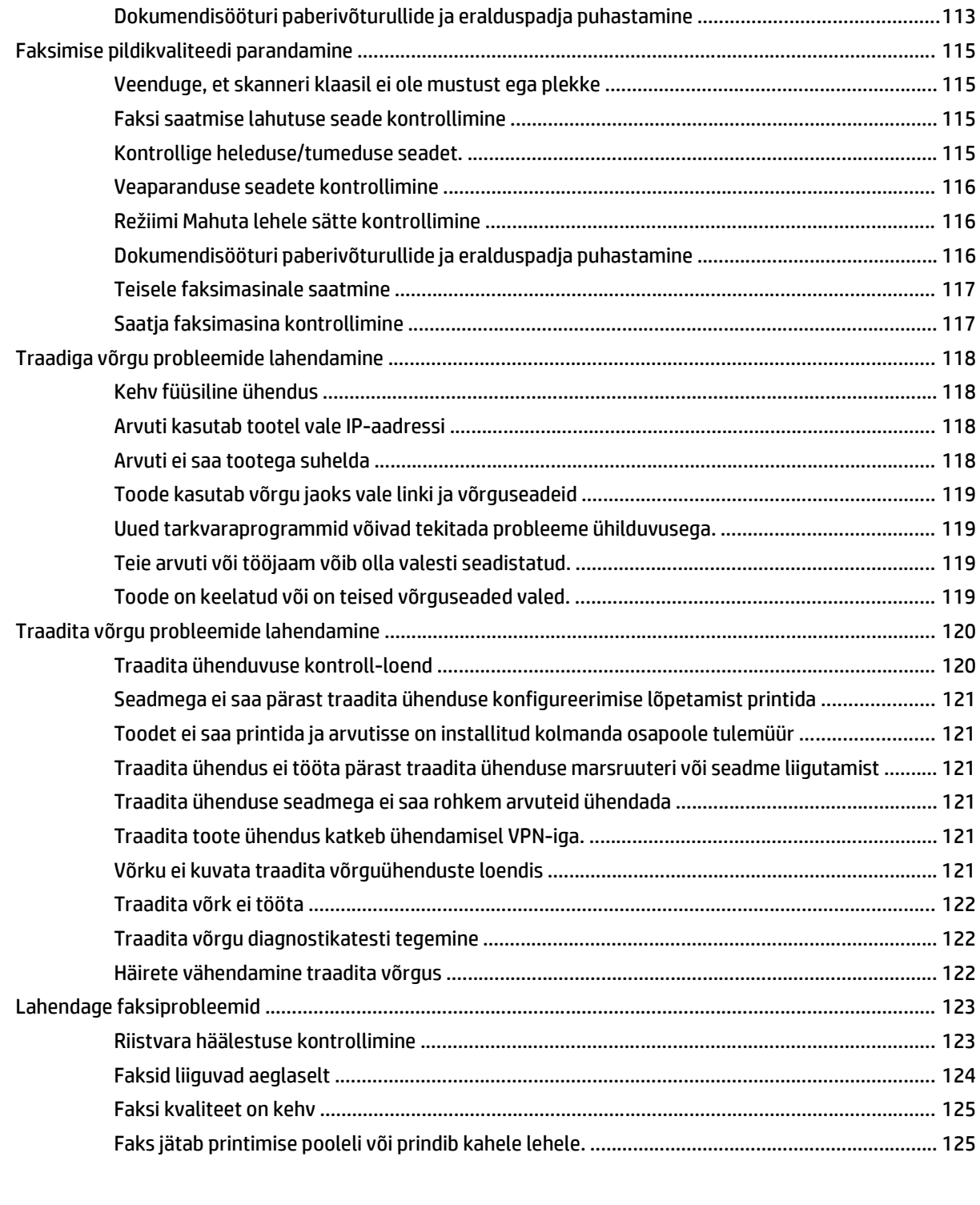

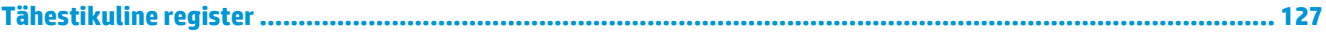

# <span id="page-10-0"></span>**1 Seadme sissejuhatus**

- [Toote võrdlus](#page-11-0)
- [Toote vaated](#page-16-0)
- [Toote riistvara seadistamine ja tarkvara installimine](#page-21-0)

#### **Lisateave:**

Külastage veebilehte [www.hp.com/support/ljMFPM225](http://www.hp.com/support/ljMFPM225), [www.hp.com/support/ljMFPM226](http://www.hp.com/support/ljMFPM226).

HP põhjalik tooteabi sisaldab teavet järgmiste teemade kohta.

- Installimine ja konfigureerimine
- Õppimine ja kasutamine
- Probleemide lahendamine
- Tarkvarauuenduste alla laadimine
- Tugifoorumites osalemine
- Garantii- ja normatiivse teabe saamine

# <span id="page-11-0"></span>**Toote võrdlus**

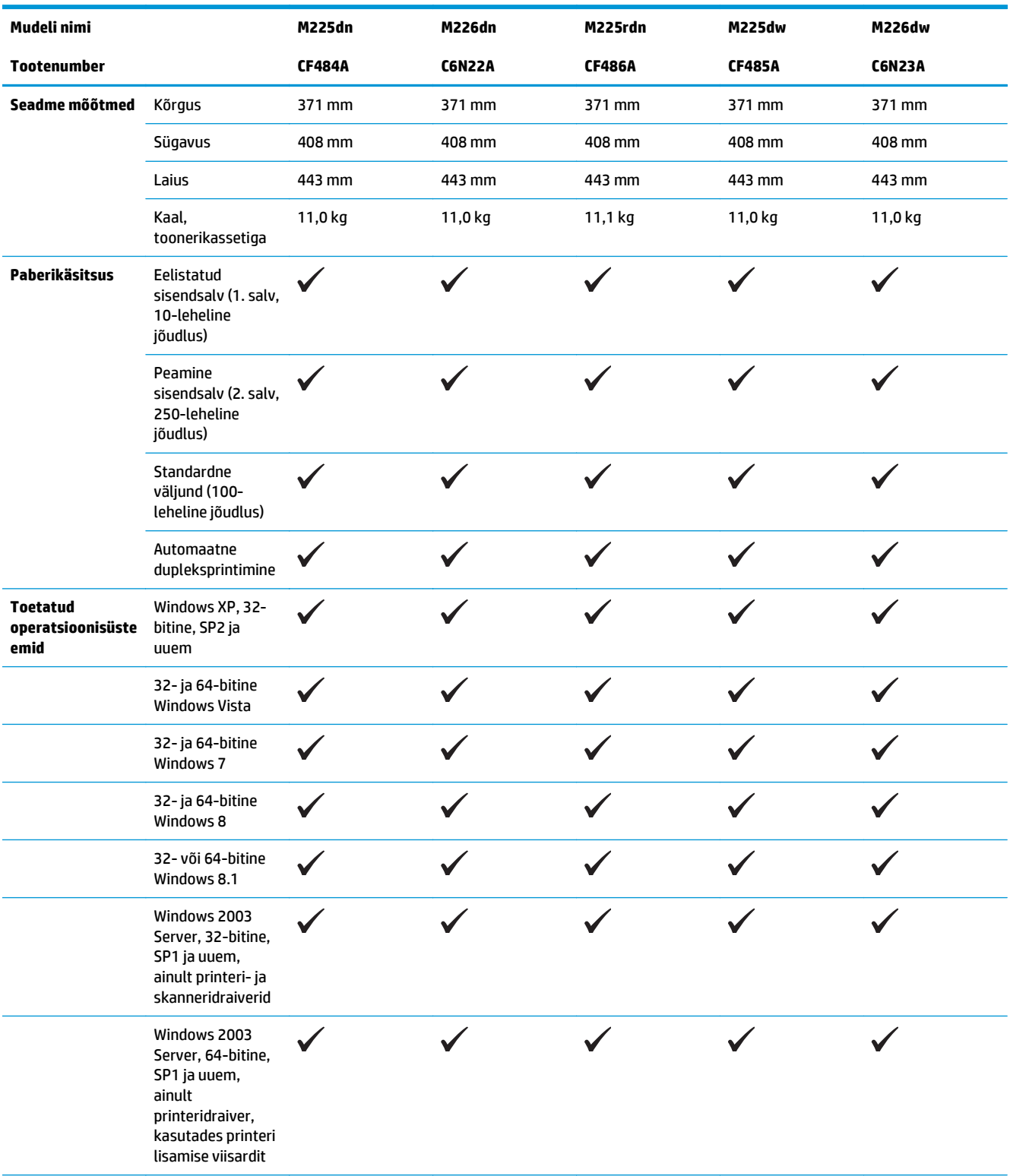

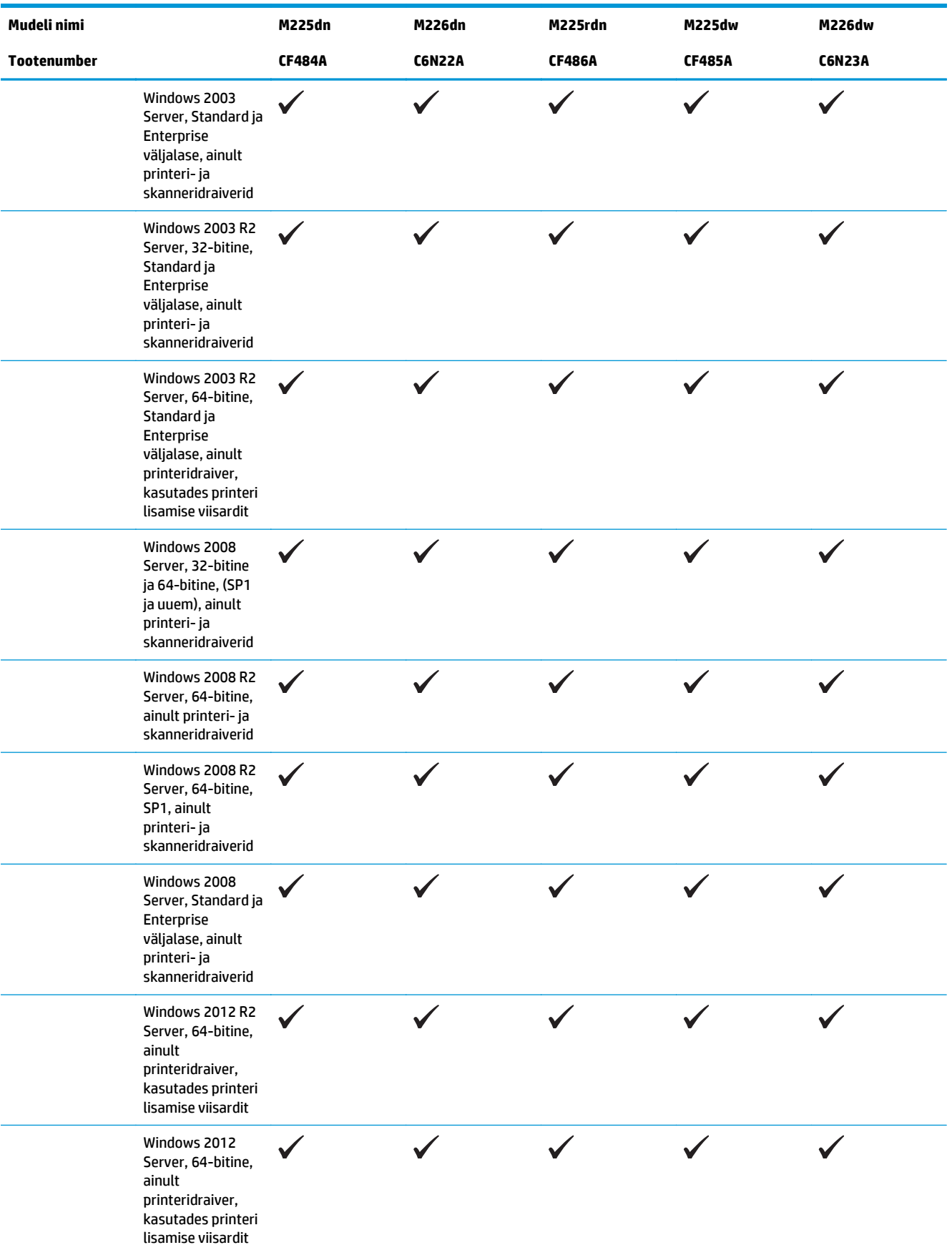

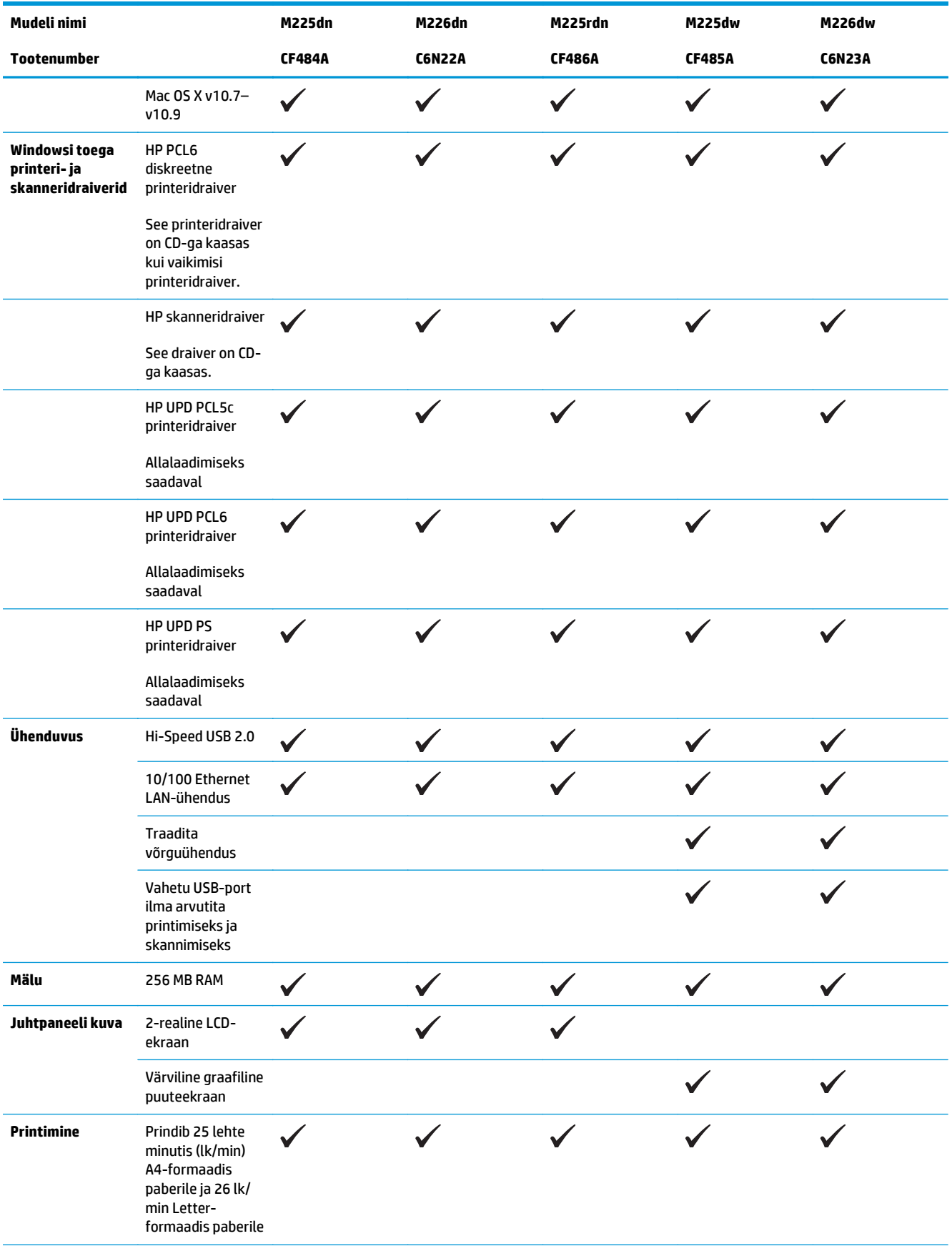

<span id="page-14-0"></span>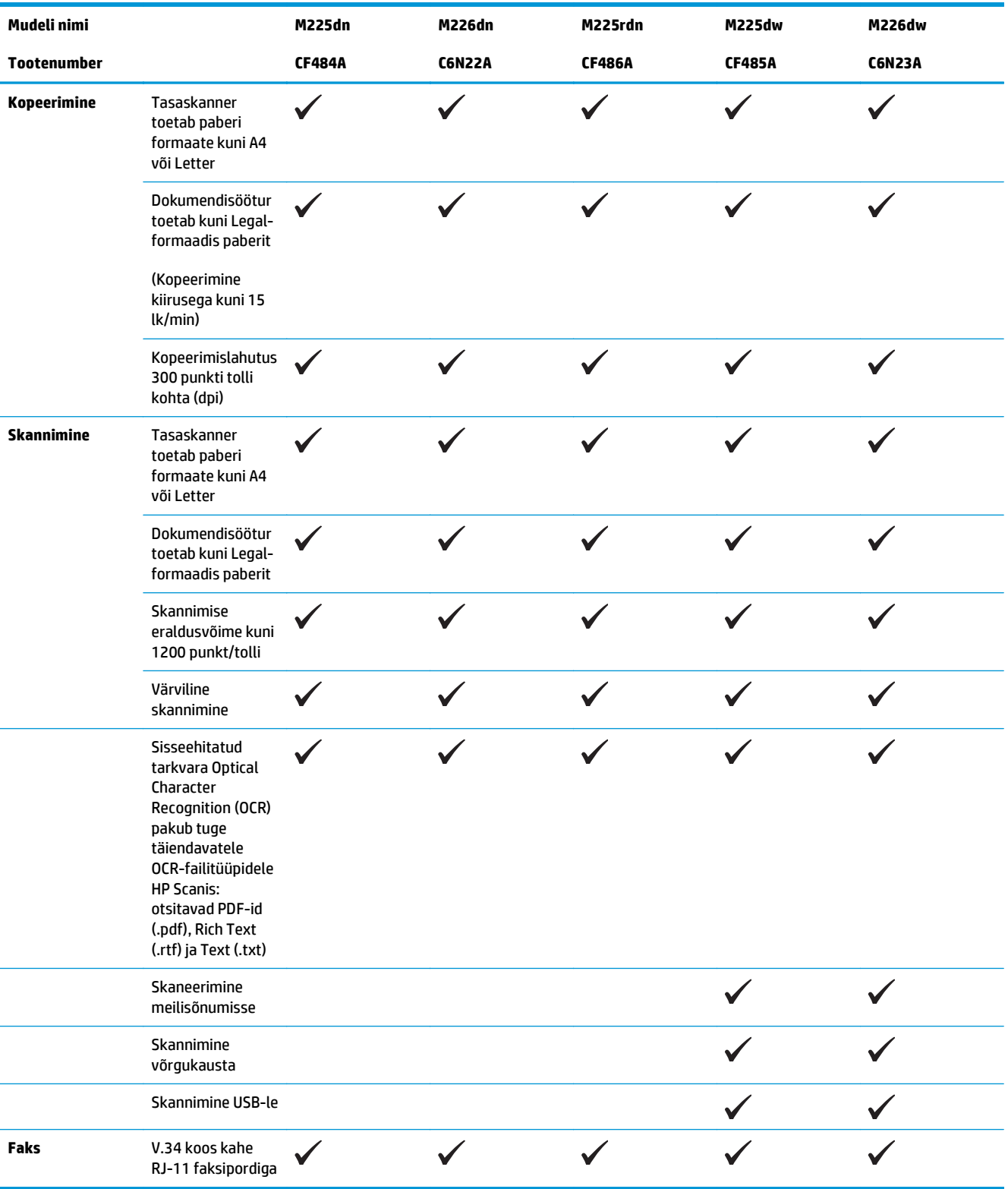

### **Voolu tarbimine, elektrilised andmed ja akustiline kuuldavus**

Ajakohase teabe leiate [www.hp.com/support/ljMFPM225,](http://www.hp.com/support/ljMFPM225) [www.hp.com/support/ljMFPM226.](http://www.hp.com/support/ljMFPM226)

<span id="page-15-0"></span>**ETTEVAATUST.** Toitenõuded sõltuvad riigist/regioonist, kus toode osteti. Tööpinget ei tohi muuta. See kahjustab toodet ja tühistab toote garantii.

### **Nõuded töökeskkonnale**

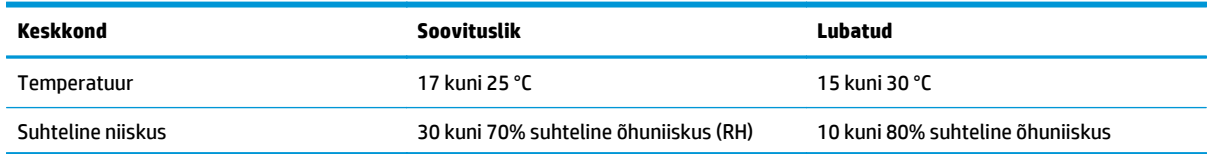

## <span id="page-16-0"></span>**Toote vaated**

- Toote eestvaade
- [Printeri tagantvaade](#page-17-0)
- [Juhtpaneeli vaade](#page-18-0)

### **Toote eestvaade**

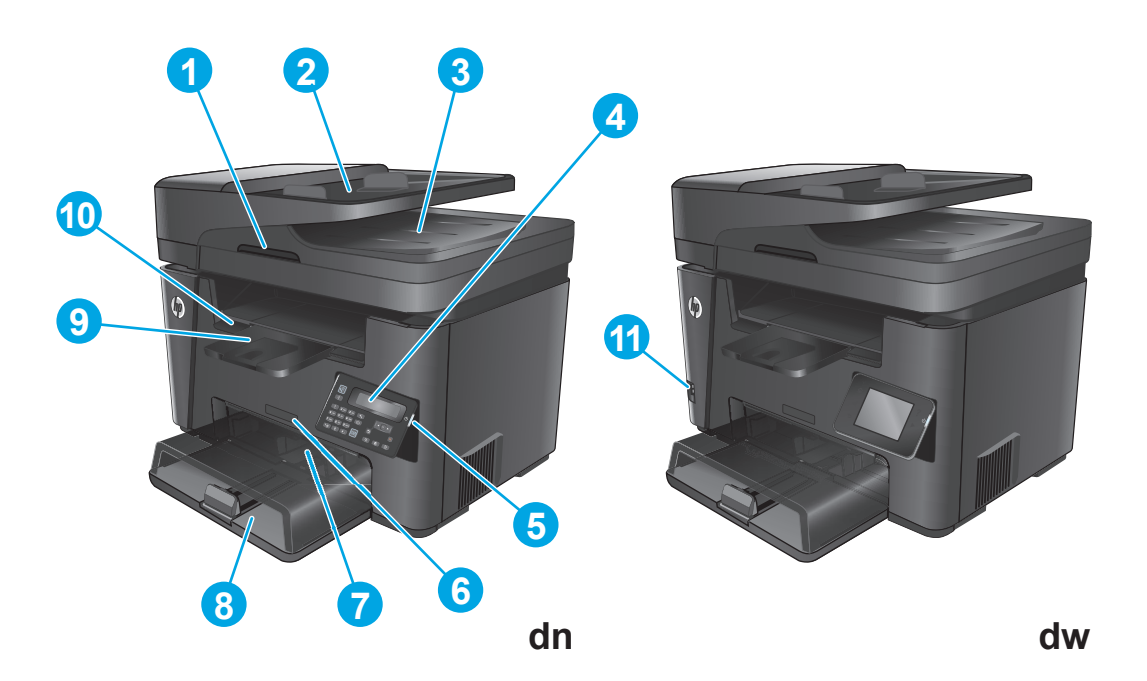

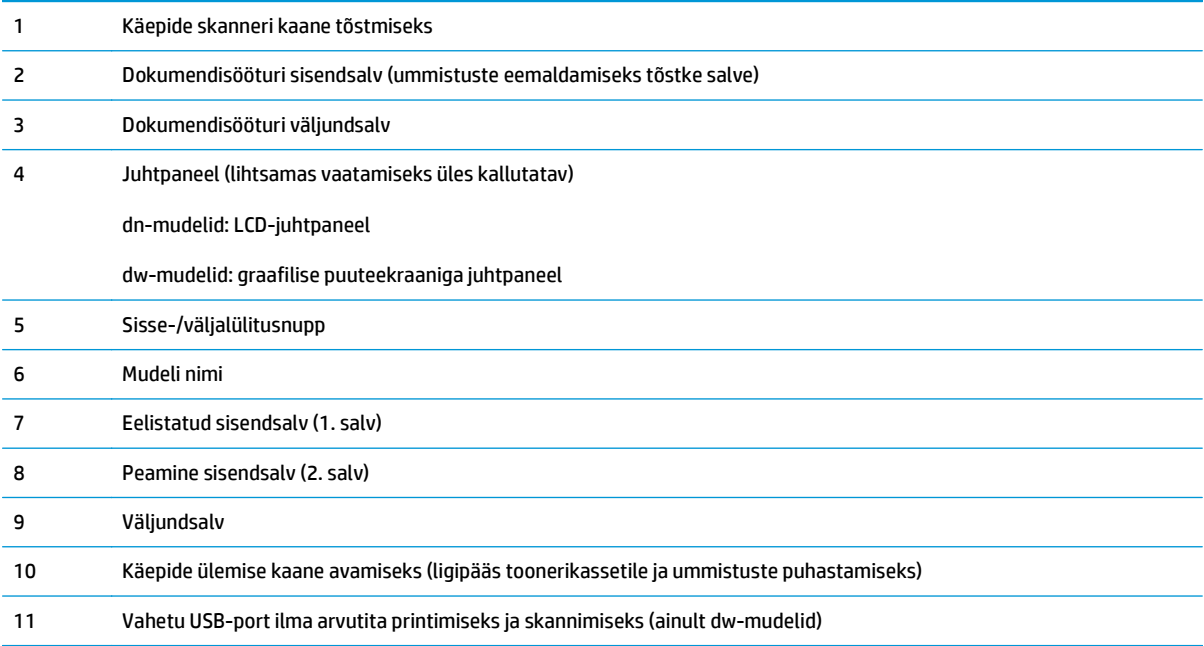

### <span id="page-17-0"></span>**Printeri tagantvaade**

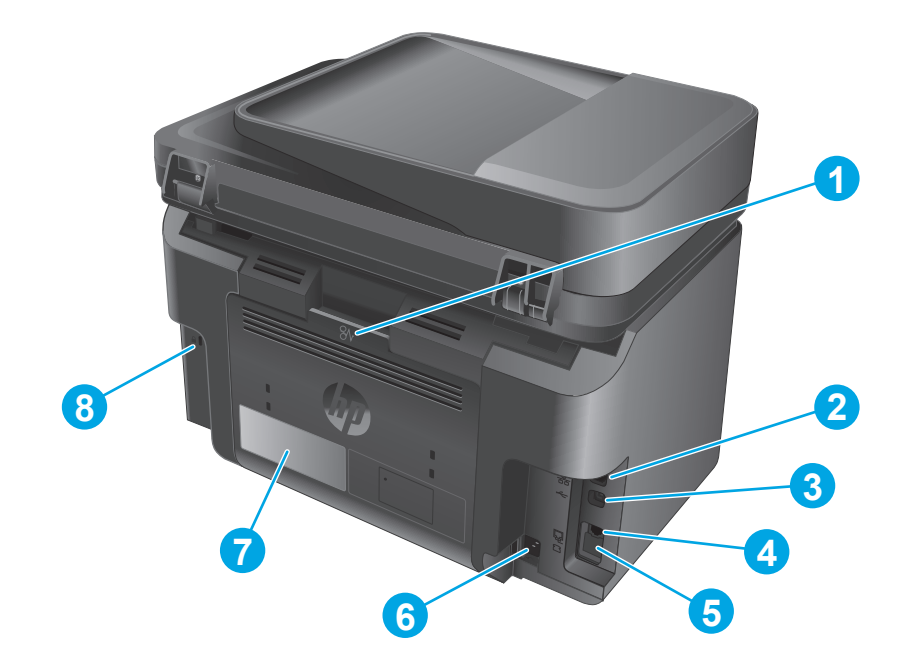

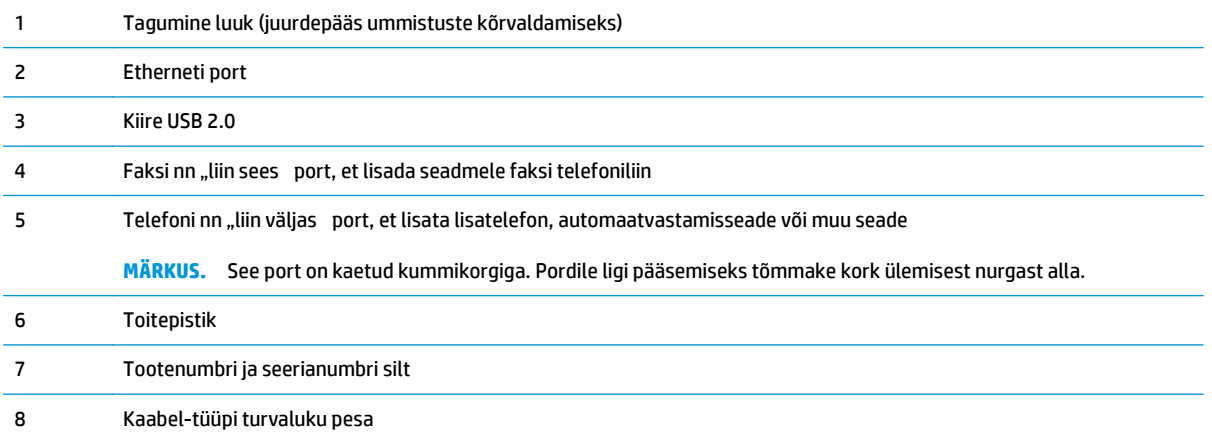

### <span id="page-18-0"></span>**Juhtpaneeli vaade**

### **M225dn, M225rdn ja M226dn juhtpaneel**

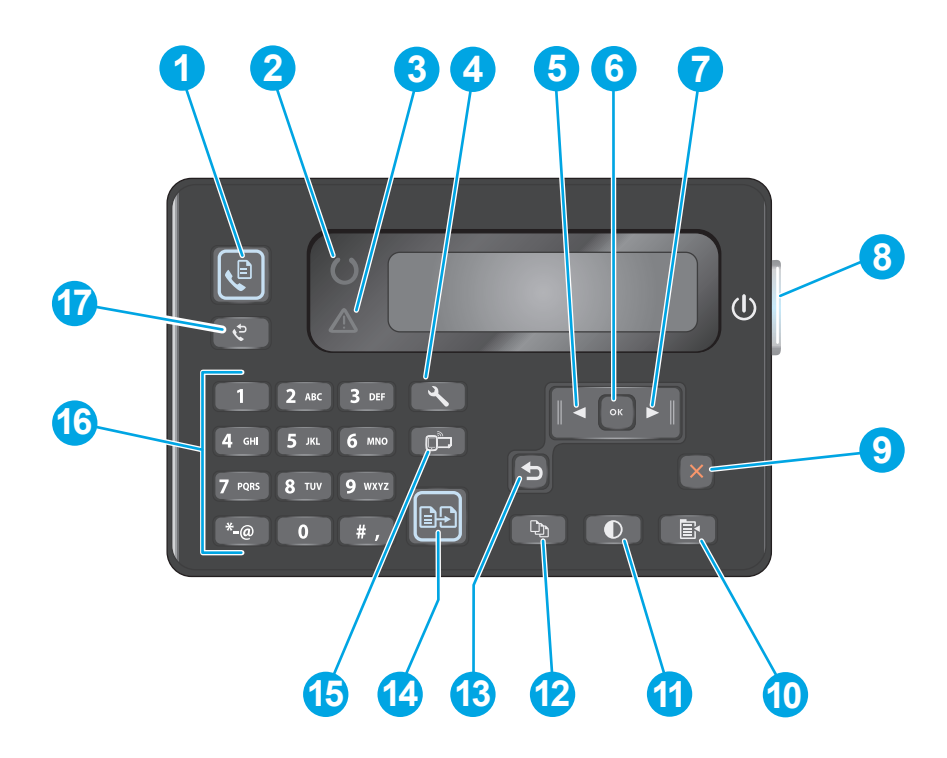

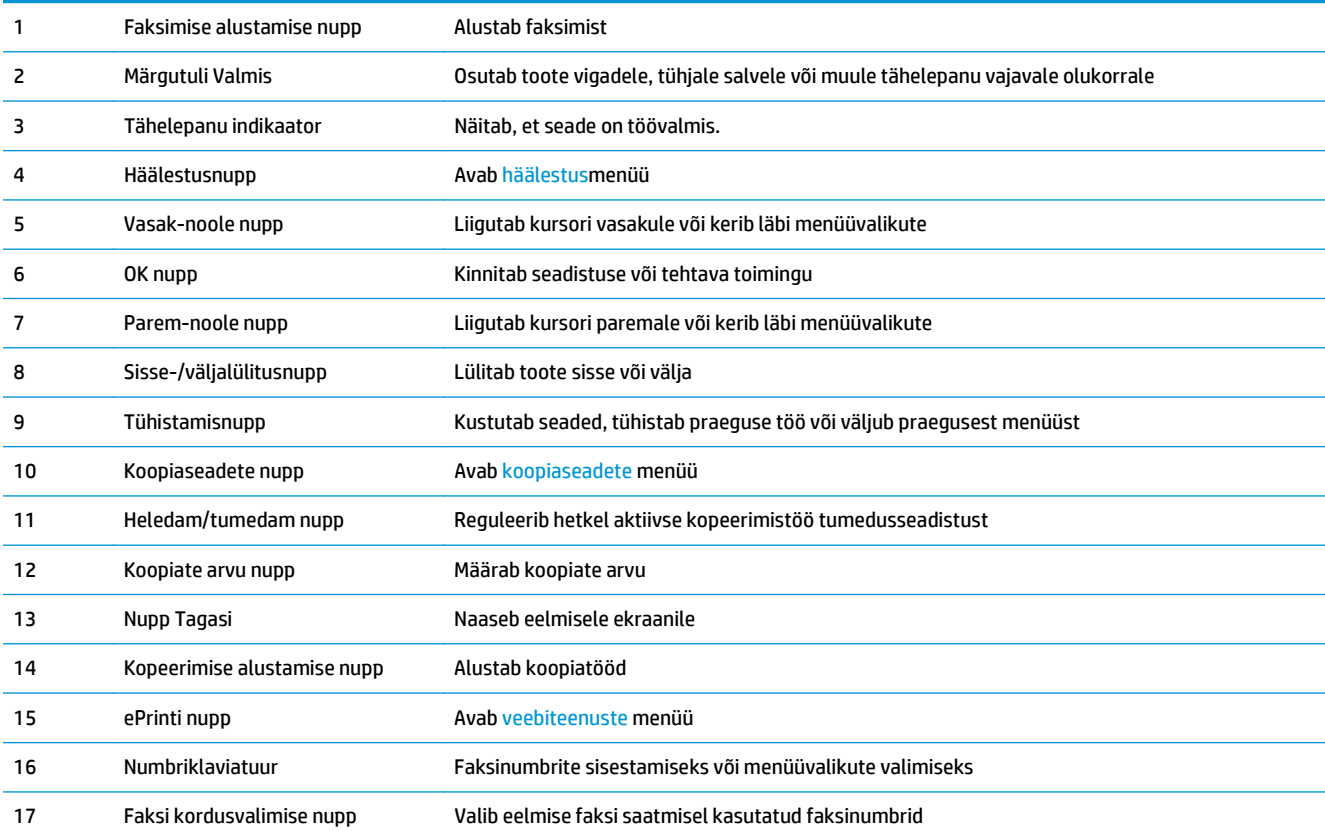

### <span id="page-19-0"></span>**M225dw ja M226dw juhtpaneel**

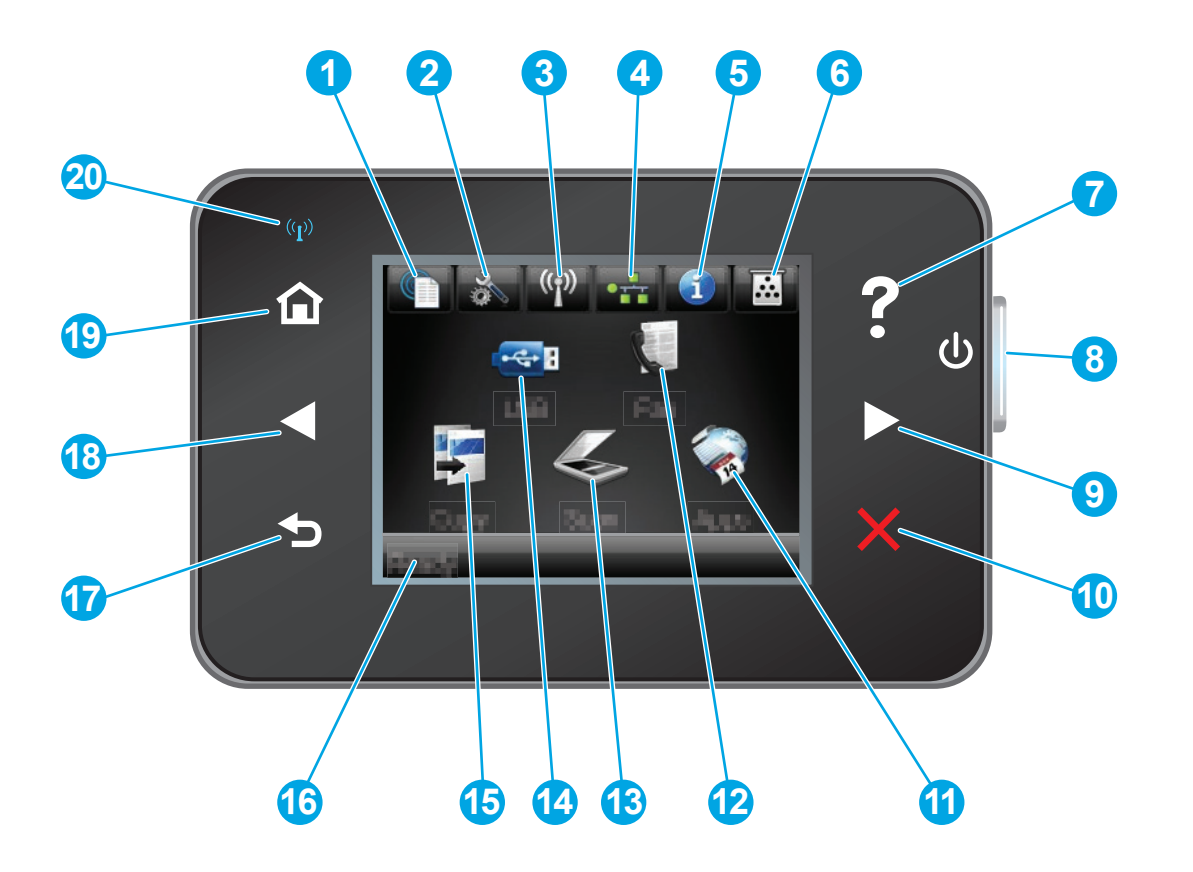

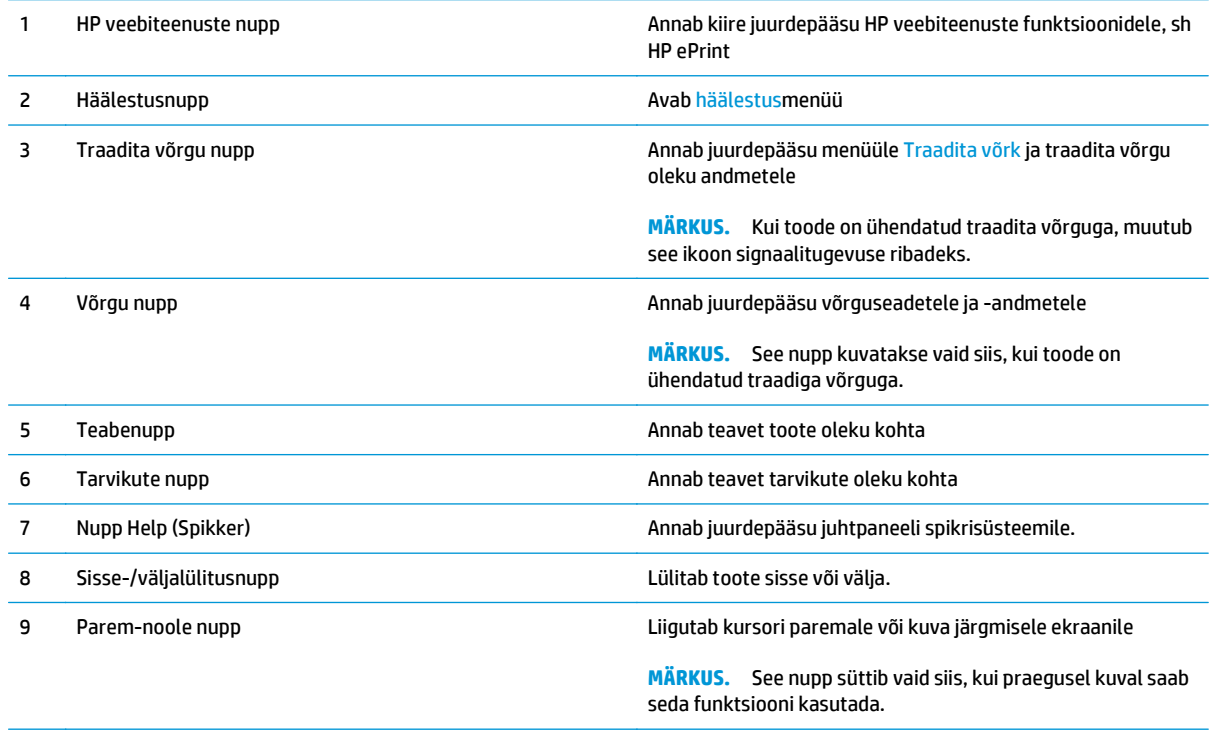

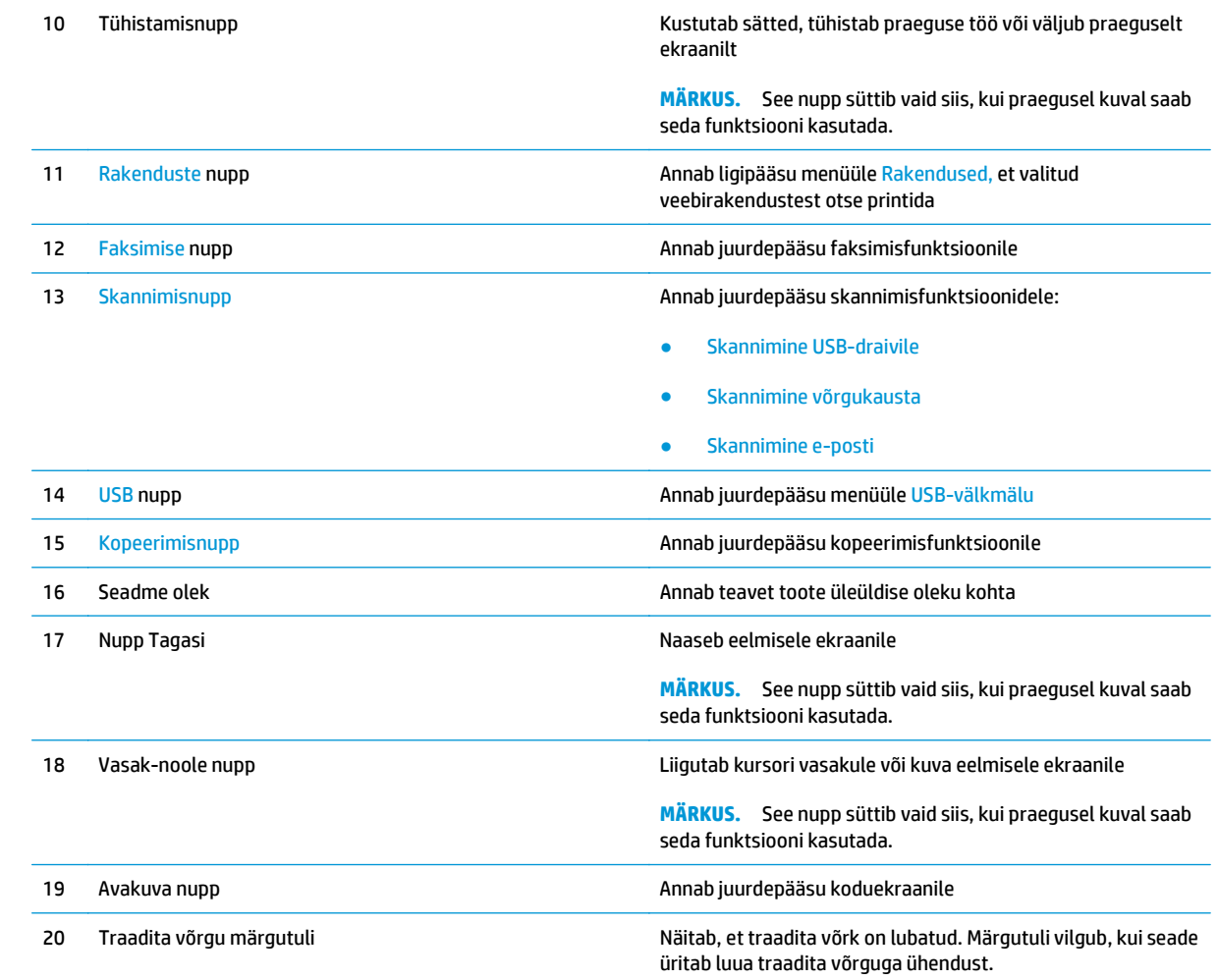

### <span id="page-21-0"></span>**Toote riistvara seadistamine ja tarkvara installimine**

Peamisi seadistamise juhiseid vaadake tootega kaasasolevast riistvara installimise kasutusjuhendist. Täiendavate juhiste saamiseks külastage HP tuge veebis.

Minge lehele [www.hp.com/support/ljMFPM225,](http://www.hp.com/support/ljMFPM225) [www.hp.com/support/ljMFPM226](http://www.hp.com/support/ljMFPM226), et saada HP toote kohta põhjalikku abi: Leiate abi järgmiste teemade kohta.

- Installimine ja konfigureerimine
- Õppimine ja kasutamine
- Probleemide lahendamine
- Tarkvarauuenduste alla laadimine
- Tugifoorumites osalemine
- Garantii- ja normatiivse teabe saamine

# <span id="page-22-0"></span>**2 Paberisalved**

- [Toetatud paberiformaadid ja -tüübid](#page-23-0)
- [Laadimine eelistatud sisendsalve \(1. salv\)](#page-26-0)
- [Laadimine peamisesse sisendsalve \(2. salv\)](#page-28-0)

#### **Lisateave:**

Külastage veebilehte [www.hp.com/support/ljMFPM225](http://www.hp.com/support/ljMFPM225), [www.hp.com/support/ljMFPM226](http://www.hp.com/support/ljMFPM226).

HP põhjalik tooteabi sisaldab teavet järgmiste teemade kohta.

- Installimine ja konfigureerimine
- Õppimine ja kasutamine
- Probleemide lahendamine
- Tarkvarauuenduste alla laadimine
- Tugifoorumites osalemine
- Garantii- ja normatiivse teabe saamine

## <span id="page-23-0"></span>**Toetatud paberiformaadid ja -tüübid**

- Toetatud paberiformaadid
- [Toetatavad paberitüübid](#page-24-0)

### **Toetatud paberiformaadid**

**MÄRKUS.** Parimate tulemuste saavutamiseks valige enne printimise alustamist printeridraiveris õige paberi formaat ja tüüp.

| Mõõtmed                             | Mõõtmed        | Eelistatud sisendsalv<br>(1.salv) | <b>Peamine sisendsalv</b><br>(2, salv) | <b>Automaatne</b><br>kahepoolne<br>printimine |
|-------------------------------------|----------------|-----------------------------------|----------------------------------------|-----------------------------------------------|
| Letter                              | 216 x 279 mm / |                                   |                                        |                                               |
| Legal                               | 216 x 356 mm / |                                   |                                        |                                               |
| <b>Executive</b>                    | 184 x 267 mm   | $\checkmark$                      |                                        |                                               |
| Oficio 8,5 x 13                     | 216 x 330 mm / |                                   |                                        |                                               |
| $4 \times 6$                        | 102 x 152 mm   |                                   |                                        |                                               |
| $5 \times 8$                        | 127 x 203 mm   |                                   |                                        |                                               |
| Λ4                                  | 210 x 297 mm / |                                   |                                        |                                               |
| Α5                                  | 148 x 210 mm / |                                   |                                        |                                               |
| Λ6                                  | 105 x 148 mm   |                                   |                                        |                                               |
| <b>B5 (JIS)</b>                     | 182 x 257 mm / |                                   | $\checkmark$                           |                                               |
| <b>B6 (JIS)</b>                     | 129 x 182 mm   |                                   |                                        |                                               |
| 10 x 15 cm                          | 102 x 152 mm   |                                   |                                        |                                               |
| Oficio 216 x 340 mm                 | 216 x 340 mm   |                                   |                                        |                                               |
| 16 k                                | 195 x 270 mm   |                                   |                                        |                                               |
| 16 k                                | 184 x 260 mm   |                                   |                                        |                                               |
| 16 k                                | 197 x 273 mm / |                                   |                                        |                                               |
| Jaapani postkaart                   | 100 x 148 mm   |                                   |                                        |                                               |
| Postkaart (JIS)                     |                |                                   |                                        |                                               |
| Jaapani pööratud<br>topeltpostkaart | 200 x 148 mm   |                                   |                                        |                                               |
| Kahepoolne postkaart<br>(JIS)       |                |                                   |                                        |                                               |

<span id="page-24-0"></span>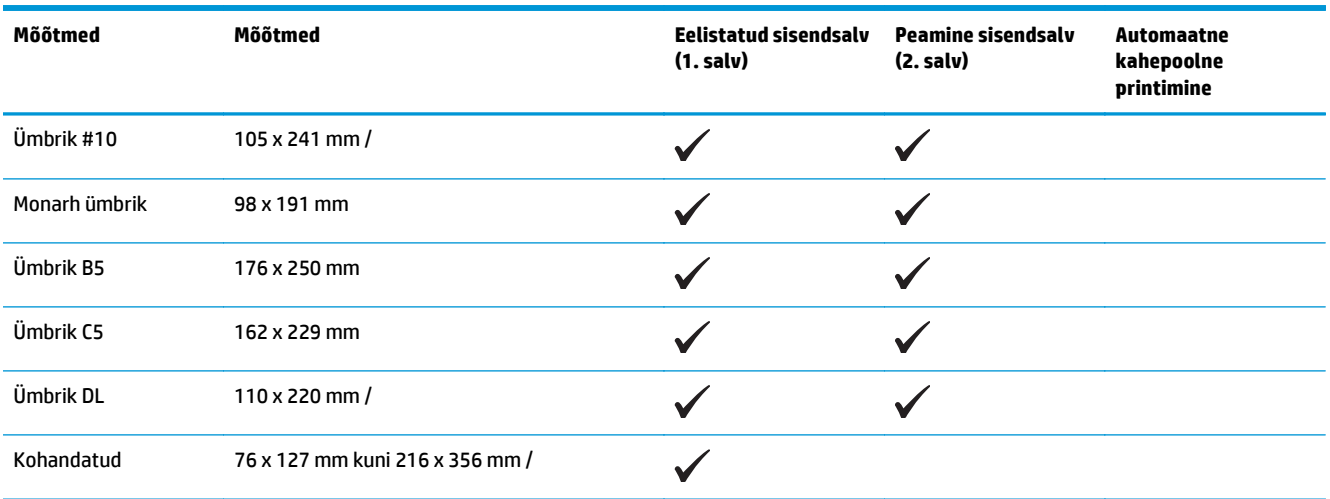

### **Toetatavad paberitüübid**

**MÄRKUS.** Parimate tulemuste saavutamiseks valige enne printimise alustamist printeridraiveris õige paberi formaat ja tüüp.

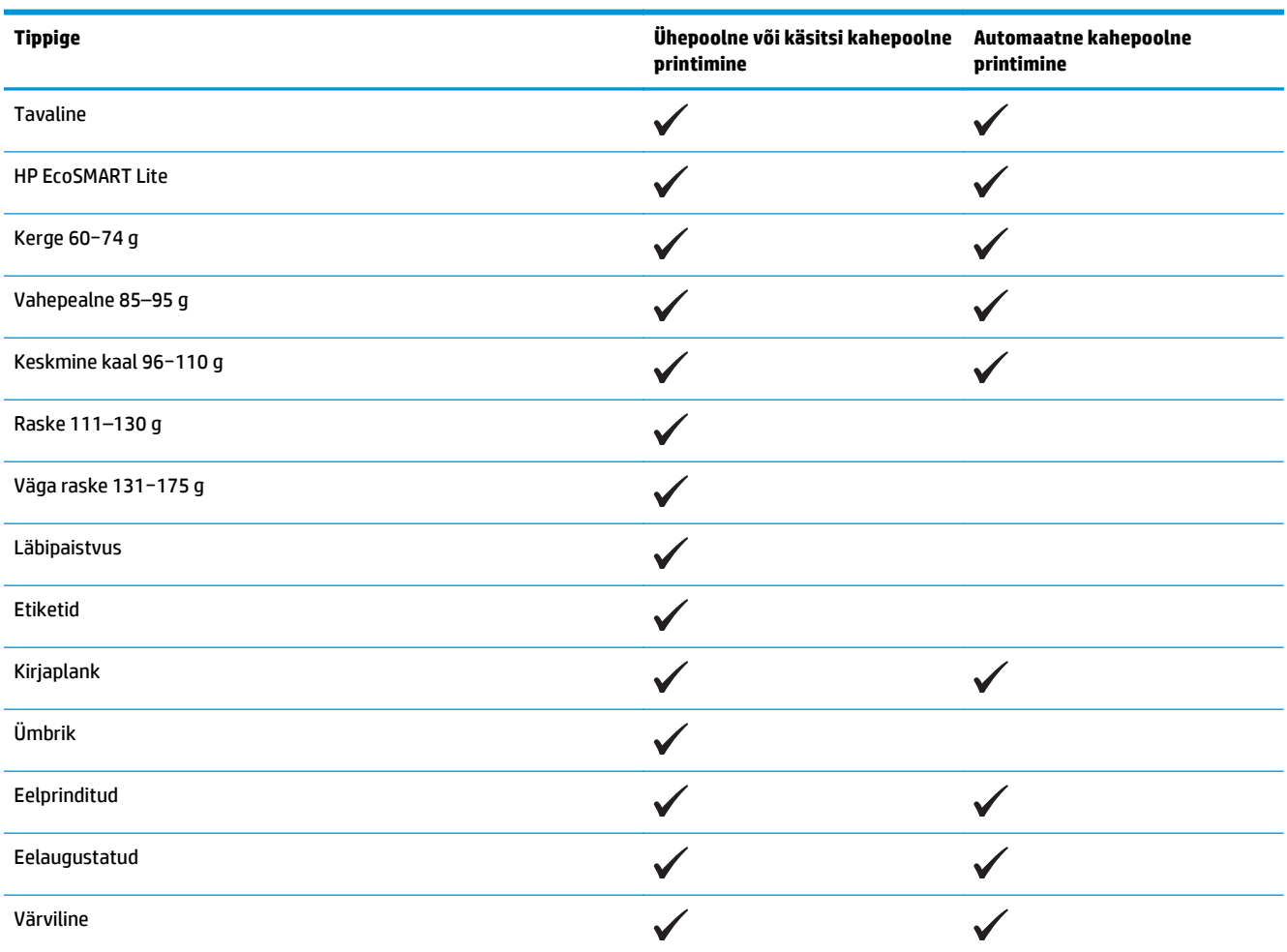

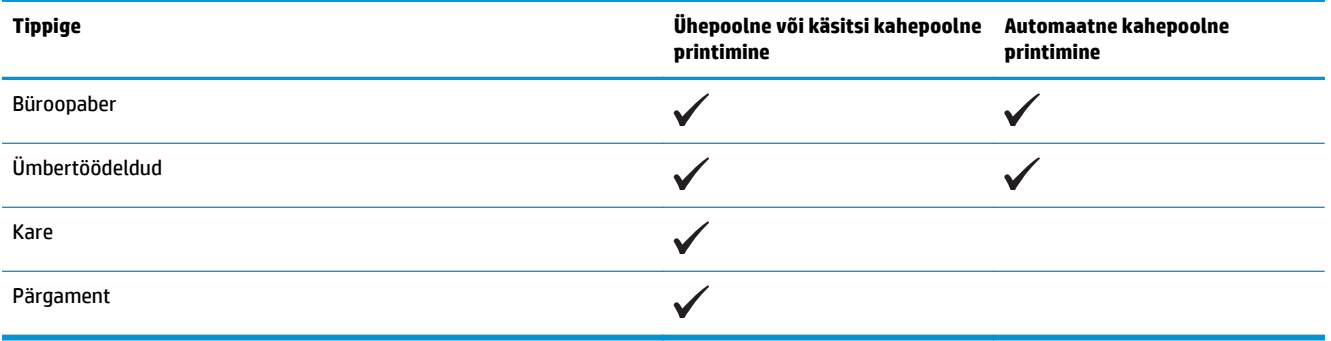

## <span id="page-26-0"></span>**Laadimine eelistatud sisendsalve (1. salv)**

- **MÄRKUS.** Uue paberi lisamisel eemaldage kindlasti kogu paber söötesalvest ja koputage paberipakk ühtlaseks. Ärge tuulutage paberit. See aitab vältida mitme lehe korraga printerisse söötmist ja sellest tingitud ummistusi. Kasutage paberit, mis ei ole kortsus, voltidega ega kahjustatud.
- **1.** Sisestage paber söötesalve esiküljega ülespoole, ülemine serv ees.

Paberi suund salves varieerub olenevalt prinditöö tüübist. Lisateavet leiate jaotisest <u>Tabel 2-1 1.</u> salve paberi suund lk 17.

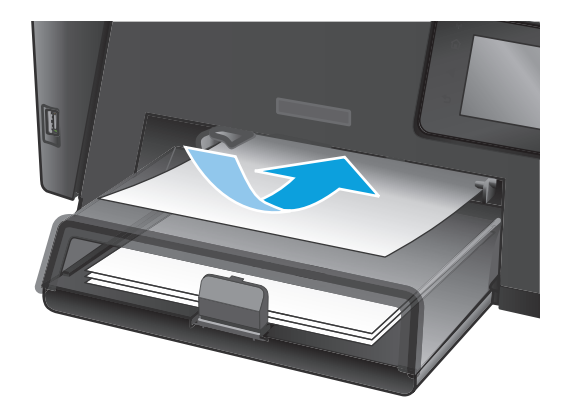

**2.** Reguleerige paberijuhikuid seni, kuni need vastu paberit puutuvad.

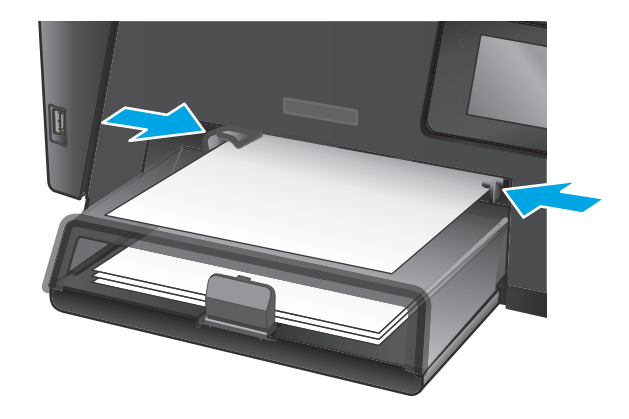

#### **Tabel 2-1 1. salve paberi suund**

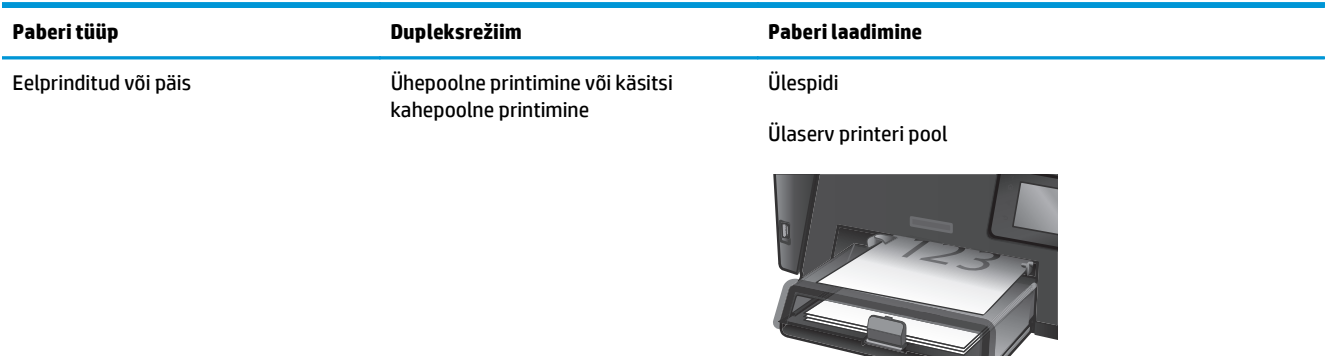

#### **Tabel 2-1 1. salve paberi suund (järg)**

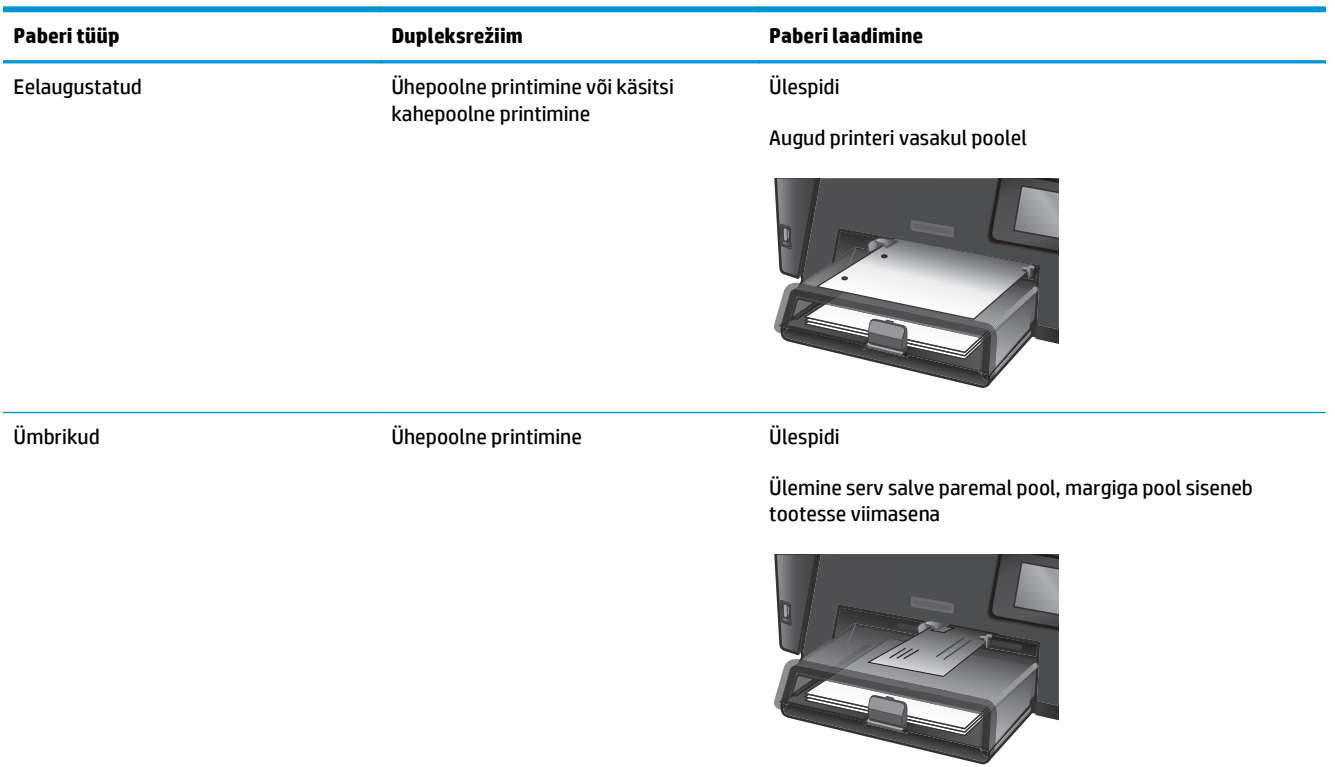

## <span id="page-28-0"></span>**Laadimine peamisesse sisendsalve (2. salv)**

- **MÄRKUS.** Uue paberi lisamisel eemaldage kindlasti kogu paber söötesalvest ja koputage paberipakk ühtlaseks. Ärge tuulutage paberit. See aitab vältida mitme lehe korraga printerisse söötmist ja sellest tingitud ummistusi. Kasutage paberit, mis ei ole kortsus, voltidega ega kahjustatud.
- **1.** Avage tolmukate.

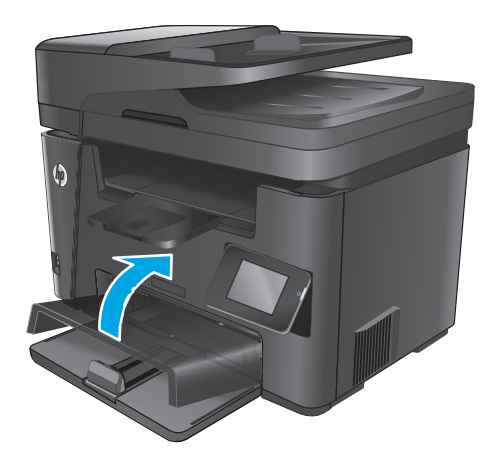

**2.** Laadige paber salve. Veenduge, et paber mahub sakkide alla ning on allpool maksimaalse kõrguse näidikuid.

Paberi suund salves varieerub olenevalt prinditöö tüübist. Lisateavet leiate jaotisest <u>Tabel 2-2 2.</u> [salve paberi suund lk 21](#page-30-0).

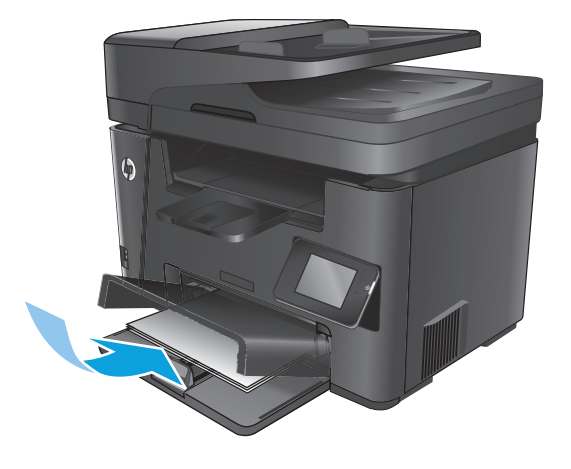

**3.** Seadke paberijuhikud tihedalt vastu paberit.

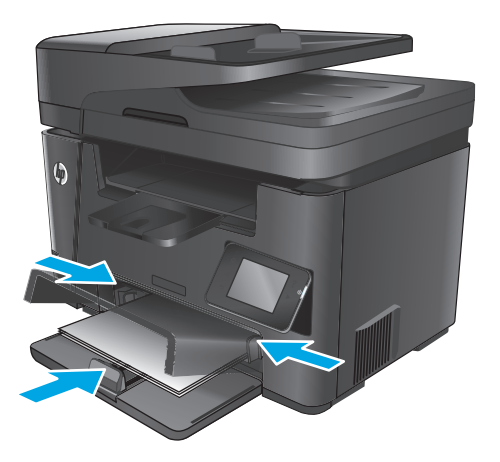

**4.** Sulgege tolmukate.

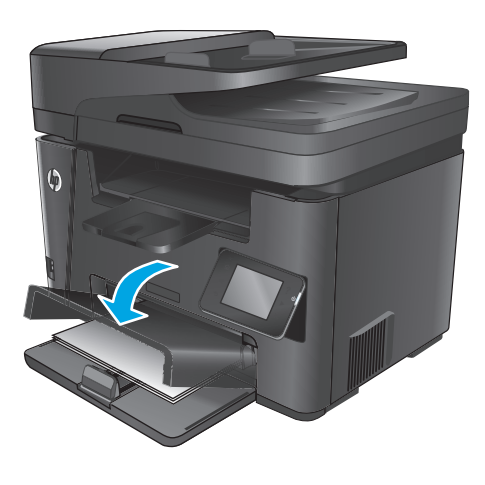

#### <span id="page-30-0"></span>**Tabel 2-2 2. salve paberi suund**

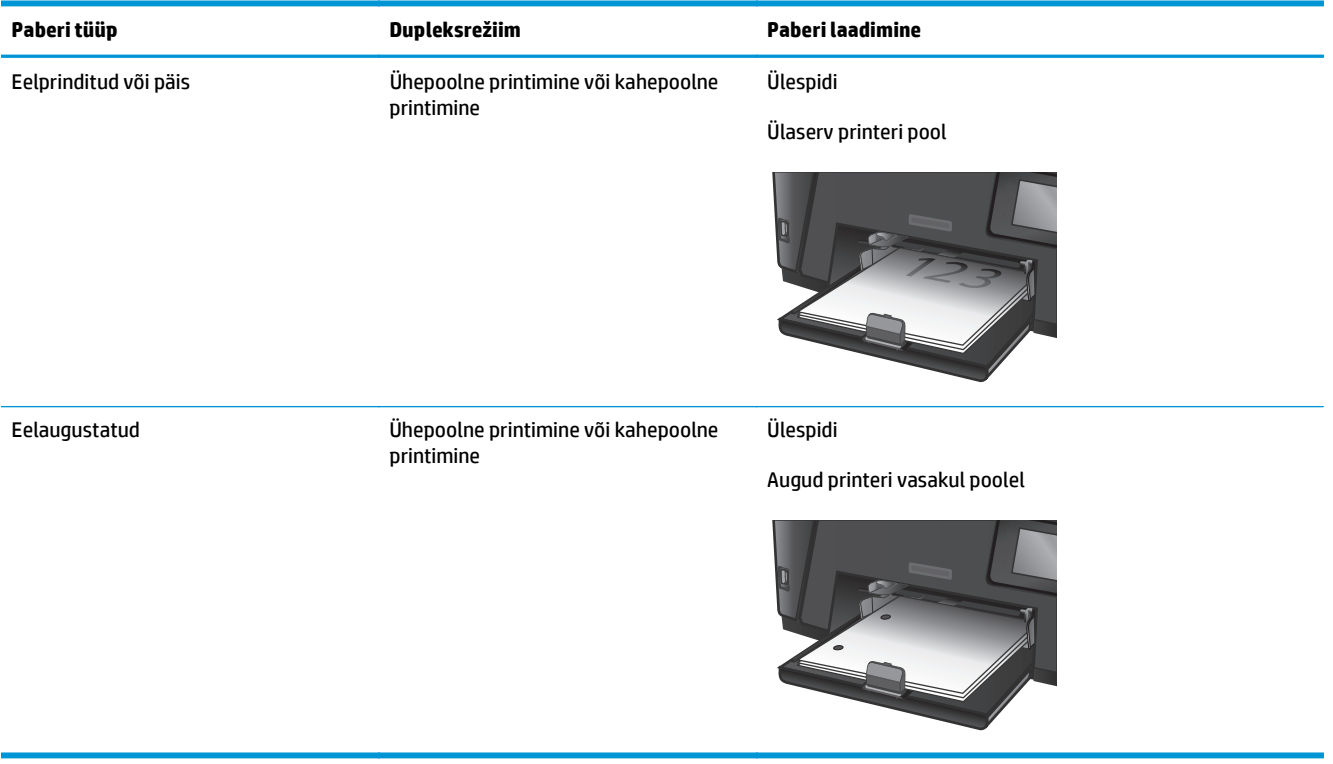

# <span id="page-32-0"></span>**3 Osad, tarvikud ja lisavarustus**

- [Osade, lisavarustuse ja tarvikute tellimine](#page-33-0)
- [Toonerikasseti vahetamine](#page-34-0)

#### **Lisateave:**

Külastage veebilehte [www.hp.com/support/ljMFPM225](http://www.hp.com/support/ljMFPM225), [www.hp.com/support/ljMFPM226](http://www.hp.com/support/ljMFPM226).

HP põhjalik tooteabi sisaldab teavet järgmiste teemade kohta.

- Installimine ja konfigureerimine
- Õppimine ja kasutamine
- Probleemide lahendamine
- Tarkvarauuenduste alla laadimine
- Tugifoorumites osalemine
- Garantii- ja normatiivse teabe saamine

# <span id="page-33-0"></span>**Osade, lisavarustuse ja tarvikute tellimine**

### **Tellimine**

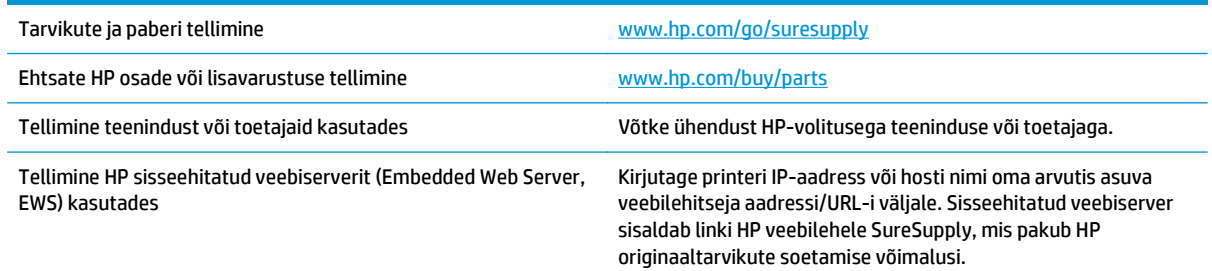

### **Tarvikud ja lisaseadmed**

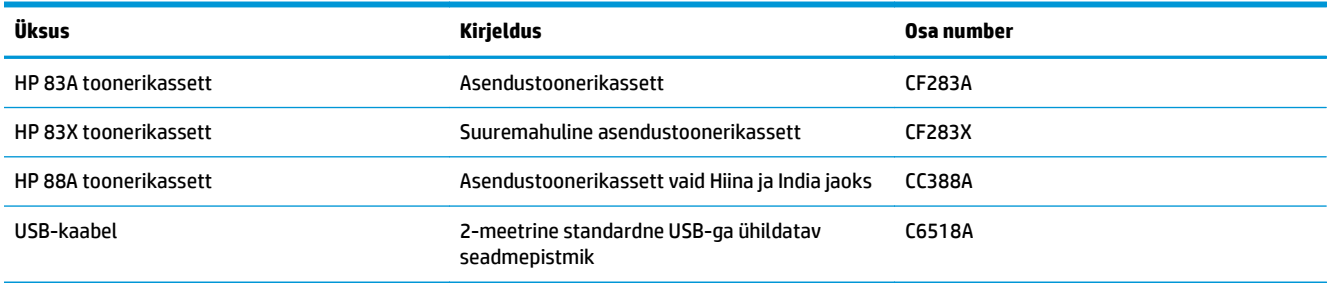

## <span id="page-34-0"></span>**Toonerikasseti vahetamine**

Kui prindikassett läheneb tööea lõpule, kuvatakse asenduse tellimise vajalikkust väljendav viip. Te võite jätkata sama kassetiga kuni tooneri jaotamine kassetis ei anna enam vastuvõetavat trükikvaliteeti.

Juhtpaneelil kuvatakse teist teadet, kui toonerikassett jõuab olekusse "väga madal".

**1.** Tõstke skanneri kaas üles.

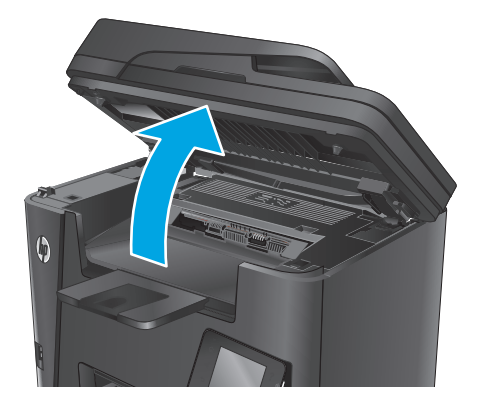

**2.** Avage ülemine kaas.

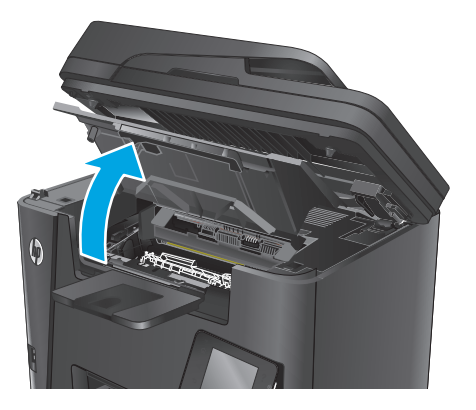

**3.** Eemaldage toonerikassett.

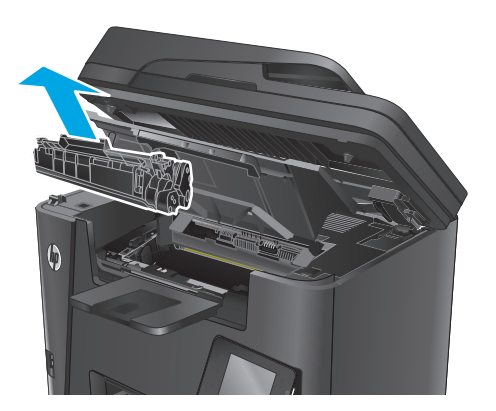

**4.** Eemaldage kotist uus printerikassett. Asetage kasutatud prindikassett ümbertöötlemiseks kotti tagasi.

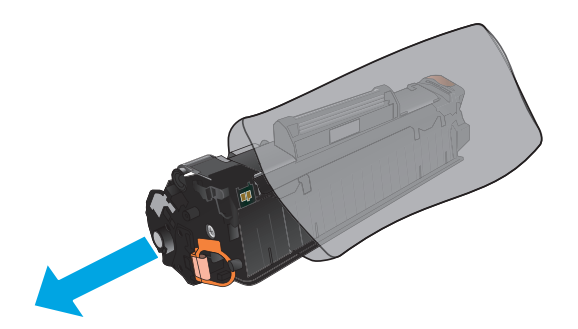

**5.** Haarake printerikasseti mõlemast küljest ja eemaldage tooner, raputades õrnalt printerikassetti.

**ETTEVAATUST.** Ärge katsuge rulli katikut või pinda.

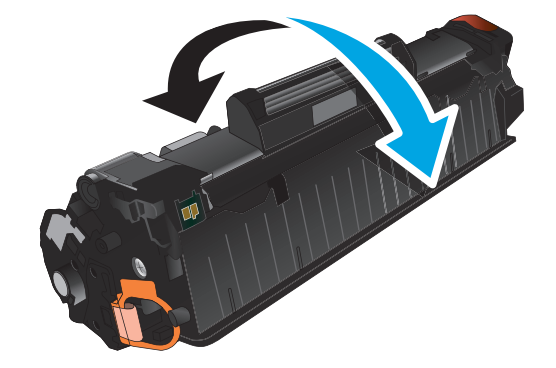

**6.** Painutage lahti kasseti vasakus küljes olev sulgeva lindi kinnitus. Tõmmake kinnitust, kuni lint tuleb kassetist täiesti välja. Pange lapats ja lint printerikasseti karpi, et need ringlussevõtuks tagastada.

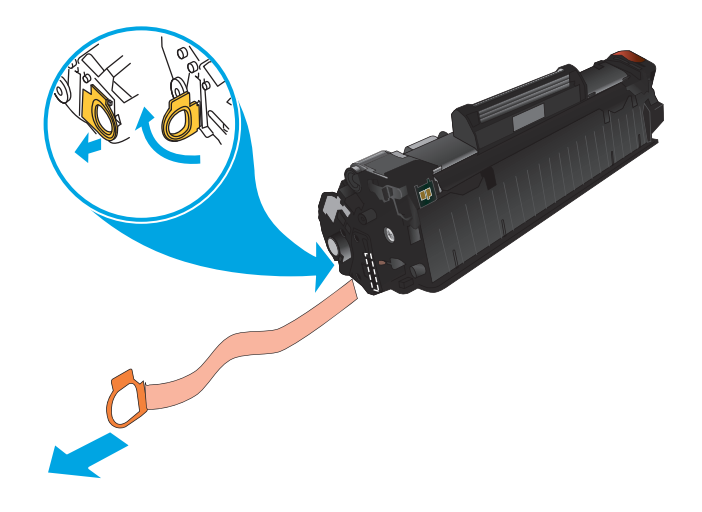
**7.** Joondage toonerikassett printeri sees olevate joonte järgi, seejärel sisestage toonerikassett, kuni see on kindlalt paigas.

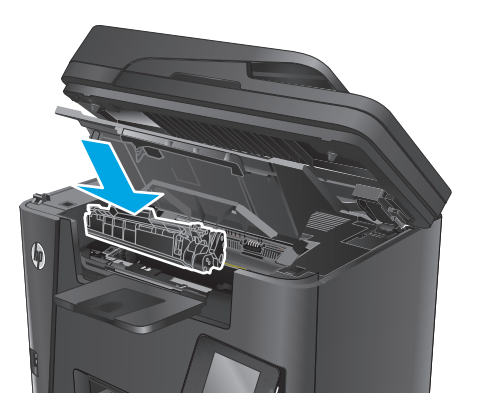

**8.** Sulgege ülemine kaas.

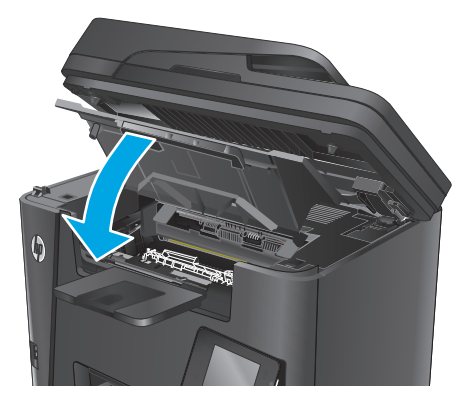

**9.** Laske skanneri kaas alla.

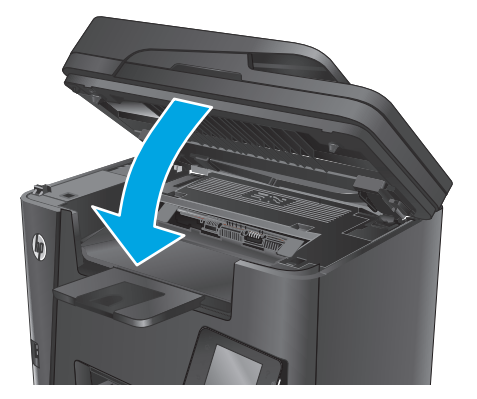

# **4 Printimine**

- [Prinditööd \(Windows\)](#page-39-0)
- [Prinditööd \(Mac OS X\)](#page-43-0)
- [Funktsiooni HP Wireless Direct Printing häälestamine](#page-45-0)
- [Mobiilne printimine](#page-46-0)
- [Töö USB-liidesega otseprintimise kasutamine \(ainult dw-mudelid\)](#page-49-0)

### **Lisateave:**

Külastage veebilehte [www.hp.com/support/ljMFPM225](http://www.hp.com/support/ljMFPM225), [www.hp.com/support/ljMFPM226](http://www.hp.com/support/ljMFPM226).

HP põhjalik tooteabi sisaldab teavet järgmiste teemade kohta.

- Installimine ja konfigureerimine
- Õppimine ja kasutamine
- Probleemide lahendamine
- Tarkvarauuenduste alla laadimine
- Tugifoorumites osalemine
- Garantii- ja normatiivse teabe saamine

# <span id="page-39-0"></span>**Prinditööd (Windows)**

- Printimine (Windows)
- [Automaatne kahepoolne printimine \(Windows\)](#page-40-0)
- [Käsitsi mõlemale lehepoolele printimine \(Windows\)](#page-40-0)
- [Mitme lehekülje ühele lehele printimine \(Windows\)](#page-41-0)
- [Paberi tüübi valimine \(Windows\)](#page-41-0)
- [Täiendavad printimisülesanded](#page-41-0)

## **Printimine (Windows)**

Järgmine toiming kirjeldab põhilist printimistoimingut Windowsis.

- **1.** Valige tarkvaraprogrammis suvand **Printimine**.
- **2.** Valige printerite nimekirjast toode. Seadete muutmiseks klõpsake või puudutage nuppu **Properties** (Atribuudid) või **Preferences** (Eelistused), et prindidraiver avada.
	- **WARKUS.** Nupu nimi on erinevate tarkvarapogrammide puhul erinev.

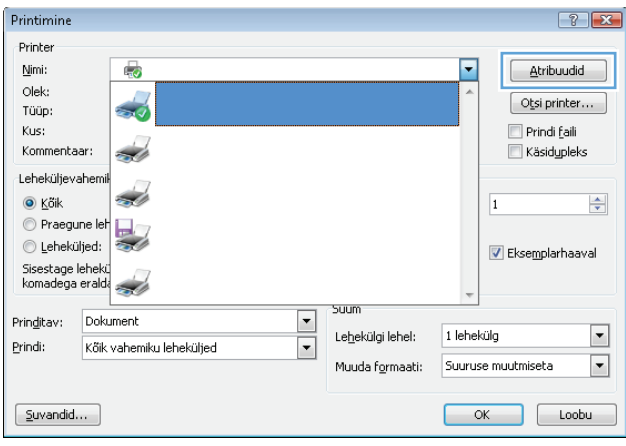

<span id="page-40-0"></span>**3.** Klõpsake või puudutage prindidraiveri vahekaarte, et saadaval olevaid suvandeid konfigureerida. Näiteks määrake paberi suund vahekaardil **Finishing** (Viimistlemine) ning paberi allikas, paberi tüüp, paberi suurus ja kvaliteediseaded vahekaardil **Paper/Quality** (Paber/kvaliteet).

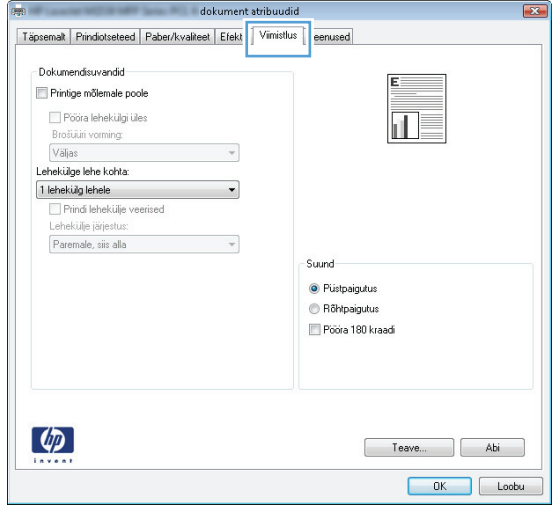

- **4.** Klõpsake või puudutage nuppu **OK**, et dialoogikasti **Printimine**. Valige sellelt ekraanilt prinditavate koopiate arv.
- **5.** Töö printimisek klõpsake või puudutage nuppu **OK**.

### **Automaatne kahepoolne printimine (Windows)**

Kasutage seda toimingut toodete puhul, millele on automaatne dupleksija installitud. Kui tootele ei ole automaatset dupleksijat installitud või kui prindite paberitüüpidele, mida dupleksija ei toeta, saate mõlemale poolele printimist käsitsi valida.

- **1.** Valige tarkvaraprogrammis suvand **Printimine**.
- **2.** Valige printerite loendist toode ja vajutage või puudutage seejärel nuppu **Atribuudid** või **Eelistused**, et printeridraiver avada.
- **WARKUS.** Nupu nimi on erinevate tarkvarapogrammide puhul erinev.
- **3.** Klõpsake või puudutage vahekaarti **Viimistlemine**.
- **4.** Valige märkeruut **Prindi mõlemale poole**. Klõpsake nuppu **OK**, et sulgeda dialoogikast **Dokumendi atribuudid**.
- **5.** Dialoogikastis **Printimine** klõpsake töö printimiseks nuppu **OK**.

## **Käsitsi mõlemale lehepoolele printimine (Windows)**

Kasutage seda toimingut toodete puhul, millel ei ole automaatset dupleksseadet installitud või printides paberit, mida dupleksseade ei toeta.

- **1.** Valige tarkvaraprogrammis suvand **Printimine**.
- **2.** Valige printerit loendist printer ja klõpsake või puudutage nuppu **Atribuudid** või **Eelistused**, et printeridraiver avada.
	- **MÄRKUS.** Nupu nimi on erinevate tarkvaraprogrammide puhul erinev.
- <span id="page-41-0"></span>**3.** Klõpsake või puudutage vahekaarti **Viimistlemine**.
- **4.** Valige märkeruut **Prindi mõlemale poole (käsitsi)**. Töö esipoole printimiseks klõpsake nuppu **OK**.
- **5.** Võtke väljastussalvest prinditud virn ja asetage see 1. salve.
- **6.** Küsimisel puudutage jätkamiseks juhtpaneelil vastavat nuppu.

## **Mitme lehekülje ühele lehele printimine (Windows)**

- **1.** Valige tarkvaraprogrammis suvand **Printimine**.
- **2.** Valige printerite loendist toode ja vajutage või puudutage seejärel nuppu **Atribuudid** või **Eelistused**, et printeridraiver avada.

**WARKUS.** Nupu nimi on erinevate tarkvarapogrammide puhul erinev.

- **3.** Klõpsake või puudutage vahekaarti **Viimistlemine**.
- **4.** Valige rippmenüü loendist **Lehekügede arv lehel** lehekülgede arv ühel lehel.
- **5.** Valige õiged suvandid **Prindi lehekülje äärised**, **Lehe järjestus** ja **Paigutus** jaoks. Klõpsake nuppu **OK**, et sulgeda dialoogikast **Dokumendi atribuudid**.
- **6.** Dialoogikastis **Printimine** klõpsake töö printimiseks nuppu **OK**.

### **Paberi tüübi valimine (Windows)**

- **1.** Valige tarkvaraprogrammis suvand **Printimine**.
- **2.** Valige printerite loendist toode ja vajutage või puudutage seejärel nuppu **Atribuudid** või **Eelistused**, et printeridraiver avada.
- **MÄRKUS.** Nupu nimi on erinevate tarkvarapogrammide puhul erinev.
- **3.** Klõpsake või puudutage vahekaarti **Paber/kvaliteet**.
- **4.** Klõpsake rippmenüüst **Paberi tüüp** valikut **Veel...**.
- **5.** Laiendage nimekirja: **Tüüp on**: suvandeid.
- **6.** Laiendage teie paberit kõige paremini kirjeldavate paberitüüpide kategooriat.
- **7.** Valige kasutatava paberi tüübi jaoks suvand ja klõpsake nuppu **OK**.
- **8.** Klõpsake nuppu **OK**, et sulgeda dialoogikast **Dokumendi atribuudid**. Dialoogikastis **Printimine** klõpsake töö printimiseks nuppu **OK**.

### **Täiendavad printimisülesanded**

Külastage veebilehte [www.hp.com/support/ljMFPM225](http://www.hp.com/support/ljMFPM225), [www.hp.com/support/ljMFPM226](http://www.hp.com/support/ljMFPM226).

Eri prinditööde tegemiseks on saadaval juhised, nt järgmised:

- printimisotseteede ja eelseadistuste loomine ja kasutamine
- paberi formaadi valimine või tavalise paberi formaadi kasutamine
- lehekülje paigutuse valimine
- brošüüri loomine
- lehekülje mastaapimine selle sobitamiseks valitud paberiformaadiga
- esimese ja viimase lehekülje printimine teistsugusele paberile
- dokumendile vesimärkide printimine

# <span id="page-43-0"></span>**Prinditööd (Mac OS X)**

- Printimine (OS X)
- Automaatselt mõlemale poolele printimine (OS X)
- Käsitsi mõlemale poolele printimine (OS X)
- [Mitme lehekülje ühele lehele printimine \(OS X\)](#page-44-0)
- [Paberi tüübi valimine \(OS X\)](#page-44-0)
- [Täiendavad printimisülesanded](#page-44-0)

### **Printimine (OS X)**

Järgmine toiming kirjeldab peamist printimistoimingut operatsioonisüsteemiga OS X.

- **1.** Klõpsake menüüd **Fail** ning seejärel klõpsake **Prindi**.
- **2.** Valige toode.
- **3.** Klõpsake **Näita üksikasju** ja valige seejärel teisi menüüsid printimisseadete muutmiseks.
- **4.** Klõpsake nupule **Prindi**.

### **Automaatselt mõlemale poolele printimine (OS X)**

- **WARKUS.** Antud teave rakendub toodetel, millel on automaatne dupleksseade.
- **MÄRKUS.** See funktsioon on saadaval, kui installite HP printeridraiveri. See ei pruugi saadaval olla AirPrinti kasutades.
	- **1.** Klõpsake menüüd **Fail** ning seejärel klõpsake **Prindi**.
	- **2.** Valige toode.
	- **3.** Klõpsake **Näita üksikasju** ja seejärel klõpsake menüüd **Paigutus**.
	- **4.** Valige ripploendist sidumissuvand **Kahepoolne**.
	- **5.** Klõpsake nupule **Prindi**.

## **Käsitsi mõlemale poolele printimine (OS X)**

- **MÄRKUS.** See funktsioon on saadaval, kui installite HP printeridraiveri. See ei pruugi saadaval olla AirPrinti kasutades.
	- **1.** Klõpsake menüüd **Fail** ning seejärel klõpsake **Prindi**.
	- **2.** Valige toode.
	- **3.** Klõpsake **Näita üksikasju** ja seejärel klõpsake menüüd **Käsidupleks**.
	- **4.** Klõpsake kastikest **Käsidupleks** ning valige sidumissuvand.
	- **5.** Klõpsake nupule **Prindi**.
	- **6.** Eemaldage printeri salvest 1 tühi paber.
- <span id="page-44-0"></span>**7.** Võtke prinditud virn väljastussalvest ja asetage see söötesalve, prinditud pool allapoole.
- **8.** Küsimisel puudutage jätkamiseks juhtpaneelil vastavat nuppu.

## **Mitme lehekülje ühele lehele printimine (OS X)**

- **1.** Klõpsake menüüd **Fail** ning seejärel klõpsake **Prindi**.
- **2.** Valige toode.
- **3.** Klõpsake **Näita üksikasju** ja seejärel klõpsake menüüd **Paigutus**.
- **4.** Valige ripploendis **Lehekülgi lehe kohta** lehekülgede arv, mida soovite igale lehele printida.
- **5.** Valige alas **Paigutuse suund** lehekülgede järjestus ja asetus lehel.
- **6.** Valige menüüst **Äärised**, milline äär iga lehel oleva lehekülje ümber printida.
- **7.** Klõpsake nupule **Prindi**.

### **Paberi tüübi valimine (OS X)**

- **1.** Klõpsake menüüd **Fail** ning seejärel klõpsake **Prindi**.
- **2.** Valige toode.
- **3.** Klõpsake **Näita üksikasju** ja seejärel klõpsake menüüd **Prindimaterjal ja kvaliteet** või menüüd **Paber/ kvaliteet**.
- **4.** Valige tüüp ripploendist **Paberi tüüp**.
- **5.** Klõpsake nupule **Prindi**.

### **Täiendavad printimisülesanded**

Külastage veebilehte [www.hp.com/support/ljMFPM225](http://www.hp.com/support/ljMFPM225), [www.hp.com/support/ljMFPM226](http://www.hp.com/support/ljMFPM226).

Eri prinditööde tegemiseks on saadaval juhised, nt järgmised:

- printimisotseteede ja eelseadistuste loomine ja kasutamine
- paberi formaadi valimine või tavalise paberi formaadi kasutamine
- lehekülje paigutuse valimine
- brošüüri loomine
- lehekülje mastaapimine selle sobitamiseks valitud paberiformaadiga
- esimese ja viimase lehekülje printimine teistsugusele paberile
- dokumendile vesimärkide printimine

# <span id="page-45-0"></span>**Funktsiooni HP Wireless Direct Printing häälestamine**

**MÄRKUS.** Funktsioon on saadaval ainult juhtmeta mudelite jaoks ja selle funktsiooni kasutamiseks võib toode nõuda püsivara uuendust.

Funktsioon HP Wireless Direct Printing võimaldab teil printida traadita ühendusega mobiiliseadmest otse HP Wireless Directiga lubatud seadmesse, ilma et mobiiliseade tuleks ühendada loodud võrgu või Internetiga. Kasutage funktsiooni HP Wireless Direct traadita printimiseks järgmistest seadmetest:

- iPhone, iPad, või iTouch, mis kasutab Apple'i rakendust AirPrint või HP mobiilirakendust ePrint
- Mobiiliseadmed, kus käitatakse operatsioonisüsteeme Android või Symbian, mis kasutavad rakendust HP ePrint Home & Biz.
- Wi-Fi-ga ühilduv arvuti ükskõik millise operatsioonisüsteemiga.

Funktsiooni HP Wireless Direct kohta lisateabe saamiseks minge veebilehele [www.hp.com/go/](http://www.hp.com/go/wirelessprinting) [wirelessprinting](http://www.hp.com/go/wirelessprinting) ja vajutage seejärel **HP Wireless Direct**.

Funktsiooni HP Wireless Direct häälestamiseks juhtpaneelilt tehke järgmist.

- **1.** Puudutage seadme juhtpaneeli koduekraanil juhtmeta võrgu nuppu  $\psi$ .
- **2.** Avage järgmised menüüd.
	- Wireless Direct
	- Sees/väljas
- **3.** Puudutage menüüelementi Sees. Toode salvestab seade ja juhtpaneel naaseb menüüsse Wireless Direct.

## <span id="page-46-0"></span>**Mobiilne printimine**

HP pakub mitmeid mobiilse printimise ja ePrinti lahendusi, et võimaldada juhtmevaba printimist HP printeriga kas sülearvutist, tahvelarvutist, nutitelefonist või teistest mobiilsetest seadmetest. Et teha selgeks enda jaoks parim valik, külastage veebilehte [www.hp.com/go/LaserJetMobilePrinting](http://www.hp.com/go/LaserJetMobilePrinting) (ainult inglise keeles).

- HP ePrint e-posti kaudu
- **[HP ePrint tarkvara](#page-47-0)**
- **[AirPrint](#page-47-0)**

### **HP ePrint e-posti kaudu**

Kasutage funktsiooni HP ePrint, et printida dokumente, saates neid meilimanustena mis tahes lubatud meilivahetusega seadmest seadme meiliaadressile.

HP ePrinti kasutamiseks peab toode olema kooskõlas järgmiste nõuetega.

- Toode peab olema (traadita) võrguga ühendatud ja sellel peab olema juurdepääs Internetile.
- Tootes peavad olema lubatud HP veebiteenused ning toode peab olema HP Connectedis registreeritud

### **LCD-juhtpaneel**

- **1.** Leidke toote IP-aadress.
	- **a.** Vajuatge toote juhtpaneelil nuppu Häälestus \.
	- **b.** Avage järgmised menüüd.
		- **Võrgu häälestamine**
		- **Näita IP-aadressi**
- **2.** HP sisseehitatud veebiserveri avamiseks sisestage arvutis veebibrauseri aadressireale seadme IPaadress.
- **3.** Klõpsake HP sisseehitatud veebiserveri vahekaarti **HP veebiteenused** ja seejärel **Luba**. Toode lubab veebiteenused ja prindib seejärel välja teabelehe.

Teabeleht sisaldab printeri koodi, mida saate kasutada oma HP toote HP Connectedis registreerimiseks.

**4.** Minge HP ePrint konto loomiseks veebilehele [www.hpconnected.com](http://www.hpconnected.com) ja lõpetage seadistamistoiming.

#### <span id="page-47-0"></span>**Puuteekraaniga juhtpaneel**

- **1.** Puudutage toote juhtpaneeli koduekraanil nuppu Veebiteenused a.
- **2.** Puudutage nuppu Luba veebiteenused. Toode lubab veebiteenused ja prindib seejärel välja teabelehe.

Teabeleht sisaldab printeri koodi, mida saate kasutada oma HP toote HP Connectedis registreerimiseks.

**3.** Minge HP ePrint konto loomiseks veebilehele [www.hpconnected.com](http://www.hpconnected.com) ja lõpetage seadistamistoiming.

Oma toote kohta lisateabe saamiseks minge veebilehele [www.hp.com/support](http://www.hp.com/support).

### **HP ePrint tarkvara**

HP ePrint tarkvaraga on lihtne Windowsi või Maci töölaualt või sülearvutist igasse HP ePrinti toega tootesse printida. Selle tarkvaraga on lihtne leida HP ePrinti toega tooteid, mis on teie HP Connected kontol registreeritud. HP sihtprinter võib asuda kontoris võik kus tahes maailmas.

- **Windows.** Pärast tarkvara installimist avage rakenduse suvand **Prindi** ja valige seejärel installitud printerite loendist **HP ePrint**. Printimissuvandite konfigureerimiseks klõpsake nuppu **Properties** (Atribuudid).
- **Mac.** Valige pärast tarkvara installimist **File** (Fail), **Print** (Prindi) ja seejärel valige **PDF-i** kõrval asuv nool (draiveri ekraani vasakus alumises nurgas). Valige **HP ePrint**.

Windowsi puhul toetab tarkvara HP ePrint TCP/IP printimist kohalikus võrgus asuvatesse printeritesse (LAN või WAN) toetatud PostScript® toodetes.

Windows ja Mac toetavad mõlemad IPP printimist LAN- või WAN-ühendusega võrguga ühendatud toodetest, millel on ePCL tugi.

Windows ja Mac toetavad mõlemad ka PDF-dokumentide printimist avalikest printimiskohtadest ja rakenduse HP ePrint abil e-postist pilve kaudu printimist.

Draiverite ja teabe saamiseks minge veebilehele [www.hp.com/go/eprintsoftware.](http://www.hp.com/go/eprintsoftware)

- **MÄRKUS.** HP ePrint tarkvara on PDF-i töövoo utiliit Maci jaoks ega ole tehniliselt võttes printeridraiver.
- **EX MÄRKUS.** Tarkvara HP ePrint ei toeta USB-printimist.

### **AirPrint**

Otseprintimine Apple'i AirPrinti kasutades on toetatud versioonis iOS 4.2 või uuemates versioonides. Kasutage AirPrinti, et printida iPadist, iPhone'ist (3GS või uuem) või iPodist (kolmas põlvkond või uuem) otse tootesse järgmistes rakendustes.

- E-post
- **Fotod**
- **Safari**
- **iBooks**
- Valige kolmanda osapoole rakendused

AirPrinti kasutamiseks peab toode olema ühendatud sama juhtmevaba võrguga, millega Apple'i seade. Lisateabe saamiseks AirPrinti kasutamise kohta ja selle kohta, millised HP seadmed AirPrintiga ühilduvad, külastage selle toote veebitoe lehte.

[www.hp.com/support/ljMFPM225](http://www.hp.com/support/ljMFPM225), [www.hp.com/support/ljMFPM226](http://www.hp.com/support/ljMFPM226)

**MÄRKUS.** AirPrint ei toeta USB-ühendusi.

## <span id="page-49-0"></span>**Töö USB-liidesega otseprintimise kasutamine (ainult dwmudelid)**

- **1.** Sisestage USB-välkmälu seadme esiküljel olevasse USB-porti.
- **2.** Avaneb menüü USB-välkmälu. Suvandite vahel liikumiseks puudutage noolenuppe.
	- Dokumendi printimine
	- Fotode vaatamine ja printimine
	- Skannimine USB-draivile
- **3.** Dokumendi printimiseks puudutage ekraani Prindi dokumendid ja puudutage USB-draivil oleva kausta nime, kuhu soovite dokumendi talletada. Kui avaneb kokkuvõtte ekraan, saate seda sätete reguleerimiseks puudutada. Dokumendi printimiseks puudutage nuppu Prindi.
- **4.** Fotode printimiseks puudutage ekraani Vaata ja prindi fotosid ning seejärel iga foto eelvaatekujutist, et valida foto, mida soovite printida. Puudutage nuppu Valmis. Kui avaneb kokkuvõtte ekraan, saate seda sätete reguleerimiseks puudutada. Fotode printimiseks puudutage nuppu Prindi.
- **5.** Võtke väljastussalvest prinditud töö ja eemaldage USB-välkmälu.

# **5 Kopeerimine**

- [Koopia tegemine](#page-51-0)
- [Kahepoolne kopeerimine \(dupleksprintimine\)](#page-52-0)

### **Lisateave:**

Külastage veebilehte [www.hp.com/support/ljMFPM225](http://www.hp.com/support/ljMFPM225), [www.hp.com/support/ljMFPM226](http://www.hp.com/support/ljMFPM226).

HP põhjalik tooteabi sisaldab teavet järgmiste teemade kohta.

- Installimine ja konfigureerimine
- Õppimine ja kasutamine
- Probleemide lahendamine
- Tarkvarauuenduste alla laadimine
- Tugifoorumites osalemine
- Garantii- ja normatiivse teabe saamine

# <span id="page-51-0"></span>**Koopia tegemine**

### **LCD-juhtpaneel**

- **1.** Laadige dokument skanneri klaasile tootel olevate juhiste kohaselt.
- **2.** Sulgege skanner.
- **3.** Vajutage toote juhtpaneelil nuppu Kopeerimismenüü ...
- **4.** Erinevate dokumenditüüpide kopeerimiskvaliteedi optimeerimiseks avage menüü **Optimize** (Optimeeri). Valikute vahel liikumiseks kasutage noolenuppe ja valiku valimiseks vajutage nuppu OK. Kasutada on võimalik järgmisi koopiate kvaliteediseadeid.
	- Automaatne valimine: kasutage seda seadet, kui koopia kvaliteet ei ole teie jaoks väga oluline. See on vaikesäte.
	- Segu: kasutage seda seadet dokumentide puhul, mis sisaldavad nii teksti kui graafilisi kujutisi.
	- Tekst: kasutage seda seadet peamiselt teksti sisaldavate dokumentide puhul.
	- Pilt: kasutage seda sätet peamiselt graafikat sisaldavate dokumentide puhul.
- **5.** Koopiate arvu reguleerimiseks vajutage koopiate arvu suppu.
- **6.** Määrake koopiate arv.
- **7.** Vajutage kopeerimise alustamiseks nuppu Alusta kopeerimist **...**.

### **Puuteekraaniga juhtpaneel**

- **1.** Laadige dokument skanneri klaasile tootel olevate juhiste kohaselt.
- **2.** Sulgege skanner.
- **3.** Puudutage toote juhtpaneeli koduekraanil nuppu Kopeeri.
- **4.** Et erinevate dokumenditüüpide kopeerimiskvaliteeti parandada, puudutage nuppu Settings (Seaded), seejärel kerige nupuni Optimize (Optimeeri) ja puudutage seda. Suvandite vahel liikumiseks puudutage noolenuppe ja suvandi valimiseks puudutage seda. Kasutada on võimalik järgmisi koopiate kvaliteediseadeid.
	- Automaatne valimine: kasutage seda seadet, kui koopia kvaliteet ei ole teie jaoks väga oluline. See on vaikesäte.
	- Segu: kasutage seda seadet dokumentide puhul, mis sisaldavad nii teksti kui graafilisi kujutisi.
	- **Tekst:** kasutage seda seadet peamiselt teksti sisaldavate dokumentide puhul.
	- Pilt: kasutage seda sätet peamiselt graafikat sisaldavate dokumentide puhul.
- **5.** Koopiate arvu muutmiseks puudutage noolenuppe või puudutage olemasolevat numbrit ja sisestage koopiate arv.
- **6.** Puudutage kopeerimise alustamiseks nuppu Alusta kopeerimist.

# <span id="page-52-0"></span>**Kahepoolne kopeerimine (dupleksprintimine)**

- Automaatne kahepoolne kopeerimine
- Käsitsi mõlemale poole kopeerimine

### **Automaatne kahepoolne kopeerimine**

- **1.** Laadige originaaldokumendid dokumendisööturisse esimene leht üleval pool ja esimene lehekülg pealpool.
- **2.** Seadke paberijuhikud vastavalt dokumendi suurusele.
- **3.** Avab koopiaseadete menüü:
	- **LCD-juhtpaneel:** avage toote juhtpaneel, vajutage koopiaseadete nuppu .
	- **Puuteekraaniga juhtpaneel:** puudutage toote juhtpaneeli koduekraanil nuppu Copy (Kopeeri) ja seejärel puudutage nuppu Setting (Seaded).
- **4.** Valige Two-Sided (Kahepoolne).
- **5.** Valikute vahel liikumiseks kasutage noolenuppe, seejärel valige sobiv valik.
- **6.** Uue kopeerimistöö alustamine:
	- **LCD-juhtpaneel:** vajutage kopeerimise alustamise  $\exists \mathcal{P}$  nuppu.
	- **Puuteekraaniga juhtpaneel:** puudutage Start Copy (Alusta kopeerimist).

### **Käsitsi mõlemale poole kopeerimine**

- **1.** Asetage algdokument tekstiga allpool skanneri klaasile nii, et dokumendi vasak ülanurk oleks klaasi vasakus ülanurgas. Sulgege skanner.
- **2.** Avab koopiaseadete menüü:
	- **LCD-juhtpaneel:** avage toote juhtpaneel, vajutage koopiaseadete nuppu ...
	- **Puuteekraaniga juhtpaneel:** puudutage toote juhtpaneeli koduekraanil nuppu Copy (Kopeeri) ja seejärel puudutage nuppu Setting (Seaded).
- **3.** Valige Two-Sided (Kahepoolne).
- **4.** Valikute vahel liikumiseks kasutage noolenuppe, seejärel valige sobiv valik.
- **5.** Uue kopeerimistöö alustamine:
	- **LCD-juhtpaneel:** vajutage kopeerimise alustamise  $\exists \mathcal{P}$  nuppu.
	- **Puuteekraaniga juhtpaneel:** puudutage Start Copy (Alusta kopeerimist).
- **6.** Toode palub teil sööta järgmise originaaldokumendi. Asetage see klaasile ja vajutage või puudutage nuppu OK.
- **7.** Korrake tegevust seni, kuni olete viimase lehekülje skanninud.

# **6 Skannimine**

- [Skannimine tarkvara HP Scan abil \(Windows\)](#page-55-0)
- [Skannimine tarkvara HP Scan abil \(Mac\)](#page-56-0)
- [E-posti skannimise seadistamine \(ainult puuteekraaniga mudelid\)](#page-57-0)
- [Võrgukausta skannimise seadistamine \(ainult puuteekraaniga mudelid\)](#page-61-0)
- [USB-välkmällu skannimine \(ainult puuteekraaniga mudelid\)](#page-64-0)
- [E-posti skannimine \(ainult puuteekraaniga mudelid\)](#page-65-0)
- [Võrgukausta skannimine \(ainult puuteekraaniga mudelid\)](#page-66-0)

#### **Lisateave:**

Külastage veebilehte [www.hp.com/support/ljMFPM225](http://www.hp.com/support/ljMFPM225), [www.hp.com/support/ljMFPM226](http://www.hp.com/support/ljMFPM226).

HP põhjalik tooteabi sisaldab teavet järgmiste teemade kohta.

- Installimine ja konfigureerimine
- Õppimine ja kasutamine
- Probleemide lahendamine
- Tarkvarauuenduste alla laadimine
- Tugifoorumites osalemine
- Garantii- ja normatiivse teabe saamine

## <span id="page-55-0"></span>**Skannimine tarkvara HP Scan abil (Windows)**

Kasutage tarkvara HP Scan, et skannimist oma arvutis olevast tarkvarast alustada. Saate skannitud pildi failina salvestada või selle teise tarkvararakendusse saata.

- **1.** Asetage dokument dokumendisööturisse või skanneri klaasile tootel näidatud viisil.
- **2.** Klõpsake **Start**-menüüd ja seejärel **Programmid** (või Windows XP puhul **Kõik programmid**).
- **3.** Klõpsake **HP** ja seejärel valige oma toode.
- **4.** Klõpsake **HP Scan** otsetee ja kohandage vajaduse korral seadeid.
- **5.** Klõpsake nuppu **Skanni**.

**MÄRKUS.** Rohkemate valikute avamiseks klõpsake suvandil **Täpsemad seaded**.

Kohandatud seadetekomplekti loomiseks ja otseteede loendis salvestamiseks klõpsake käsul **Loo uus otsetee**.

# <span id="page-56-0"></span>**Skannimine tarkvara HP Scan abil (Mac)**

Kasutage tarkvara HP Scan, et oma arvutist skannimist alustada.

- **1.** Asetage dokument dokumendisööturisse või skanneri klaasile tootel näidatud viisil.
- **2.** Avage **HP Scan**, mis asub kaustas **Hewlett-Packard** kausta **Applications** (Rakendused) sees.
- **3.** Dokumendi skaneerimiseks järgige juhiseid ekraanil.
- **4.** Pärast kõikide lehekülgede skannimist klõpsake **File** (Fail) ja seejärel **Save** (Salvesta), et need faili salvestada.

## <span id="page-57-0"></span>**E-posti skannimise seadistamine (ainult puuteekraaniga mudelid)**

## **Sissejuhatus**

Selle skannimisfunktsiooni kasutamiseks peab toode olema võrku ühendatud. See skannimisfunktsioon ei ole saadaval seni, kuni selle seadistate. Selle funktsiooni konfigureerimiseks kasutage seadistusviisardeid Skanni e-posti (Windows), mis installitakse HP programmirühmas täieliku tarkvara installimise osana. Saate selle funktsiooni konfigureerimiseks kasutada ka HP sisseehitatud veebiserverit. Järgmised juhised kirjeldavad, kuidas funktsiooni konfigureerida, kasutades nii seadistusviisardit Skanni e-kirjale kui ka HP sisseehitatud veebiserverit.

- Skanni e-kirjale seadistusviisardi kasutamine (Windows)
- [E-postile skannimise funktsiooni seadistamine HP sisseehitatud veebiserveri kaudu \(Windows\)](#page-58-0)
- [E-postile skannimise funktsiooni seadistamine HP sisseehitatud veebiserveri kaudu \(OS X\)](#page-59-0)

## **Skanni e-kirjale seadistusviisardi kasutamine (Windows)**

Mõne HP toote puhul on võimalik draiver tarkvara CD-lt installida. Selle installimise lõpus on valik täiendavate funktsioonide seadistamiseks. Seadistusviisardid hõlmavad peamise konfigureerimise valikuid. Selle viisardi avamiseks klõpsake **e-posti skannimise viisardit**.

Pärast installimist pääsete seadistusviisardile ligi, kui klõpsate nuppu **Start** (Alusta), valite üksuse **Programs** (Programmid) või **All Programs** (Kõik programmid) ja klõpsate seejärel üksust **HP**. Klõpsake toote nimel ja seejärel klõpsake **Scan to E-mail Wizard** (E-postile skannimise viisard), et konfigureerimisprotsessi alustada.

- **1.** Uue väljuva e-posti aadressi lisamiseks klõpsake nuppu **New** (Uus).
- **2.** Sisestage e-posti aadress. Klõpsake nuppu **Next** (Järgmine).
- **3.** Sisestage kasti **Display Name** (Kuvatav nimi) nimi, mida soovite selle e-posti aadressi jaoks kuvada ja vajutage seejärel **Next** (Järgmine).
- **MÄRKUS.** E-posti profiili turvamiseks sisestage 4-kohaline PIN. Pärast PIN-koodi profiilile määramist tuleb PIN toote juhtpaneelil sisestada, et toode saaks e-kirja seda profiili kasutades saata.
- **4.** Sisestage SMTP-serveri IP-aadress ja SMTP-serveri pordi number. Kui väljub SMTP-server nõuab täiendavat turvaautentimist, märgistage märkeruut **E-mail Log-in Authentication** (E-posti sisselogimise autentimine) ning sisestage kasutaja ID ja parool. Kui olete lõpetanud, klõpsake nuppu **Next** (Järgmine).
- **MÄRKUS.** Kui te ei tea SMTP-serveri nime, SMTP-pordi numbrit või autentimise teavet, võtke teabe saamiseks ühendust e-posti/interneti teenuse pakkujaha või süsteemi administraatoriga. SMTP-serveri nimed ja pordi nimed on tavaliselt lihtsasti leitavad internetiotsingu teel. Näiteks kasutades otsingusõnu nagu "gmaili smtp serveri nimi" või "yahoo smtp serveri nimi".
- **5.** Vaadake teave üle ja veenduge, et kõik seaded on õiged. Kui leiate vea, klõpsake nuppu **Back** (Tagasi), et viga parandada. Kui olete lõpetanud, klõpsake nuppu **Save and Test** (Salvesta ja testi), et konfiguratsiooni testida ja seadistamine lõpule viia.
	- **MÄRKUS.** Looge täiendavaid väljuvaid e-posti profiile, et skannida rohkem kui ühelt e-posti kontolt.

## <span id="page-58-0"></span>**E-postile skannimise funktsiooni seadistamine HP sisseehitatud veebiserveri kaudu (Windows)**

- **1.** HP sisseehitatud veebiserveri (Embedded Web Server, EWS) avamine
	- **a.** Seadme IP-aadressi või hosti nime kuvamiseks puudutage seadme juhtpaneeli koduekraanil võrgunuppu  $\mathbb{Q}_{\overline{A}}$ .
	- **b.** Avage veebilehitseja ja sisestage aadressireale IP-aadress või hosti nimi täpselt samamoodi, kui seda kuvatakse toote juhtpaneelil. Vajutage arvuti klahvistikul klahvi Enter. Avaneb EWS.

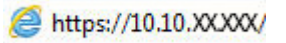

- **2.** Klõpsake vahekaarti **Skanni**.
- **3.** Klõpsake vasakpoolsel navigatsiooniribal linki **Scan to E-mail Setup** (E-postile skannimise seadistamine).
- **4.** Lehel **Scan to E-mail Setup** (E-postile skannimise seadistamine) on nimekiri konfigureeritavatest seadetest. Need seaded on loetletud ka vasakpoolsel navigatsiooniribal. Alustamiseks klõpsakse linki **Outgoing E-mail Profiles** (Väljuvad e-posti profiilid).
- **5.** Lehel **Outgoing E-mail Profiles** (Väljuvad e-posti profiilid) klõpsake nuppu **New** (Uus).
	- Sisestage alas **E-mail Address** (E-posti aadress) e-posti aadress ja kuvatav nimi.
	- Sisetage alas **SMTP Server Settings** (SMTP-serveri seaded) SMTP-serveri aadress ja SMTP-port. Vaikimisi port on juba sisestatud ja enamikul juhtudest ei pea seda muutma.
		- **MÄRKUS.** Kui kasutate e-posti teenust Google™ Gmail , märgistage ruut **Always use secure connection (SSL/TLS)** (Kasuta alati turvalist ühendust (SSL/TLS).
	- Märgistage alas **SMTP Authentication** (SMTP autentimine) märkeruut **SMTP server requires authentication for outgoing e-mail messages** (SMTP-server nõuab väljuvate e-kirjade jaoks autentimist), et konfigureerida nõumdise korral SMTP kasutaja ID ja parool.

Küsige teavet SMTP serveri seadete kohta oma võrgu administraatorilt või internetiteenuse osutajalt. Kui SMTP-server nõuab autentimist, siis peate te teadma ka SMTP-serveri kasutajanime ja parooli. SMTP-serveri nimed ja pordi nimed on tavaliselt lihtsasti leitavad internetiotsingu teel. Kasutage näiteks otsingusõnu nagu "gmaili smtp serveri nimi" või "yahoo smtp serveri nimi".

- Sisestage alas **Optional PIN** (Valikuline PIN) PIN-kood. Seda PIN-koodi nõutakse iga kord, kui eposti aadressi kasutades e-kiri saadetakse.
- Konfigureerige alas **E-mail Message Preferences** (E-kirja eelistused) e-kirja eelistused.

Vaadake kogu teave üle, seejärel klõpsake **Save and Test** (Salvesta ja testi), et teave salvestada ja ühendust testida, või klõpsake **Save Only** (Ainult salvesta), et ainult teave salvestada.

- **6.** E-posti aadresside tootes olevasse aadressiraamatusse lisamiseks klõpsake linki **E-mail Address Book** (E-posti aadressiraamat) ja sisestage vajalik teave. Saate seadistada eraldi e-posti aadressid või e-posti rühmad.
- **7.** Et vaikimisi suvandeid konfigureerida, klõpsake linki **E-mail options** (E-posti suvandid). Sisestage vaikimisi e-posti teema, kehatekst ja muud skannimisseaded.

### <span id="page-59-0"></span>**E-postile skannimise funktsiooni seadistamine HP sisseehitatud veebiserveri kaudu (OS X)**

**1.** Kasutage ühte järgmistest meetoditest, et avada sisseehitatud veebiserveri (Embedded Web Server, EWS) liides.

**HP sisseehitatud veebiserveri (Embedded Web Server, EWS) avamine veebilehitsejaga**

- **a.** Seadme IP-aadressi või hosti nime kuvamiseks puudutage seadme juhtpaneeli koduekraanil võrgunuppu  $\mathbb{Q}_{\overline{A}}$ .
- **b.** Avage veebilehitseja ja sisestage aadressireale IP-aadress või hosti nimi täpselt samamoodi, kui seda kuvatakse toote juhtpaneelil. Vajutage tagasi-klahvi arvuti klaviatuuril. Avaneb EWS.

#### **HP sisseehitatud veebiserveri (Embedded Web Server, EWS) avamine HP utiliidiga**

- **a.** Kasutage HP utiliidi avamiseks ühte järgmistest meetoditest.
	- Avage **Applications** (Rakendused) ja seejärel kaust **Hewlett-Packard**. Valige **HP Utility** (HP utiliit).
	- Avage Apple'i menüüst **System Preferences** (Süsteemi eelistused) ja valige seejärel **Print & Fax** (Printimine ja faksimine), **Print & Scan** (Printimine ja skannimine) või **Printers & Scanners** (Printerid ja skannerid). Valige vasakul paanil olevast loetelust toode. Klõpsake **Options & Supplies** (Valikud ja tarvikud), klõpsake vahekaarti **Utility** (Utiliit) ning seejärel **Printer Utility** (Printeri utiliit).
- **b.** HP utiliidis valige **Scan to E-mail** (Skanni e-posti).
- **c.** Klõpsake **Begin Scan to E-mail Setup** (Alusta e-posti skannimise seadistamist). Avaneb EWS.
- **2.** EWS-is klõpsake vahekaarti **Scan** (Skannimine).
- **3.** Klõpsake vasakpoolsel navigatsiooniribal linki **Scan to E-mail Setup** (E-postile skannimise seadistamine).
- **4.** Lehel **Scan to E-mail Setup** (E-postile skannimise seadistamine) on nimekiri konfigureeritavatest seadetest. Need seaded on loetletud ka vasakpoolsel navigatsiooniribal. Alustamiseks klõpsakse linki **Outgoing E-mail Profiles** (Väljuvad e-posti profiilid).
- **5.** Lehel **Outgoing E-mail Profiles** (Väljuvad e-posti profiilid) klõpsake nuppu **New** (Uus).
	- Sisestage alas **E-mail Address** (E-posti aadress) e-posti aadress ja kuvatav nimi.
	- Sisetage alas **SMTP Server Settings** (SMTP-serveri seaded) SMTP-serveri aadress ja SMTP-port. Vaikimisi port on juba sisestatud ja enamikul juhtudest ei pea seda muutma.
	- **MÄRKUS.** Kui kasutate e-posti teenust Google™ Gmail , märgistage ruut **Always use secure connection (SSL/TLS)** (Kasuta alati turvalist ühendust (SSL/TLS).
	- Märgistage alas **SMTP Authentication** (SMTP autentimine) märkeruut **SMTP server requires authentication for outgoing e-mail messages** (SMTP-server nõuab väljuvate e-kirjade jaoks autentimist), et konfigureerida nõumdise korral SMTP kasutaja ID ja parool.
- **MÄRKUS.** Küsige teavet SMTP serveri seadete kohta oma võrgu administraatorilt või internetiteenuse osutajalt. Kui SMTP-server nõuab autentimist, siis peate te teadma ka SMTPserveri kasutajanime ja parooli. SMTP-serveri nimed ja pordi nimed on tavaliselt lihtsasti leitavad internetiotsingu teel. Kasutage näiteks otsingusõnu nagu "gmaili smtp serveri nimi" või "yahoo smtp serveri nimi".
- Sisestage alas **Optional PIN** (Valikuline PIN) PIN-kood. Seda PIN-koodi nõutakse iga kord, kui eposti aadressi kasutades e-kiri saadetakse.
- Konfigureerige alas **E-mail Message Preferences** (E-kirja eelistused) e-kirja eelistused.
- **6.** E-posti aadresside tootes olevasse aadressiraamatusse lisamiseks klõpsake linki **E-mail Address Book** (E-posti aadressiraamat) ja sisestage vajalik teave. Saate seadistada eraldi e-posti aadressid või e-posti rühmad.
- **7.** Et vaikimisi suvandeid konfigureerida, klõpsake linki **E-mail options** (E-posti suvandid). Sisestage vaikimisi e-posti teema, kehatekst ja muud skannimisseaded.
- **8.** Seadistamise lõpetamiseks klõpsake **Save and Test** (Salvesta ja testi).

**MÄRKUS.** Looge täiendavaid väljuvaid e-posti profiile, et skannida rohkem kui ühelt e-posti kontolt.

## <span id="page-61-0"></span>**Võrgukausta skannimise seadistamine (ainult puuteekraaniga mudelid)**

## **Sissejuhatus**

Selle skannimisfunktsiooni kasutamiseks peab toode olema võrku ühendatud. See skannimisfunktsioon ei ole saadaval seni, kuni selle seadistate. Selle funktsiooni konfigureerimiseks kasutage seadistusviisardeid Skanni võrgukausta (Windows), mis installitakse HP programmirühmas täieliku tarkvata installimise osana. Saate nende funktsioonide konfigureerimiseks kasutada ka HP sisseehitatud veebiserverit. Järgmised juhised kirjeldavad, kuidas funktsiooni konfigureerida, kasutades nii seadistusviisardit Skanni võrgukausta kui ka HP sisseehitatud veebiserverit.

- Skanni võrgukausta seadistusviisardi kasutamine (Windows)
- Võrgukausta skannimise funktsiooni seadistamine HP sisseehitatud veebiserveri kaudu (Windows)
- [Võrgukausta skannimise funktsiooni seadistamine HP sisseehitatud veebiserveri kaudu \(OS X\)](#page-62-0)

## **Skanni võrgukausta seadistusviisardi kasutamine (Windows)**

Mõne HP toote puhul on võimalik draiver tarkvara CD-lt installida. Selle installimise lõpus on valik täiendavate funktsioonide seadistamiseks. Seadistusviisardid hõlmavad peamise konfigureerimise valikuid. Selle viisardi avamiseks klõpsake **võrgukausta skannimise viisardit**.

Pärast installimist pääsete seadistusviisardile ligi, kui klõpsate nuppu **Start** (Alusta), valite üksuse **Programs** (Programmid) või **All Programs** (Kõik programmid) ja klõpsate seejärel üksust **HP**. Klõpsake toote nimel ja seejärel klõpsake **Scan to Network Folder Wizard** (Võrgukausta skannimise viisard), et konfigureerimisprotsessi alustada.

- **1.** Uue võrgukausta lisamiseks klõpsake nuppu **New** (Uus).
- **2.** Sisestage **avakuval** kausta nimi, mida kuvatakse juhtpaneelil väljal **Display Name** (Kuva nimi).
- **3.** Klõpsake **Browse** (Otsi), et valida olemasolev võrgukaust, või klõpsake **Share Path** (Jagatud rada), et seadistada uus jagatud võrgukaust. Kui valite **Share Path** (Jagatud rada), avaneb dialoogiaken **Manage Network Shares** (Halda võrgus jagamisi). Kasutage seda dialoogiakent jagamisseadete konfigureerimiseks ning klõpsake seejärel **OK**, et **avakuvale** naasta.
- **4.** Kausta turvamiseks määrake 4-kohaline PIN-kood. Klõpsake **Next** (Järgmine).
- **5.** Sisestage ekraanil **Authenticate** (Autentimine) autentimisandmed ning klõpsake seejärel **Next** (Järgmine).
- **6.** Määrake ekraanil **Configure** (Konfigureerimine) vaikeseaded sellesse kasuta salvestatud skannimistööde jaoks. Klõpsake **Next** (Järgmine).
- **7.** Vaadake ekraanil **Finish** (Lõpetamine) teave üle ning kinnitage, et kõik seadistused on õiged. Kui leiate vea, klõpsake nuppu **Back** (Tagasi), et viga parandada. Kui olete lõpetanud, klõpsake nuppu **Save and Test** (Salvesta ja testi), et konfiguratsiooni testida ja seadistamine lõpule viia.

### **Võrgukausta skannimise funktsiooni seadistamine HP sisseehitatud veebiserveri kaudu (Windows)**

**1.** HP sisseehitatud veebiserveri (Embedded Web Server, EWS) avamine

- <span id="page-62-0"></span>**a.** Seadme IP-aadressi või hosti nime kuvamiseks puudutage seadme juhtpaneeli koduekraanil võrgunuppu  $\circ$  .
- **b.** Avage veebilehitseja ja sisestage aadressireale IP-aadress või hosti nimi täpselt samamoodi, kui seda kuvatakse toote juhtpaneelil. Vajutage arvuti klahvistikul klahvi Enter. Avaneb EWS.

https://10.10.XXXXX/

- **2.** Klõpsake vahekaarti **Skanni**.
- **3.** Klõpsake vasakpoolsel navigatsiooniribal linki **Network Folder Setup** (Võrgukausta seadistamine).
- **4.** Klõpsake lehel **Network Folder Configuration** (Võrgukausta konfigureerimine) nuppu **New** (Uus).
	- **a.** Sisestage jaotises **Network Folder Information** (Võrgukausta teave) kuvatav nimi ja võrgutee. Nõudmise korral sisestage võrgu kasutajanimi ja parool.
	- **MÄRKUS.** Selle funktsiooni toimimiseks peab võrgukaust olema jagatud. Seda saab jagada ainult iseendaga või ka teiste kasutajatega.
	- **b.** Valikuline. Et kausta volitamata ligipääsu eest kaitsta, sisestage PIN-kood jaotisesse **Secure the Folder Access with a PIN** (Kaitse kaustale ligipääsu PIN-koodiga). Seda PIN-koodi nõutakse iga kord, kui keegi kasutab võrgukausta skannimise funktsiooni.
	- **c.** Reguleerige jaotises **Scan Settings** (Skannimisseaded) skannimisseadeid.

Vaadake kogu teave üle, seejärel klõpsake **Save and Test** (Salvesta ja testi), et teave salvestada ja ühendust testida, või klõpsake **Save Only** (Ainult salvesta), et ainult teave salvestada.

### **Võrgukausta skannimise funktsiooni seadistamine HP sisseehitatud veebiserveri kaudu (OS X)**

**1.** Kasutage ühte järgmistest meetoditest, et avada sisseehitatud veebiserveri (Embedded Web Server, EWS) liides.

**HP sisseehitatud veebiserveri (Embedded Web Server, EWS) avamine veebilehitsejaga**

- **a.** Seadme IP-aadressi või hosti nime kuvamiseks puudutage seadme juhtpaneeli koduekraanil võrgunuppu  $\mathbb{Q}_{\overline{A}}$ .
- **b.** Avage veebilehitseja ja sisestage aadressireale IP-aadress või hosti nimi täpselt samamoodi, kui seda kuvatakse toote juhtpaneelil. Vajutage tagasi-klahvi arvuti klaviatuuril. Avaneb EWS.

**HP sisseehitatud veebiserveri (Embedded Web Server, EWS) avamine HP utiliidiga**

- **a.** Kasutage HP utiliidi avamiseks ühte järgmistest meetoditest.
	- Avage **Applications** (Rakendused) ja seejärel kaust **Hewlett-Packard**. Valige **HP Utility** (HP utiliit).
	- Avage Apple'i menüüst **System Preferences** (Süsteemi eelistused) ja valige seejärel **Print & Fax** (Printimine ja faksimine), **Print & Scan** (Printimine ja skannimine) või **Printers & Scanners** (Printerid ja skannerid). Valige vasakul paanil olevast loetelust toode. Klõpsake

**Options & Supplies** (Valikud ja tarvikud), klõpsake vahekaarti **Utility** (Utiliit) ning seejärel **Printer Utility** (Printeri utiliit).

- **b.** Valige HP utiliidis **Scan to Network Folder** (Skanni võrgukausta).
- **c.** Järgige jagatud võrgukausta konfigureerimiseks HP utiliidis kuvatud juhiseid. Klõpsake üksikasjalike juhendite saamiseks nuppu **Help Me Do This** (Aita mul seda teha).
- **d.** Klõpsake nuppu **Register My Shared Folder** (Registreeri minu jagatud kaust). Avaneb EWS.
- **2.** EWS-is klõpsake vahekaarti **Scan** (Skannimine).
- **3.** Klõpsake vasakpoolsel navigatsiooniribal linki **Network Folder Setup** (Võrgukausta seadistamine).
- **4.** Klõpsake nuppu **New** (Uus) **Network Folder Configuration** (Võrgukausta konfiguratsioon) all.
	- Sisestage jaotises **Network Folder Information** (Võrgukausta teave) kuvatav nimi ja võrgutee. Nõudmise korral sisestage võrgu kasutajanimi ja parool.
	- Sisestage jaotises **Secure the Folder Access with a PIN** (Kaitse kaustale ligipääsu PIN-koodiga) PIN-kood.
		- **MÄRKUS.** Saate määrata 4-kohalise PIN-koodi, et volitamata isikud ei salvestaks skannimisi võrgukausta. PIN-kood tuleb sisestada toote juhtpaneelil igal skannimisel.
	- Reguleerige jaotises **Scan Settings** (Skannimisseaded) skannimisseadeid.
- **5.** Vaadake kogu teave üle, seejärel klõpsake **Save and Test** (Salvesta ja testi), et teave salvestada ja ühendust testida, või klõpsake **Save Only** (Ainult salvesta), et ainult teave salvestada.

**MÄRKUS.** Rohkemate võrgukaustade loomiseks korrake neid samme iga kausta puhul.

# <span id="page-64-0"></span>**USB-välkmällu skannimine (ainult puuteekraaniga mudelid)**

- **1.** Asetage dokument skanneri klaasile tootel näidatud viisil.
- **MÄRKUS.** Paremateks tulemusteks asetage väikses formaadis paber (letter, A4 või väiksem) nii, et paberi pikem nurk jookseks mööda skanneri klaasi vasakut külge.
- **2.** Sisestage USB-välkmälu esiküljel olevasse USB-porti.
- **3.** Puudutage seadme juhtpaneeli koduekraanil nuppu Skanni.
- **4.** Puudutage ekraani Skanni USB-draivile.
- **5.** Faili skannimiseks ja salvestamiseks vajutage nuppu Skanni. Toode loob USB-l kausta nimega **HPSCANS**, salvestades faili PDF- või JPG-vormingus automaatselt genereeritud nimega.
	- **MÄRKUS.** Kui avaneb kokkuvõtte ekraan, saate seda seadete reguleerimiseks puudutada.

Samuti saate kausta nimetust muuta.

# <span id="page-65-0"></span>**E-posti skannimine (ainult puuteekraaniga mudelid)**

Faili otse e-posti aadressile skaneerimiseks kasutage seadme juhtpaneeli. Skaneeritud fail saadetakse eposti aadressile e-kirja manusena.

**MÄRKUS.** Selle funktsiooni kasutamiseks peab toode olma võrguga ühendatud ja funktsioon e-kirjale skannimise funktsioon konfigureeritud, kasutades seadistusviisardit Skanni e-kirjale (Windows) või HP sisseehitatud veebiserverit.

- **1.** Asetage dokument skanneri klaasile tootel näidatud viisil.
- **2.** Puudutage seadme juhtpaneeli koduekraanil nuppu Skanni.
- **3.** Puudutage üksust Skanni e-kirjale.
- **4.** Puudutage üksust Saada e-kiri.
- **5.** Valige Saatja alt aadress, mida soovite kasutada. Seda nimetatakse ka "väljuva e-kirja profiiliks."
- **MÄRKUS.** Kui PIN-funktsioon on seadistatud, sisestage PIN ja puudutage nuppu OK. Siiski pole selle funktsiooni kasutamiseks PINi tarvis.
- **6.** Puudutage nuppu Saaja ja valige aadress või grupp, kuhu soovite faili saata. Kui olete lõpetanud, puudutage nuppu Valmis.
- **7.** Kui soovite lisada teemarea, puudutage nuppu Teema.
- **8.** Puudutage nuppu Järgmine.
- **9.** Juhtpaneeli ekraanil kuvatakse skannimise seaded.
	- Kui soovite mõnda seadet muuta, puudutage nuppu Seaded ja seejärel muutke seadeid.
	- Kui seaded on õiged, minge järgmise etapi juurde.
- **10.** Skannimistöö alustamiseks puudutage nuppu Skanni.

# <span id="page-66-0"></span>**Võrgukausta skannimine (ainult puuteekraaniga mudelid)**

Kasutage toote juhtpaneeli, et skannida dokumenti ja salvestada see võrgukausta.

- **MÄRKUS.** Selle funktsiooni kasutamiseks peab toode olma võrguga ühendatud ja funktsioon võrgukausta skannimise funktsioon konfigureeritud, kasutades seadistusviisardit Skanni võrgukausta (Windows) või HP sisseehitatud veebiserverit.
	- **1.** Asetage dokument skanneri klaasile tootel näidatud viisil.
	- **2.** Puudutage seadme juhtpaneeli koduekraanil nuppu Skanni.
	- **3.** Puudutage üksust Skanni võrgukausta.
	- **4.** Valige võrgukaustade loetelust kaust, kuhu dokumendi salvestada soovite.
	- **5.** Juhtpaneeli ekraanil kuvatakse skannimise seaded.
		- Kui soovite mõnda seadet muuta, puudutage nuppu Seaded ja seejärel muutke seadeid.
		- Kui seaded on õiged, minge järgmise etapi juurde.
	- **6.** Skannimistöö alustamiseks puudutage nuppu Skanni.

# **7 Faks**

- [Fakside saatmise ja vastuvõtmise seadistamine](#page-69-0)
- [Saatke faks](#page-77-0)

#### **Lisateave:**

Külastage veebilehte [www.hp.com/support/ljMFPM225](http://www.hp.com/support/ljMFPM225), [www.hp.com/support/ljMFPM226](http://www.hp.com/support/ljMFPM226).

HP põhjalik tooteabi sisaldab teavet järgmiste teemade kohta.

- Installimine ja konfigureerimine
- Õppimine ja kasutamine
- Probleemide lahendamine
- Tarkvarauuenduste alla laadimine
- Tugifoorumites osalemine
- Garantii- ja normatiivse teabe saamine

## <span id="page-69-0"></span>**Fakside saatmise ja vastuvõtmise seadistamine**

- Enne alustamist
- 1. samm: Tuvastage telefoniühenduse tüüp
- 2. samm: Faksi seadistamine
- [3. samm: Faksi kellaaja, kuupäeva ja päise häälestamine](#page-74-0)
- [4. samm: Faksitesti tegemine](#page-75-0)
- [5. samm \(valikuline\): konfigureerige seaded digitaalsete fakside saamiseks \(Windows\)](#page-76-0)

### **Enne alustamist**

Veenduge, et toode oli enne faksiteenusega ühendamist täielikult seadistatud.

**MÄRKUS.** Kasutage telefonikaablit ja mis tahes tootega kaasas olevat adapterit, et ühendada toode telefoni pistikupesaga.

**WÄRKUS.** Riikides/regioonides, kus kasutatakse telefonisüsteeme, tarnitakse adapter tootega koos. Kasutage adapterit, et ühendada teine telekommunikatsiooniseade sama telefoni pistikupesaga, millega on ühendatud toode.

### **Järgige iga järgmise nelja sammu jaoks toodud juhiseid:**

- **1.** 1. samm: Tuvastage telefoniühenduse tüüp lk 60.
- **2.** 2. samm: Faksi seadistamine lk 61.
- **3.** [3. samm: Faksi kellaaja, kuupäeva ja päise häälestamine lk 65](#page-74-0).
- **4.** [4. samm: Faksitesti tegemine lk 66](#page-75-0).

### **1. samm: Tuvastage telefoniühenduse tüüp**

Vaadake järgmised seadmed ja teenusetüübid üle, et tuvastada, millist seadistusmeetodit kasutada. Kasutatav meetod oleneb seadmetest ja teenustest, mis on juba telefonisüsteemi installitud.

**MÄRKUS.** See toode on analoogseade. HP soovitab seda toodet kasutada erianaloogliinil.

- **Telefoni eriliin**: Toode on ainuke seadme või teenuse osa, mis on telefoniliiniga ühendatud
- **Häälkõned**: Häälkõned ja faksid kasutavad sama telefoniliini
- **Automaatvastaja**: Automaatvastaja vastab häälkõnedele sama telefoniliiniga, mida kasutatakse fakside jaoks.
- **Kõnepost**: Kõneposti tellimise teenus kasutab sama telefoniliini, mida faksid
- **Eristav telefoniteenus**: Telefoniettevõtte teenus, mis võimaldab mitmel telefoninumbril olla ühe telefoniliiniga seotud. Igal telefoninumbril on erinev helin. Toode tuvastab seotud helina ja vastab kõnele
- **Arvuti sissehelistusmodem**: Arvuti kasutab internetiga ühendamiseks telefoniliini sissehelistusühendust.
- **DSL-liin**: Digitaalne abonendiliini (digital subscriber line, DSL) teenus telefoniettevõttelt; seda teenust võidakse mõnes riigis/regioonis nimetada ADSL-iks
- **PBX- või ISDN-telefonisüsteem**: Kodukeskjaama (private branch exchange, PBX) telefonisüsteem või integreeritud teenustega digitaalvõrgu (integrated services digital network, ISDN) süsteem
- **VoIP-telefonisüsteem**: Kõne üle interneti (voice over Internet protocol, VoIP) protokoll internetiteenuse pakkuja kaudu

### **2. samm: Faksi seadistamine**

Klõpsake allolevatest linkidest seda, mis kirjeldab kõige paremini keskkonda, kus fakse saatma ja vastu võtma hakkate, ning järgige seadistamisjuhiseid.

- Telefoni eriliin lk 61
- Jagatud kõne-/faksiliin lk 62
- Jagatud kõne-/faksiliin koos automaatvastajaga lk 63
- **MÄRKUS.** Siin on hõlmatud ainult juhised kolme ühendustüübi jaoks. Et saada lisateavet toote teiste ühendustüüpidega ühendamise kohta, minge oma toote tugiveebilehele: [www.hp.com/support/ljMFPM225](http://www.hp.com/support/ljMFPM225), [www.hp.com/support/ljMFPM226](http://www.hp.com/support/ljMFPM226)
- **MÄRKUS.** See toode on analoogfaksiseade. HP soovitab seda toodet kasutada erianaloogliinil. Kui kasutate digitaalseid lahendusi (DSL, PBX, ISDN või VoIP), veenduge, et liinile on paigaldatud õiged filtrid, ning konfigureerige digitaalsätted õigesti. Lisateabe saamiseks pöörduge digiteenuse pakkuja poole.
- **MÄRKUS.** Ärge ühendage ühe telefoniliini külge rohkem kui kolme seadet.
- **MÄRKUS.** Toode ei toeta kõnepostiteenust.

### **Telefoni eriliin**

Järgige neid samme, et toode telefoni eriliini seadistada (ilma lisateenusteta).

- **1.** Ühendage telefonikaabel tootel olevasse faksiporti ja seinas olevasse telefoni pistikupessa.
	- **MÄRKUS.** Mõnes riigis/piirkonnas on tootega kaasas olnud telefonikaablile vaja adapterit.
	- **WARKUS.** Mõne toote puhul võib faksiport asuda telefonipordi üleval. Vaadake tootel olevaid jooniseid.

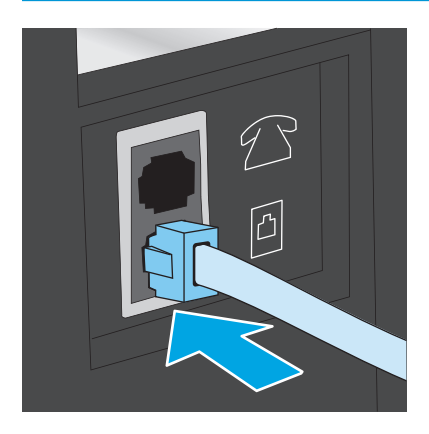

**2.** Seadistage toode automaatselt fakse vastu võtma.

- **a.** Lülitage toode sisse.
- **b.** Vajutage või puudutage toote juhtpaneelil nuppu Setup (Häälestus) .
- **c.** Avage menüü **Fax Setup** (Faksi seadistamine).
- **d.** Avage menüü **Basic Setup** (Peamine seadistamine).
- **e.** Valige seade **Answer Mode** (Vastamisrežiim).
- **f.** Valige suvand **Automatic** (Automaatne).
- **3.** Jätkake sammuga [3. samm: Faksi kellaaja, kuupäeva ja päise häälestamine lk 65](#page-74-0).

### **Jagatud kõne-/faksiliin**

Järgige neid samme, et ühendada toode jagatud kõne-/faksiliiniga.

- **1.** Ühendage lahti kõik telefoniliini pistikuga ühendatud seadmed.
- **2.** Ühendage telefonikaabel tootel olevasse faksiporti ja seinas olevasse telefoni pistikupessa.
	- **WARKUS.** Mõnes riigis/piirkonnas on tootega kaasas olnud telefonikaablile vaja adapterit.
	- $\frac{m}{2}$  **MÄRKUS.** Mõne toote puhul võib faksiport asuda telefonipordi üleval. Vaadake tootel olevaid jooniseid.

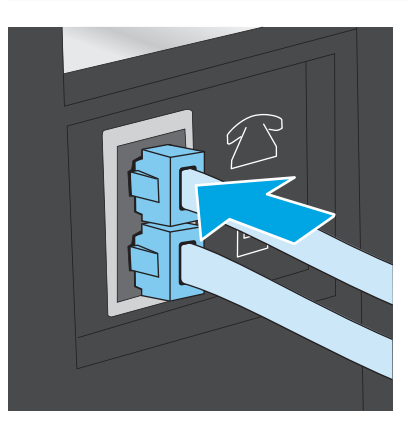

- **3.** Eemaldage toote taga asuv telefoniliini väljundpordi pistik ja ühendage seejärel telefon sellesse porti.
- **4.** Seadistage toode automaatselt fakse vastu võtma.
	- **a.** Lülitage toode sisse.
	- **b.** Vajutage või puudutage toote juhtpaneelil nuppu Setup (Häälestus) **).**
	- **c.** Avage menüü **Fax Setup** (Faksi seadistamine).
	- **d.** Avage menüü **Basic Setup** (Peamine seadistamine).
	- **e.** Valige seade **Answer Mode** (Vastamisrežiim).
	- **f.** Valige suvand **Automatic** (Automaatne).
- **5.** Seadistage toode enne faksi saatmist valimistooni kontrollima.
- **MÄRKUS.** See välistab olukorra, kus seade hakkab faksi saatma samal ajal, kui keegi telefoniga räägib.
	- a. Vajutage või puudutage toote juhtpaneelil nuppu Setup (Häälestus) \.
	- **b.** Avage menüü **Fax Setup** (Faksi seadistamine).
	- **c.** Avage menüü **Advanced Setup** (Täiustatud seadistamine).
	- **d.** Valige seade **Detect Dial Tone** (Valimistooni tuvastamine) ja valige seejärel suvand **On** (Sees).
- **6.** Jätkake sammuga [3. samm: Faksi kellaaja, kuupäeva ja päise häälestamine lk 65](#page-74-0).

#### **Jagatud kõne-/faksiliin koos automaatvastajaga**

Järgige neid samme, et ühendada toode jagatud kõne-/faksiliiniga koos automaatvastajaga.

- **1.** Ühendage lahti kõik telefoniliini pistikuga ühendatud seadmed.
- **2.** Avage toote taga asuva telefoniliini väljundpordi kate.
- **3.** Ühendage telefonikaabel tootel olevasse faksiporti ja seinas olevasse telefoni pistikupessa.
	- **MÄRKUS.** Mõnes riigis/piirkonnas on tootega kaasas olnud telefonikaablile vaja adapterit.
	- **WÄRKUS.** Mõne toote puhul võib faksiport asuda telefonipordi üleval. Vaadake tootel olevaid jooniseid.

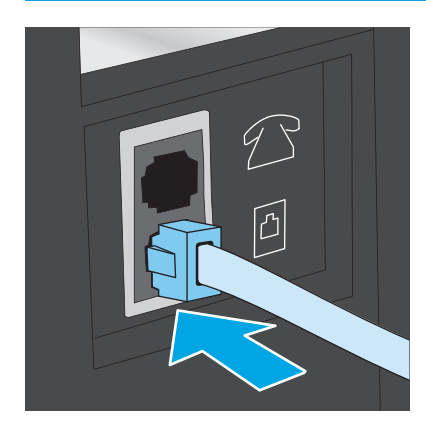

- **4.** Ühendage automaatvastaja telefonikaabel toote taga asuva telefoniliini väljundpordiga.
	- **MÄRKUS.** Ühendage automaatvastaja otse tootega, vastasel korral võib automaatvastaja salvestada saatva faksimasina faksitoone ning toode ei pruugi fakse vastu võtta.
	- **MÄRKUS.** Kui automaatvastajal ei ole sisseehitatud telefoni, ühendage telefon mugavuse eesmärgil automaatvastaja **VÄLJUND**pordiga.
	- **WÄRKUS.** Mõne toote puhul võib faksiport asuda telefonipordi üleval. Vaadake tootel olevaid jooniseid.

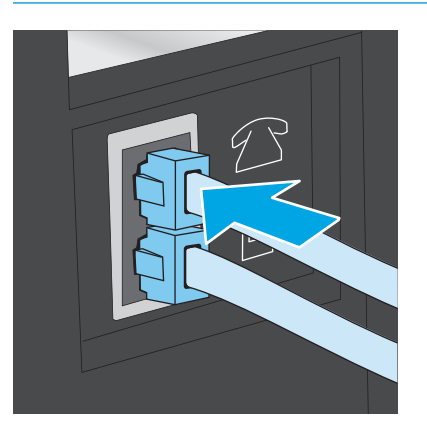

- **5.** Seadistage tootel seade "helinad vastamiseni".
	- **a.** Lülitage toode sisse.
	- **b.** Vajutage või puudutage toote juhtpaneelil nuppu Setup (Häälestus) .
	- **c.** Avage menüü **Fax Setup** (Faksi seadistamine).
	- **d.** Avage menüü **Basic Setup** (Peamine seadistamine).
	- **e.** Valige suvand **Rings to Answer** (Helinad vastamiseni).
	- **f.** Kasutage toote juhtpaneeli numbriklahvistikku, et seadistada helinate arvuks 5 või enam.
- **6.** Seadistage toode automaatselt fakse vastu võtma.
	- **a.** Vajutage või puudutage toote juhtpaneelil nuppu Setup (Häälestus)
	- **b.** Avage menüü **Fax Setup** (Faksi seadistamine).
	- **c.** Avage menüü **Basic Setup** (Peamine seadistamine).
	- **d.** Valige seade **Answer Mode** (Vastamisrežiim).
	- **e.** Valige suvand **Automatic** (Automaatne).
- **7.** Seadistage toode enne faksi saatmist valimistooni kontrollima.
	- **MÄRKUS.** See välistab olukorra, kus seade hakkab faksi saatma samal ajal, kui keegi telefoniga räägib.
		- **a.** Vajutage või puudutage toote juhtpaneelil nuppu Setup (Häälestus) .
		- **b.** Avage menüü **Fax Setup** (Faksi seadistamine).
- <span id="page-74-0"></span>**c.** Avage menüü **Advanced Setup** (Täiustatud seadistamine).
- **d.** Valige seade **Detect Dial Tone** (Valimistooni tuvastamine) ja valige seejärel suvand **On** (Sees).
- **8.** Jätkake sammuga 3. samm: Faksi kellaaja, kuupäeva ja päise häälestamine lk 65.

## **3. samm: Faksi kellaaja, kuupäeva ja päise häälestamine**

Konfigureerige toote faksiseaded, kasutades ühte järgmistest meetoditest.

- HP Fax Setup Wizard (HP faksiseadistusviisard) lk 65(kui tarkvara on installitud)
- Toote juhtpaneel lk 65
- **[HP Device Toolbox lk 66\(](#page-75-0)kui tarkvara on installitud)**
- [HP sisseehitatud veebiserver lk 66\(](#page-75-0)kui toode on võrguga ühendatud)
- **MÄRKUS.** USA-s ja paljudes teistes riikides/regioonides on kellaaja, kuupäeva ja muu faksi päiseinfo seadistamine seadusega nõutav.

#### **HP Fax Setup Wizard (HP faksiseadistusviisard)**

Pääsege ligi faksiseadistusviisardile Fax Setup Wizard pärast *esialgset* seadistamist ja tarkvara installimist, järgides neid samme.

- **1.** Klõpsake menüül **Start** ja seejärel suvandil **Programmid**.
- **2.** Klõpsake **HP**, seejärel klõpsake toote nimele ja kirjele **HP Fax Setup Wizard** (HP faksiseadistusviisard).
- **3.** Järgige faksiseadete konfigureerimiseks HP faksiseadistusviisardi ekraanile ilmuvaid juhiseid.
- **4.** Jätkake sammuga [4. samm: Faksitesti tegemine lk 66](#page-75-0).

#### **Toote juhtpaneel**

Kellaaja, kuupäeva ja faksi päise määramiseks juhtpaneelil toimige järgmiselt.

- 1. Vajutage või puudutage toote juhtpaneelil nuppu Setup (Häälestus) \.
- **2.** Avage menüü **Fax Setup** (Faksi seadistamine).
- **3.** Avage menüü **Basic Setup** (Peamine seadistamine).
- **4.** Kerige nupuni **Time/Date** (Kuupäev/kellaaeg) ja avage see.
- **5.** Valige suvand **12-tunnine kell** või **24-tunnine kell**.
- **6.** Seadke klaviatuuri kasutades ajanäit õigeks.

**MÄRKUS.** Puutetundlike juhtpaneelide puhul puudutage nuppu **123**, et avada klaviatuur, mis sisaldab vajaduse korral ka erimärke.

- **7.** Valige kuupäeva vorming.
- **8.** Seadke klaviatuuril kasutades kuupäev õigeks.
- **9.** Avage menüü **Fax Header** (Faksi päis).
- <span id="page-75-0"></span>**10.** Kasutage faksinumbri sisestamiseks klaviatuuri.
- **WARKUS.** Faksinumber võib olla kuni 20 märgi pikkune.
- **11.** Kasutage ettevõtte nime või päise sisestamiseks klaviatuuri.
- **MÄRKUS.** Faksi päis võib olla kuni 25 märgi pikkune.
- **12.** Jätkake sammuga 4. samm: Faksitesti tegemine lk 66.

#### **HP Device Toolbox**

- **1.** Klõpsake nuppu **Start** ja seejärel üksusel **Programmid**.
- **2.** Klõpsake oma HP tooterühmal ja seejärel üksusel **HP Device Toolbox**.
- **3.** Klõpsake vahekaarti **Fax** (Faks)
- **4.** Faksiseadete konfigureerimiseks järgige juhiseid ekraanil.
- **5.** Jätkake sammuga 4. samm: Faksitesti tegemine lk 66.

#### **HP sisseehitatud veebiserver**

- **1.** HP sisseehitatud veebiserveri (Embedded Web Server, EWS) avamine
	- **a.** LCD-juhtpaneelid: Vajutage toote juhtpaneelil nuppu Häälestus . Avage menüü Network Setup (Võrgu seadistamine) ja valige seejärel **Show IP Address** (Näita IP-aadressi), et kuvada IP-aadress või hosti nimi.

Puuteekraaniga juhtpaneelid: Seadme IP-aadressi või hosti nim kuvamiseks puudutage seadme juhtpaneeli koduekraanil võrgunuppu  $\mathbb{R}$ .

**b.** Avage veebilehitseja ja sisestage aadressireale IP-aadress või hosti nimi täpselt samamoodi, kui seda kuvatakse toote juhtpaneelil. Vajutage arvuti klahvistikul klahvi Enter. Avaneb EWS.

https://10.10.XXXXX/

- **2.** Klõpsake vahekaarti **Fax** (Faks)
- **3.** Faksiseadete konfigureerimiseks järgige juhiseid ekraanil.
- **4.** Jätkake sammuga 4. samm: Faksitesti tegemine lk 66.

#### **4. samm: Faksitesti tegemine**

Tehke faksitest, et veenduda faksi õiges seadistamises.

- 1. Vajutage või puudutage toote juhtpaneelil nuppu Setup (Häälestus) \.
- **2.** Kerige menüüni **Service** (Hooldus) ja avage see.
- **3.** Avage menüü **Fax Service** (Faksiteenused).
- **4.** Valige suvand **Run Fax Test** (Tee faksitest). Toode prindib testiaruande välja.
- **5.** Vaadake aruanne üle.
- Kui aruandes on kirjas, et toode **läbis testi**, on toode valmis fakse saatma ja vastu võtma.
- Kui aruandes on kirjas, et toode **ei läbinud testi**, vaadake aruanne üle, et saada lisateavet probleemi lahendamise kohta. Faksi tõrkeotsingu kontroll-loend sisaldab lisateavet faksimisega seotud probleemide lahendamise kohta.

#### **5. samm (valikuline): konfigureerige seaded digitaalsete fakside saamiseks (Windows)**

Toode saab salvestada sissetulevad digitaalsed faksid arvuti kausta. Seadete konfigureerimiseks kasutage HP digitaalsete fakside seadistusviisardit. See funktsioon on saadaval vaid Windowsi jaoks.

- **1.** Klõpsake menüül **Start** ja seejärel suvandil **Programmid**.
- **2.** Klõpsake **HP**, klõpsake toote nimel ja seejärel **Digital Fax Setup Wizard** (Digitaalsete fakside seadistusviisard).
- **3.** Seadete konfigureerimiseks järgige juhiseid ekraanil.

# **Saatke faks**

- Faksimine lameskannerilt
- Faksimine dokumendisööturist
- **[Faksi saatmine HP tarkvara kasutades \(Windows\)](#page-79-0)**

## **Faksimine lameskannerilt**

#### **LCD-juhtpaneelid**

- **1.** Asetage dokument skanneriklaasile, faksitav külg allapoole.
- **2.** Kasutage faksinumbri sisestamiseks toote juhtpaneeli klaviatuuri.
- **3.** Vajutage faksimise alustamise el nuppu. Toode alustab faksitööga.
- **4.** Kui dokument sisaldab mitut lehte, järgige juhtpaneeli viipasid, et täiendavad lehed kinnitada ja laadida.

#### **Puuteekraaniga juhtpaneelid**

- **1.** Asetage dokument skanneriklaasile, faksitav külg allapoole.
- **2.** Puudutage seadme juhtpaneeli koduekraanil nuppu Faks.
- **3.** Kasutage faksinumbri sisestamiseks klahvistikku.
- **4.** Puudutage nuppu Start Fax (Alusta faksimist).
- **5.** Seade palub teil kinnitada skanneriklaasilt saatmist. Puudtage nuppu Yes (Jah).
- **6.** Seade palub teil sööta esimese lehekülje. Puudutage nuppu OK.
- **7.** Seade skaneerib esimese lehekülje ja palub teil seejärel sisestada järgmise. Kui dokument koosneb mitmest leheküljest, puudutage nuppu Yes (Jah). Korrake seda toimingut, kuni olete kõik leheküljed skanninud.
- **8.** Pärast kõikide lehekülgede skannimist puudutage soovituse kuvamisel nuppu No (Ei). Seade saadab faksi.

## **Faksimine dokumendisööturist**

**1.** Asetage originaaldokumendid dokumendisööturisse, esikülg pealpool.

> **ETTEVAATUST.** Seadme kahjustamise vältimiseks ärge kasutage originaali, millel on kasutatud paranduslinti, parandusvedelikku või mille küljes on kirjaklambrid või klambrid. Samuti ärge sisestage dokumendisööturisse fotosid või väikeseid/hapraid originaale.

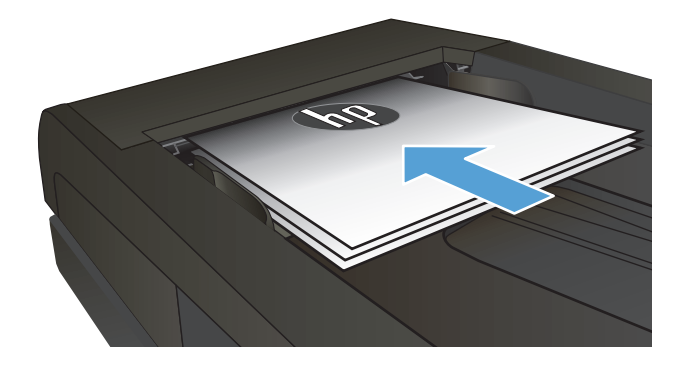

**2.** Seadke paberijuhikud tihedalt vastu paberit.

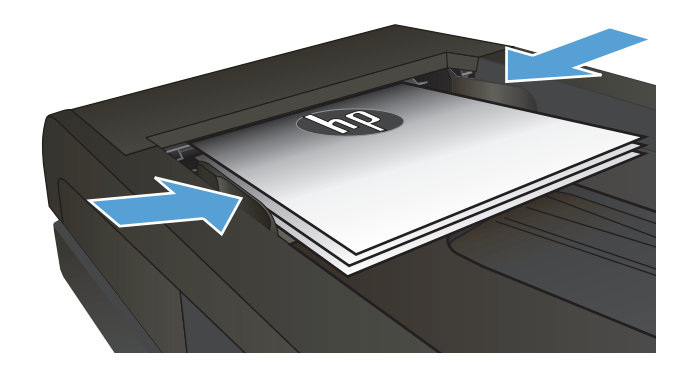

- **3.** Kasutage faksinumbri sisestamiseks toote juhtpaneeli klaviatuuri.
- **4.** Vajutage faksimise alustamise **and nuppu.** Toode alustab faksitööga.
- **1.** Asetage originaaldokumendid dokumendisööturisse, küljega ülespoole.

**ETTEVAATUST.** Seadme kahjustamise vältimiseks ärge kasutage originaali, millel on kasutatud paranduslinti, parandusvedelikku või mille küljes on kirjaklambrid või klambrid. Samuti ärge sisestage dokumendisööturisse fotosid või väikeseid/hapraid originaale.

**2.** Reguleerige paberijuhikuid seni, kuni need vastu paberit puutuvad.

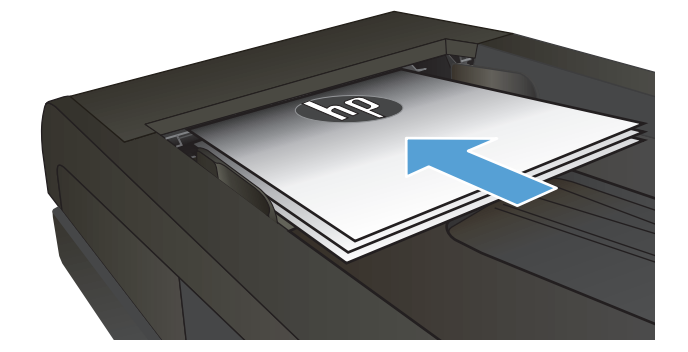

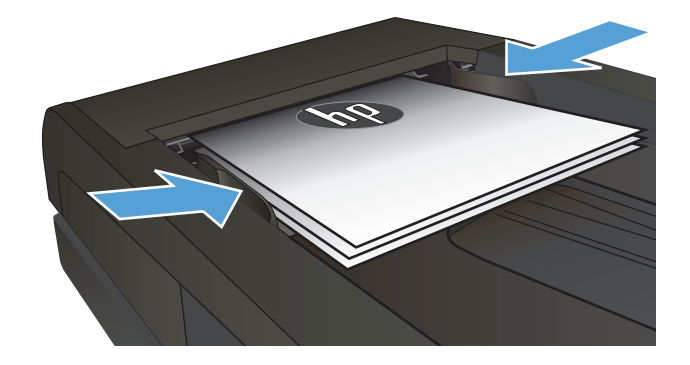

- **3.** Puudutage seadme juhtpaneeli koduekraanil nuppu Faks.
- **4.** Kasutage faksinumbri sisestamiseks klahvistikku.
- **5.** Puudutage nuppu Start Fax (Alusta faksimist).

## <span id="page-79-0"></span>**Faksi saatmine HP tarkvara kasutades (Windows)**

- **1.** Laadige dokument.
	- Kui laadite skanneri klaasile originaali, asetage see skanneri klaasi vasakusse tagumisse nurka esikülg ülespoole.
	- Kui laadite dokumendisööturisse mitu lehte, laadige leheküljed esikülg ülespool, seejärel reguleerige paberijuhukuid, kuni need paberi vastu puutuvad.
		- **MÄRKUS.** Kui dokumendid on dokumendisööturis ja skanneriklaasil samaaegselt, töötleb seade dokumendisööturis olevat dokumenti, mitte skanneriklaasil olevat dokumenti.
- **2.** Klõpsake **Start**-menüüs **Programmid** (või **Kõik programmid** Windows XP puhul) ja seejärel klõpsake **HP**.
- **3.** Klõpsake toote nime ning seejärel klõpsake **HP saada faks**. Avaneb faksi tarkvara.
- **4.** Sisestage ühe või mitme saaja faksinumber.
- **5.** Klõpsake **Saada kohe**.

# **8 Toote haldamine**

- [HP veebiteenuste rakenduste kasutamine \(ainult puuteekraaniga mudelid\)](#page-81-0)
- [Ühenduse tüübi muutmine \(Windows\)](#page-82-0)
- [Täiustatud konfiguratsioon koos HP sisseehitatud veebiserveriga \(Embedded Web Server, EWS\) ja HP](#page-83-0) [Device Toolboxiga \(Windows\)](#page-83-0)
- [Täiustatud konfiguratsioon koos HP utiliidiga Mac OS X jaoks](#page-86-0)
- [IP võrgusätete konfigureerimine](#page-88-0)
- [HP Web Jetadmin](#page-90-0)
- [Toote turbefunktsioonid](#page-91-0)
- [Kokkuhoiu seaded](#page-92-0)
- [Püsivara värskendamine](#page-94-0)

#### **Lisateave:**

Külastage veebilehte [www.hp.com/support/ljMFPM225](http://www.hp.com/support/ljMFPM225), [www.hp.com/support/ljMFPM226](http://www.hp.com/support/ljMFPM226).

HP põhjalik tooteabi sisaldab teavet järgmiste teemade kohta.

- Installimine ja konfigureerimine
- Õppimine ja kasutamine
- Probleemide lahendamine
- Tarkvarauuenduste alla laadimine
- Tugifoorumites osalemine
- Garantii- ja normatiivse teabe saamine

# <span id="page-81-0"></span>**HP veebiteenuste rakenduste kasutamine (ainult puuteekraaniga mudelid)**

Selle seadme jaoks on saadaval mitmed uuenduslikud rakendused, mis saate Internetist alla laadida. Lisateabe saamiseks ja nende rakenduste allalaadimiseks minge HP Connected veebilehele aadressil [www.hpconnected.com.](http://www.hpconnected.com)

Selle funktsiooni kasutamiseks peab seade olema ühendatud võrgu- või Interneti-ühendusega arvutiga. Seadmel peavad olema lubatud HP veebiteenused.

- **1.** Puudutage seadme juhtpaneeli koduekraanil nuppu Web Services (Veebiteenused) a.
- **2.** Puudutage nuppu Enable Web Services (Luba veebiteenused).

Kui olete rakenduse HP Connected veebilehelt alla laadinud, on see saadaval seadme juhtpaneelil olevad menüüs Apps (Rakendused). See protsess lubab nii HP veebiteenused kui ka menüü Apps (Rakendused).

# <span id="page-82-0"></span>**Ühenduse tüübi muutmine (Windows)**

Kui kasutate juba seadet ja soovite muuta selle ühendusviisi, kasutage ühenduse häälestamiseks otseteed **HP seadme uuesti konfigureerimine**. Saate seadme näiteks konfigureerida kasutama mõnda teist traadita ühenduse aadressi, ühendada selle (traadita) võrku või muuta ühenduse võrguühendusest USB-ühenduseks. Saate konfiguratsiooni muuta seadme CD-d sisestamata. Kui olete valinud ühendustüübi, liigub programm kohe seadme selle häälestusprotseduuri osa juurde, mida teil on vaja muuta.

## <span id="page-83-0"></span>**Täiustatud konfiguratsioon koos HP sisseehitatud veebiserveriga (Embedded Web Server, EWS) ja HP Device Toolboxiga (Windows)**

Kasutage arvutist printimisfunktsioonide haldamiseks toote juhtpaneeli asemel arvuti sisseehitatud veebiserverit.

- Printeri olekuteabe vaatamine
- Määrake kõigi tarvikute järelejäänud kasutusaeg ning tellige uued
- Vaadake ja muutke salve seadistusi
- Vaadake ja muutke printeri juhtpaneeli menüü konfiguratsiooni
- Vaadake ja printige printeri seadistuste infolehti
- Tellige teavitus printeri ja tarvikute sündmuste kohta
- vaadata ja muuta võrgu konfiguratsiooni

HP sisseehitatud veebiserver töötab, kui toode on ühendatud IP-põhise võrguga. HP sisseehitatud veebiserver ei toeta IPX-il põhinevaid tooteühendusi. HP sisseehitatud veebiserveri avamiseks ja kasutamiseks pole tarvis internetiühendust.

HP sisseehitatud veebiserver on pärast toote võrku ühendamist automaatselt saadaval.

- **MÄRKUS.** HP Device Toolbox on saadaval vaid siis, kui tegite toote installimisel täisinstalli. Olenevalt sellest, kuidas toode on ühendatud, ei pruugi mõned funktsioonid olla kättesaadavad.
- **MÄRKUS.** HP sisseehitatud veebiserverile ei pääse ligi, kui võrgu tulemüür on sisse lülitatud.

#### **Avage Start-menüüs HP sisseehitatud veebiserver (Embedded Web Server, EWS)**

- **1.** Klõpsake nuppu **Start** ja seejärel üksusel **Programmid**.
- **2.** Klõpsake oma HP tooterühmal ja seejärel üksusel **HP Device Toolbox**.

#### **Avage veebilehitsejas HP sisseehitatud veebiserver (Embedded Web Server, EWS)**

1. LCD-juhtpaneelid: Vajutage toote juhtpaneelil nuppu Häälestus **).** Avage menüü **Network Setup** (Võrgu seadistamine) ja valige seejärel **Show IP Address** (Näita IP-aadressi), et kuvada IP-aadress või hosti nimi.

Puuteekraaniga juhtpaneelid: Seadme IP-aadressi või hosti nim kuvamiseks puudutage seadme juhtpaneeli koduekraanil võrgunuppu  $\mathcal{L}_\mathbf{X}$ .

**2.** Avage veebilehitseja ja sisestage aadressireale IP-aadress või hosti nimi täpselt samamoodi, kui seda kuvatakse toote juhtpaneelil. Vajutage arvuti klahvistikul klahvi Enter. Avaneb EWS.

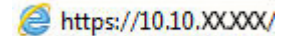

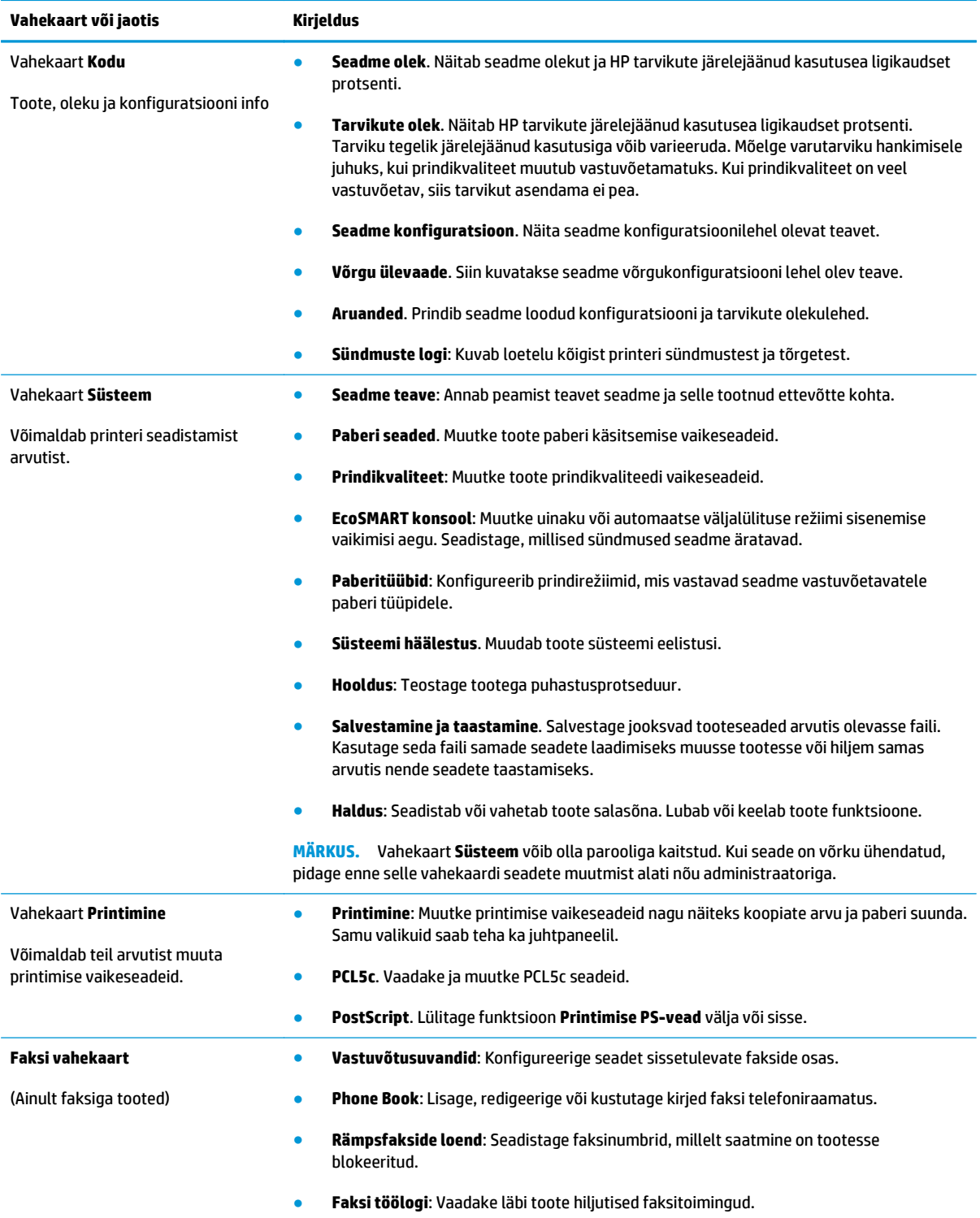

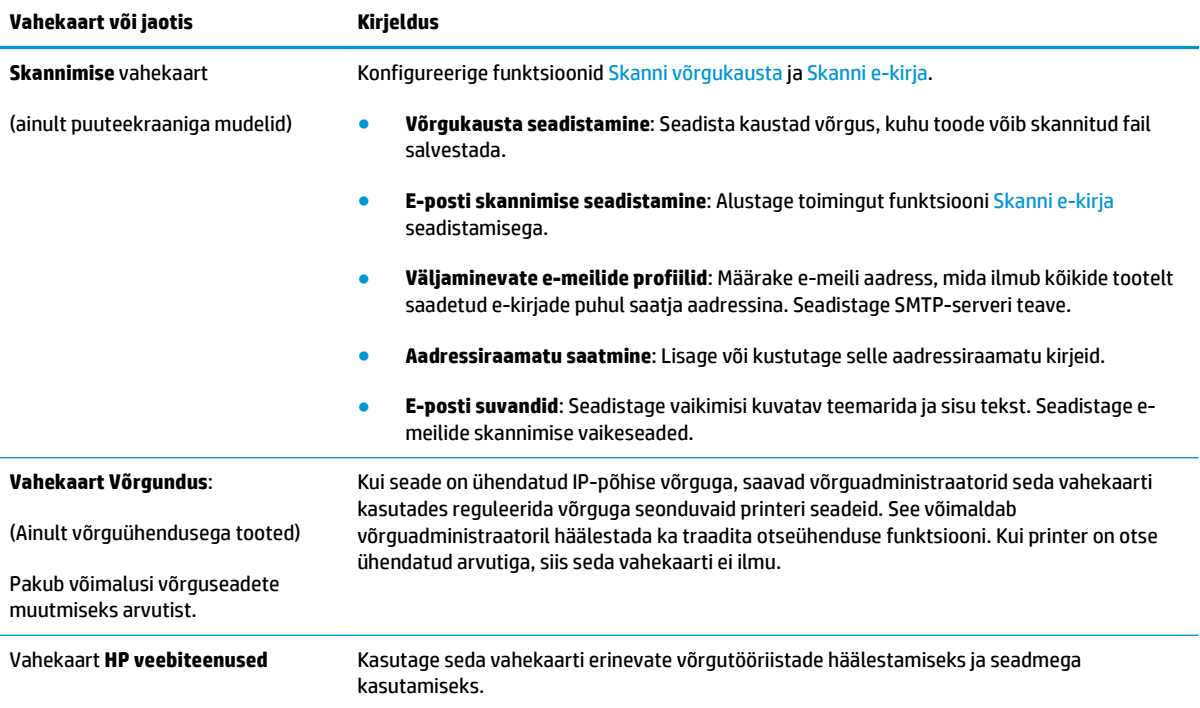

# <span id="page-86-0"></span>**Täiustatud konfiguratsioon koos HP utiliidiga Mac OS X jaoks**

Kasutage HP utiliiti toote oleku vaatamiseks või oma arvutis seadme seadete vaatamiseks või muutmiseks.

Utiliiti HP Utility on võimalik kasutada, kui toode on ühendatud USB-kaabliga või TCP/IP-põhisesse võrku.

#### **HP Utility avamine**

- **1.** Avage arvutis menüü **Süsteemi eelistused** ning klõpsake seejärel **Printimine ja faksimine**, **Printimine ja skannimine** või **Printerid ja skannerid**.
- **2.** Valige nimekirjast toode.
- **3.** Klõpsake nuppu **Suvandid ja tarvikud**.
- **4.** Klõpsake vahekaardil **Liides**.
- **5.** Klõpsake nuppu **Ava printeri liides**.

## **HP Utility funktsioonid**

HP utiliidi tööriistariba hõlmab järgmisi üksusi:

- **Seadmed**: Klõpsake seda nuppu, et HP utiliidi leitud Maci tooteid kuvada või peita.
- **Kõik seaded**: Klõpsake seda nuppu HP liidese põhivaatessse naasmiseks.
- **HP tugi**: Klõpsake seda nuppu brauseri avamiseks ja minge HP tugilehele.
- **Tarvikud**: Klõpsake seda nuppu HP SureSupply veebilehe avamiseks.
- **Registreerimine**: Klõpsake seda nuppu HP registreerimise veebilehe avamiseks.
- **Taaskasutamine**: Klõpsake seda nuppu, et avada HP taaskasutusprogrammi Planet Partners veebileht.

HP liides koosneb lehtedest, mida saate avada, klõpsates loendis **Kõik seaded**. Järgmine tabel kirjeldab toiminguid, mida saate HP liidesega teha.

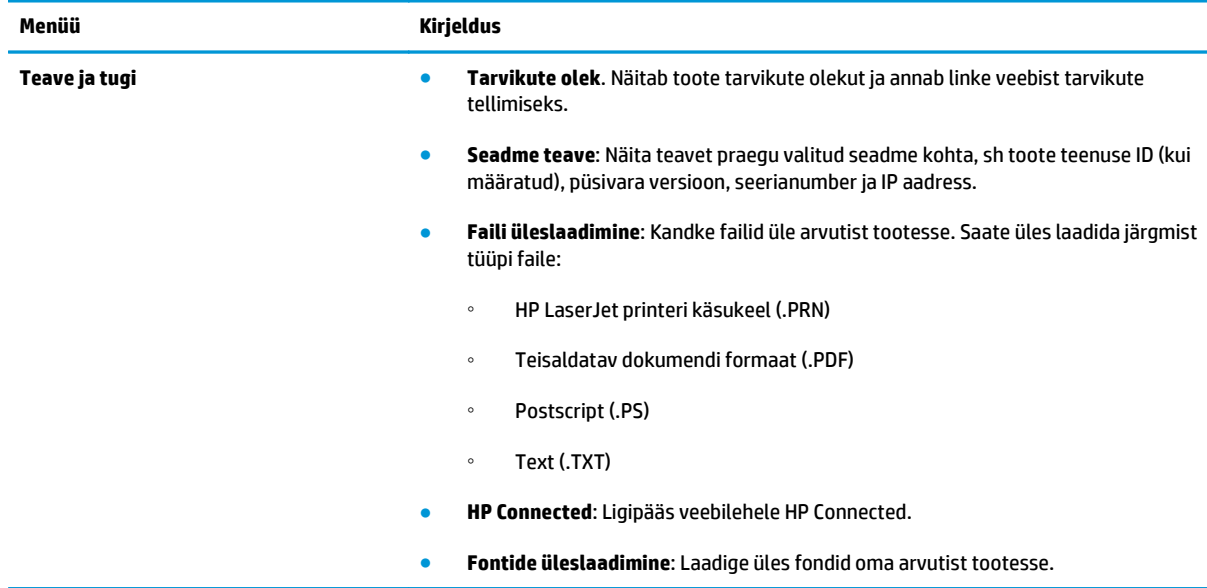

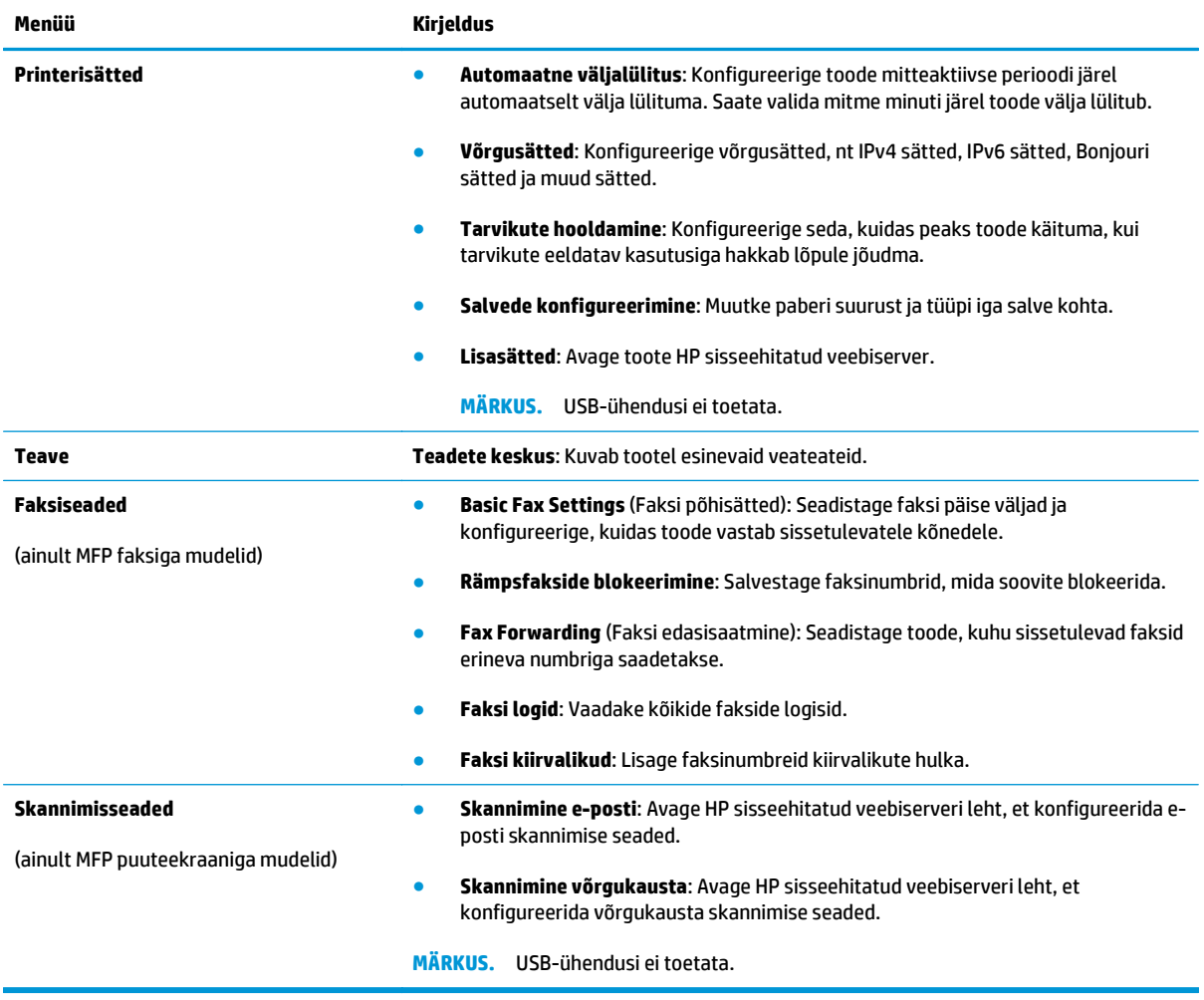

# <span id="page-88-0"></span>**IP võrgusätete konfigureerimine**

- Ühiskasutatava printeri mittetunnustamine
- Võrguseadete vaatamine või muutmine
- Võrgus seadme nime muutmine
- [IPv4 TCP/IP parameetrite käsitsi konfigureerimine juhtpaneeli kaudu](#page-89-0)

## **Ühiskasutatava printeri mittetunnustamine**

HP ei toeta võrdõigusvõrgu kasutamist, kuna see funktsioon on Microsofti opsüsteemi, mitte HP printeridraiveri funktsioon. Minge Microsofti aadressile [www.microsoft.com](http://www.microsoft.com).

#### **Võrguseadete vaatamine või muutmine**

IP-konfiguratsiooniseadete vaatamiseks või muutmiseks kasutage HP sisseehitatud veebiserverit.

**1.** LCD-juhtpaneelid: Vajutage toote juhtpaneelil nuppu Häälestus **)**. Avage menüü **Network Setup** (Võrgu seadistamine) ja valige seejärel **Show IP Address** (Näita IP-aadressi), et kuvada IP-aadress või hosti nimi.

Puuteekraaniga juhtpaneelid: Seadme IP-aadressi või hosti nim kuvamiseks puudutage seadme juhtpaneeli koduekraanil võrgunuppu  $\mathbb{R}$ .

**2.** Klõpsake vahekaardil **Networking** (Võrgundus), et näha võrguinformatsiooni. Muutke seadeid vastavalt vajadusele.

#### **Võrgus seadme nime muutmine**

Kui soovite võrgus seadme nime muuta selleks, et seda üheselt tuvastada, kasutage selleks HP sisseehitatud veebiserverit.

- **1.** HP sisseehitatud veebiserveri (Embedded Web Server, EWS) avamine
	- **a.** LCD-juhtpaneelid: Vajutage toote juhtpaneelil nuppu Häälestus . Avage menüü Network Setup (Võrgu seadistamine) ja valige seejärel **Show IP Address** (Näita IP-aadressi), et kuvada IP-aadress või hosti nimi.

Puuteekraaniga juhtpaneelid: Seadme IP-aadressi või hosti nim kuvamiseks puudutage seadme juhtpaneeli koduekraanil võrgunuppu  $\mathbb{Q}_{\overline{\mathbb{A}}\;\overline{\mathbb{A}}}$ 

**b.** Avage veebilehitseja ja sisestage aadressireale IP-aadress või hosti nimi täpselt samamoodi, kui seda kuvatakse toote juhtpaneelil. Vajutage arvuti klahvistikul klahvi Enter. Avaneb EWS.

https://10.10.XXXXX/

- **2.** Avage vahekaart **System** (Süsteem).
- **3.** Lehel **Device Information** (Seadme teave) kuvatakse vaikimisi toote nimi väljal **Device Status** (Seadme olek). Saate seda nime seadme üheselt tuvastamiseks muuta.

<span id="page-89-0"></span>**WARKUS.** Teiste väljade täitmine sellel lehel pole kohustuslik.

**4.** Muudatuste salvestamiseks klõpsake nuppu **Apply** (Rakenda).

## **IPv4 TCP/IP parameetrite käsitsi konfigureerimine juhtpaneeli kaudu**

Kasutage juhtpaneeli menüüsid, et käsitsi seadistada IPv4 aadress, alamvõrgu mask ja vaikevõrguvärav.

- 1. Vajutage või puudutage toote juhtpaneelil nuppu Setup (Häälestus) \.
- **2.** Kerige menüüni Network Setup (Võrgu seadistamine) ja avage see.
- **3.** Avage menüü IPv4 Config (IPv4 konfigureerimine) ning valige seejärel Manual (Käsitsi).
- **4.** Kasutage aadressi sisestamiseks klaviatuuri ja vajutage või puudutage seejärel nuppu OK.
- **5.** Kasutage alamvõrgu maski sisestamiseks klaviatuuri ja vajutage või puudutage seejärel nuppu OK.
- **6.** Kasutage vaikevõrguvärava sisestamiseks klaviatuuri ja vajutage või puudutage seejärel nuppu OK.

# <span id="page-90-0"></span>**HP Web Jetadmin**

HP Web Jetadmin on auhinnatud, tööstuses juhtiv tööriist, mis on mõeldud laia valiku HP võrguseadmete (sh printerid, multifunktsionaalsed tooted ja digisaatjad) tõhusaks haldamiseks. See terviklahendus aitab teil kaugjuhtida installimist, monitoorimist, hooldust, tõrkeotsingut ning oma printimis- ja pildinduskeskkonna turvataset — pikemas perspektiivis tõstab see teie äri tootlikkust, aidates teil säästa aega, kontrollida kulusid ja kaitsta oma investeeringut.

HP Web Jetadmini värskendusi avaldatakse periooditi, et toetada teatud tootefunktsioone. Lisateabe saamiseks külastage aadressi [www.hp.com/go/webjetadmin](http://www.hp.com/go/webjetadmin) ja klõpsake värskendustega tutvumiseks linki **Omaabi ja dokumentatsioon**.

# <span id="page-91-0"></span>**Toote turbefunktsioonid**

Toode toetab turbestandardeid ja soovituslikke protokolle, mis aitavad teil hoida toote turvalisena, kaitsta võrgust tulevat olulist teavet ning lihtsustada toote seiret ja hoidmist.

Täpsema teabe HP turvalise pildinduse ja prindilahenduse kohta leiate aadressil [www.hp.com/go/](http://www.hp.com/go/secureprinting) [secureprinting.](http://www.hp.com/go/secureprinting) See sait näitab turbefunktsioonidega seonduvaid linke valgetele raamatutele ja KKKdokumentidele.

## **Toote parooli määramine või muutmine HP sisseehitatud veebiserverit kasutades**

Võrgus oleva seadme salasõna määramiseks või olemasoleva salasõna muutmiseks kasutage HP sisseehitatud veebiserverit.

- **1.** HP sisseehitatud veebiserveri (Embedded Web Server, EWS) avamine
	- **a.** LCD-juhtpaneelid: Vajutage toote juhtpaneelil nuppu Häälestus . Avage menüü **Network Setup** (Võrgu seadistamine) ja valige seejärel **Show IP Address** (Näita IP-aadressi), et kuvada IP-aadress või hosti nimi.

Puuteekraaniga juhtpaneelid: Seadme IP-aadressi või hosti nim kuvamiseks puudutage seadme juhtpaneeli koduekraanil võrgunuppu  $\mathbb{C}\rightarrow\mathbb{R}^+$ 

**b.** Avage veebilehitseja ja sisestage aadressireale IP-aadress või hosti nimi täpselt samamoodi, kui seda kuvatakse toote juhtpaneelil. Vajutage arvuti klahvistikul klahvi Enter. Avaneb EWS.

https://10.10.XXXXX/

- **2.** Klõpsake vahekaarti **System** (Süsteem) ning klõpsake kas linki **Product Security** (Toote turvalisus) või linki **Administration** (Administratsioon).
	- **MÄRKUS.** Kui salasõna on juba seatud, kästakse teil see sisestada. Sisestage salasõna ja klõpsake nuppu **Rakenda**.
- **3.** Sisestage kastidesse **Password** (Salasõna) ja **Confirm password** (Kinnita salasõna) uus salasõna.
- **4.** Parooli salvestamiseks klõpsake akna allosas nupul **Rakenda**.
- **MÄRKUS.** Kasutage Windowsi arvutiga USB-kaabli kaudu ühendatud toote salasõna muutmiseks rakendust HP Device Toolbox:
	- **1.** Klõpsake nuppu **Start** ja seejärel üksusel **Programmid**.
	- **2.** Klõpsake oma HP tooterühmal ja seejärel üksusel **HP Device Toolbox**.
	- **3.** Klõpsake vahekaarti **Süsteem**.
	- **4.** Klõpsake **Haldus** ja määrake ala, kus salasõna muuta.

# <span id="page-92-0"></span>**Kokkuhoiu seaded**

- Printimine režiimil EconoMode
- Seade Sleep/Auto Off After (Unerežiim / automaatne väljalülitamine hiljem) konfigureerimine

## **Printimine režiimil EconoMode**

Seadmel on EconoMode suvand dokumendivisandite trükkimiseks. Režiim EconoMode võib kasutada vähem toonerit. EconoMode võib siiski vähendada ka prindikvaliteeti.

HP ei soovita režiimi EconoMode pidevalt kasutada. Režiimi EconoMode pideval kasutusel võib tooner vastu pidada kauem kui toonerikasseti mehaanilised osad. Kui prindikvaliteet hakkab halvenema ja pole enam vastuvõetav, kaaluge toonerikasseti väljavahetamist.

- **MÄRKUS.** Kui see suvand pole teie printeridraiveris veel saadaval, saate selle määrata HP sisseehitatud veebiserveriga.
	- **1.** Valige tarkvaraprogrammis suvand **Printimine**.
	- **2.** Valige toode ja klõpsake seejärel nuppu **Properties** (Atribuudid) või **Preferences** (Eelistused).
	- **3.** Klõpsake **Paper/Quality** (Paber/kvaliteet) vahelehele.
	- **4.** Klõpsake märkeruudule **EconoMode**.

## **Seade Sleep/Auto Off After (Unerežiim / automaatne väljalülitamine hiljem) konfigureerimine**

#### **LCD-juhtpaneel**

- 1. Puudutage toote juhtpaneelil nuppu Häälestus \.
- **2.** Avage järgmised menüüd.
	- **Süsteemi häälestus**
	- **Energiasätted**
	- **Unerežiim / automaatne väljalülitus**
	- **Unerežiimi/automaatrežiimi väljalülitamine hiljem**
- **3.** Valige noolenuppude abil seade Sleep/Auto Off delay (Unerežiim / automaatse väljalülituse viivitus) aeg ja vajutage seejärel nupp OK.

**MÄRKUS.** Unerežiimi / automaatse väljalülituse viivituse vaikeväärtus on **30 minutit**.

- **4.** Toode väljub automaatse uinakurežiimist, kui sellele saadetakse töö või kui vajutate toote juhtpaneelil mõnda nuppu. Saate muuta sündmusi, mis seadme "äratavad". Avage järgmised menüüd.
	- **Süsteemi häälestus**
	- **Energiasätted**
	- **Unerežiim / automaatne väljalülitus**
	- **Äratused**

Äratuse sündmuse väljalülitamiseks valige sündmus ja seejärel suvand **Ei**.

#### **Puuteekraaniga juhtpaneel**

- **1.** Puudutage seadme juhtpaneeli koduekraanil nuppu Häälestus ...
- **2.** Avage järgmised menüüd.
	- Süsteemi häälestus
	- Energiasätted
	- Unerežiim / automaatne väljalülitus
	- Unerežiim / automaatne väljalülitamine hiljem
- **3.** Valige unerežiimi / automaatse väljalülituse viivituse aeg.

**MÄRKUS.** Unerežiimi / automaatse väljalülituse viivituse vaikeväärtus on **30 minutit**.

- **4.** Toode väljub automaatse uinakurežiimist, kui sellele saadetakse töö või kui puudutate toote juhtpaneeli ekraani. Saate muuta sündmusi, mis seadme "äratavad". Avage järgmised menüüd.
	- Süsteemi häälestus
	- Energiasätted
	- Unerežiim / automaatne väljalülitus
	- **Äratused**

Aktiivsetel äratustel on nime kõrval sinine ruut. Äratuse välja lülitamiseks puudutage äratuse nime. Sinine ruut muutub mustaks. Puudutage nuppu Valmis.

# <span id="page-94-0"></span>**Püsivara värskendamine**

HP pakub perioodilisi tooteuuendusi, uusi veebiteenuste rakendusi ning uusi funktsioone olemasolevatele veebirakendustele. Järgige neid samme, et ühe toote jaoks toote püsivara uuendada. Kui püsivara uuendate, uuendatakse veebiteenuste rakendused automaatselt.

Selle toote püsivara uuendamiseks on kaks toetatud meetodit. Kasutage toote püsivara uuendamiseks ainult ühte järgmistest meetoditest.

## **Esimene meetod: Uuendage püsivara juhtpaneeli kasutades**

Järgige neid samme, et laadida püsivara juhtpaneelilt (ainult võrguühendusega tooted) ja/või seadistage toode automaatselt tulevasi püsivarauuendusi alla laadima. USB-ga ühendatud toodete puhul minge teise meetodi juurde.

**1.** Veenduge, et toode on ühendatud juhtmega (Ethernet) või juhtmeta võrguga ning internetiühendus on loodud.

**WARKUS.** Toode peab võrgu kaudu püsivara uuendamiseks olema internetiga ühendatud.

- **2.** Avage seadme juhtpaneeli koduekraanilt menüü Setup (Seadistamine).
	- $\bullet$  Puudutage puuteekraaniga juhtpaneelil seadistamisnuppu $\searrow$ .
	- Vajutage standardsel juhtpaneelil vasakut või paremat nooleklahvi.
- **3.** Kerige menüüni Service (Teenused) ja avage see, seejärel avage menüü LaserJet Update (LaserJeti uuendus).

**MÄRKUS.** Kui loendis ei ole valikut LaserJet Update (LaserJeti uuendus), kasutage teist meetodit.

- **4.** Otsige uuendusi.
	- Puuteekraaniga juhtpaneelide puhul puudutage valikut Check for Updates Now (Otsi kohe uuendusi).
	- Standardsete juhtpaneelide puhul valige **Check for Update** (Otsi uuendusi).
	- **MÄRKUS.** Toode otsib automaatselt uuendusi ja kui tuvastatakse uuem versioon, algab uuendamisprotsess automaatselt.
- **5.** Seadistage toode automaatselt püsivara uuendama, kui uuendused on saadaval.

Avage seadme juhtpaneeli koduekraanilt menüü Setup (Seadistamine).

- Puudutage puuteekraaniga juhtpaneelil seadistamisnuppu
- Vajutage standardsel juhtpaneelil vasakut või paremat nooleklahvi.

Kerige menüüni Service (Teenused) ja avage see, avage menüü LaserJet Update (LaserJeti uuendus), seejärel valige menüü Manage Updates (Halda uuendusi).

Seadistage toode automaatselt püsivara uuendama.

- Puuteekraaniga juhtpaneelide puhul seadistage valiku Allow Updates (Luba uuendused) väärtuseks YES (JAH) ning seadistage seejärel valiku Check automatically (Otsi automaatselt) väärtuseks ON (SEES).
- Standardsete juhtpaneelide puhul seadistage valiku **Allow Updates** (Luba uuendused) väärtuseks **YES** (JAH) ning seadistage seejärel valiku **Automatic Check** (Automaatne otsimine) väärtuseks **ON** (SEES).

## **Teine meetod: Uuendage püsivara, kasutades püsivara uuendamise utiliiti**

Järgige neid samme, et püsivara uuendamise utiliit veebilehelt HP.com alla laadida ja installida.

- **MÄRKUS.** See on ainuke saadaval olev meetod toodete jaoks, mis on arvutiga ühendatud USB-kaabli kaudu. See toimib ka toodete puhul, mis on võrguga ühendatud.
	- **1.** Minge veebilehele [www.hp.com/go/support,](http://www.hp.com/go/support) klõpsake linki **Drivers & Software** (Draiverid ja tarkvara), trükkige otsinguväljale toote nimi, vajutage nuppu ENTER ning valige seejärel otsingutulemuste loendist toode.
	- **2.** Valige operatsioonisüsteem.
	- **3.** Määrake osa **Firmware** (Püsivara) all **Firmware Update Utility** (Püsivara uuendamise utiliit).
	- **4.** Klõpsake **Download** (Laadi alla), klõpsake **Run** (Käivita) ja seejärel klõpsake uuesti **Run** (Käivita).
	- **5.** Kui utiliit käivitub, valige ripploendist toode ja klõpsake seejärel **Send Firmware** (Saada püsivara).
	- **MÄRKUS.** Klõpsake **Print Config**. (Prindi konfig.), et konfiguratsioonileht välja printida ja installitud püsivara versioon enne või pärast uuendamisprotsessi kinnitada.
	- **6.** Järgige ekraanil kuvatud juhiseid, et installimine lõpetada, ning klõpsake seejärel utiliidi sulgemiseks nuppu **Exit** (Välju).

# **9 Probleemide lahendamine**

- [Klienditugi](#page-97-0)
- [Juhtpaneeli spikrisüsteem \(ainult puuteekraaniga mudelid\)](#page-98-0)
- [Tehase vaikeseadete taastamine](#page-99-0)
- [Toote juhtpaneelil kuvatakse teadet Kassett tühjeneb või Kassett on peaaegu tühi.](#page-100-0)
- [Toode ei võta paberit sisse või söödab valesti](#page-102-0)
- [Kõrvaldage ummistused](#page-105-0)
- [Prindikvaliteedi parandamine](#page-115-0)
- [Kopeerimis- ja skannimiskvaliteedi parandamine](#page-121-0)
- [Faksimise pildikvaliteedi parandamine](#page-124-0)
- [Traadiga võrgu probleemide lahendamine](#page-127-0)
- [Traadita võrgu probleemide lahendamine](#page-129-0)
- [Lahendage faksiprobleemid](#page-132-0)

#### **Lisateave:**

Külastage veebilehte [www.hp.com/support/ljMFPM225](http://www.hp.com/support/ljMFPM225), [www.hp.com/support/ljMFPM226](http://www.hp.com/support/ljMFPM226).

HP põhjalik tooteabi sisaldab teavet järgmiste teemade kohta.

- Installimine ja konfigureerimine
- Õppimine ja kasutamine
- Probleemide lahendamine
- Tarkvarauuenduste alla laadimine
- Tugifoorumites osalemine
- Garantii- ja normatiivse teabe saamine

# <span id="page-97-0"></span>**Klienditugi**

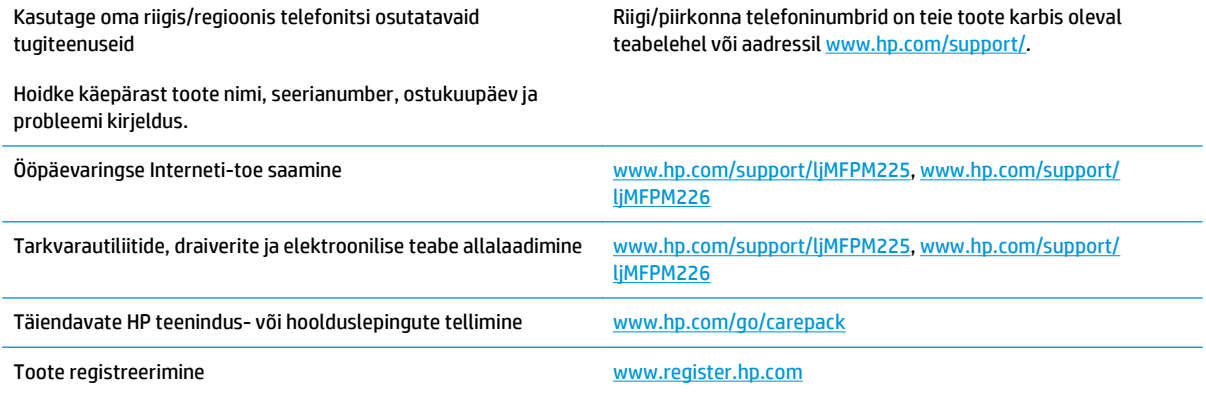

# <span id="page-98-0"></span>**Juhtpaneeli spikrisüsteem (ainult puuteekraaniga mudelid)**

Printeril on sisseehitatud spikker, mis selgitab iga kuva kasutamise põhimõtteid. Spikrisüsteemi avamiseks puudutage ekraani paremas ülanurgas olevat spikrinuppu .

Mõnede kuvade puhul avab spikker globaalse menüü, kus saate otsida teid huvitavaid teemasid. Saate sirvida läbi menüüstruktuuri, puudutades menüüs olevaid nuppe.

Mõned spikriekraanid sisaldavad animatsioone, mis aitavad teil protseduure läbida (nt ummistuste eemaldamisel).

Üksiktöid puudutavate kuvade puhul avab spikker teema, mis selgitab selle kuva võimalusi.

Kui seade esitab veateate või hoiatuse, puudutage probleemi kirjeldava teate avamiseks spikrinuppu ? Teade sisaldab ka juhiseid probleemi lahendamiseks.

# <span id="page-99-0"></span>**Tehase vaikeseadete taastamine**

Tehases määratud vaikeseadete taastamine taastab kõik seadme ja võrgu seaded tehases määratud vaikeväärtustele. Lehtede loendit, salve suurust ja keelt ei lähtestata. Seadme tehase vaikeväärtustele lähtestamiseks järgige neid samme.

**ETTEVAATUST.** Tehases määratud vaikeseadete taastamine taastab kõik seaded tehases määratud vaikeväärtustele ja kustutab kõik mällu talletatud lehed.

- **1.** Vajutage või puudutage toote juhtpaneelil nuppu Häälestus &.
- **2.** Avage menüü **Services** (Teenused).
- **3.** Valige valik **Restore Defaults** (Taasta vaikeseaded) ja vajutage või puudutage seejärel nuppu OK.

Toode taaskäivitub automaatselt.

# <span id="page-100-0"></span>**Toote juhtpaneelil kuvatakse teadet Kassett tühjeneb või Kassett on peaaegu tühi.**

Toote juhtpaneelil kuvatakse teadet **Kassett tühjeneb** või **Kassett on peaaegu tühi** ning toode ei prindi.

**MÄRKUS.** Tooneri taseme hoiatused ja teated annavad hinnanguid ainult planeerimise eesmärkidel. Kui indikaator näitab madalat tooneri taset, hoidke asenduskassett kättesaadaval, et vältida võimalikke hilinemisi printimises. Kassette ei pea vahetama seni, kuni printimiskvaliteet muutub vastuvõetamatuks.

Kui HP toonerikasseti tase on väga madal, on selle toonerikasseti HP kvaliteet-kaitsegarantii lõppenud.

Saate vahetada seda, kuidas seade reageerib, kui tarvikute olek jõuab väga madalale tasemele. Kui paigaldate uue toonerikasseti, ei pea te neid seadeid uuesti määrama.

## **Aktiveerige või deaktiveerige väga madala taseme seaded**

Võite vaikeseaded lubada või keelata mis tahes ajal ja teil ei ole tarvis neid uue toonerikasseti paigaldamisel uuesti lubada.

#### **LCD-juhtpaneel**

- 1. Vajutage toote juhtpaneelil nuppu Häälestus \.
- **2.** Avage järgmised menüüd.
	- **Süsteemi häälestus**
	- **Tarvikute sätted**
	- **Must kassett**
	- **Väga madal säte**
- **3.** Valige üks järgmistest valikutest, seejärel vajutage nuppu OK.
	- Valige valik **Peata**, et seade lõpetaks printimise seniks, kuni toonerikasseti vahetate.
	- Valige valik **Küsi**, et seade lõpetaks printimise ja paluks teil toonerikasseti välja vahetada. Võite pärast viiba nägemist printimist jätkata.
	- Valige valik **Jätka**, et seade annaks teile toonerikasseti tühjenemisest märku, kuid jätkaks printimist.

#### **Puuteekraaniga juhtpaneel**

- **1.** Puudutage seadme juhtpaneeli koduekraanil nuppu Häälestus &.
- **2.** Avage järgmised menüüd.
	- Süsteemi häälestus
	- Tarvikute sätted
	- Must kassett
	- Väga madal säte
- **3.** Valige üks järgmistest suvanditest.
- Valige valik Peata, et seade lõpetaks printimise seniks, kuni toonerikasseti vahetate.
- Valige valik Küsi, et seade lõpetaks printimise ja paluks teil toonerikasseti välja vahetada. Võite pärast viiba nägemist printimist jätkata.
- Valige valik Jätka, et seade annaks teile toonerikasseti tühjenemisest märku, kuid jätkaks printimist.

Kui faksiga mudeliga toode on seadistatud valikule Peata, on risk, et faksid ei prindi pärast uue kasseti paigaldamist, kui toode on peatamise ajal saanud rohkem fakse kui mälukaart suudab mahutada.

Kui faksiga mudeliga toode on seadistatud valikule Küsi, on risk, et faksid ei prindi pärast uue kasseti paigaldamist, kui toode on saanud rohkem fakse kui mälukaart suudab heakskiitmiskäsku oodates mahutada.

Kui HP toonerikasseti tase jõuab väärtusele **Väga madal**, on HP kvaliteet-kaitsegarantii selle toonerikasseti puhul lõppenud. Kooskõlas HP toonerikasseti garantiikirjaga ei vaadelda ühtegi trükidefekti või kasseti riket, mis esines HP toonerikasseti kasutamisel jätkamise režiimis väga madalal tasemel, materjali või tarviku töökvaliteedi defektina.

# <span id="page-102-0"></span>**Toode ei võta paberit sisse või söödab valesti**

- Toode ei võta paberit sisse
- Toode võtab korraga sisse mitu paberilehte
- Dokumendisöötur ummistub, võtab lehti viltu või siis korraga mitu lehte
- [Dokumendisööturi paberivõturullide ja eralduspadja puhastamine](#page-103-0)

#### **Toode ei võta paberit sisse**

Kui toode ei võta salvest paberit, proovige järgmisi lahendusi.

- **1.** Avage toode ja eemaldage ummistunud paberilehed.
- **2.** Laadige salve oma töö jaoks õiges formaadis paber.
- **3.** Veenduge, et paberi formaat ja tüüp on toote juhtpaneelil õigesti seadistatud.
- **4.** Veenduge, et salve paberijuhikud on reguleeritud vastavalt paberi suurusele. Reguleerige juhikuid vastavalt salve sälkudele.
- **5.** Kontrollige toote juhtpaneelilt, kas toode ootab teie kinnitust käsule paberit käsitsi sööta. Laadige paber ja jätkake.
- **6.** Rullid salve kohal võivad olla saastunud. Puhastage rullid soojas vees niisutatud ebemevaba lapiga.

## **Toode võtab korraga sisse mitu paberilehte**

Kui toode võtab salvest korraga mitu paberilehte, proovige järgmisi lahendusi.

- **1.** Eemaldage paberipakk salvest, painutage seda, keerake 180 kraadi ja pöörake ümber. *Ärge tuulutage paberit.* Asetage paberipakk salve tagasi.
- **2.** Kasutage tootes ainult paberit, mis vastab HP nõuetele.
- **3.** Kasutage paberit, mis ei ole kortsus, voltidega ega kahjustatud. Vajadusel kasutage teisest pakist võetud paberit.
- **4.** Veenduge, et salv ei ole üle täidetud. Sellisel juhul eemaldage salvest kogu paber, koputage paberipakk ühtlaseks ja asetage osa paberist salve tagasi.
- **5.** Veenduge, et salve paberijuhikud on reguleeritud vastavalt paberi suurusele. Reguleerige juhikuid vastavalt salve sälkudele.
- **6.** Veenduge, et töökeskkond vastaks soovitatud spetsifikatsioonidele.

## **Dokumendisöötur ummistub, võtab lehti viltu või siis korraga mitu lehte**

**MÄRKUS.** See teave kehtib vaid MFP-toodete jaoks.

- Originaali küljes võib olla esemeid, mis tuleks sealt eemaldada (nt klambrid või märkmepaberid).
- Kontrollige, kas kõik rullid on oma kohal ja kas dokumenditsööturi sees olev rullile ligipääsemise kaas on suletud.
- Veenduge, et dokumendiööturi ülemine kaas oleks suletud.
- <span id="page-103-0"></span>Lehed võivad olla valesti sööturisse asetatud. Siluge lehti ja reguleerige paberijuhikuid nii, et paberipaki keskjoon oleks joondatud skanneri keskjoonega.
- Paberijuhikud peavad õigeks töötamiseks olema paberipaki servade vastas. Kontrollige, kas paberipakk on sirgelt ja kas juhikud puutuvad vastu paberipakki.
- Dokumendisööturi sisestussalves või väljastussalves on rohkem lehti kui lubatud. Veenduge, et sisestussalves olev paberivirn mahub juhikute vahele ja eemaldage lehti väljastussalvest.
- Veenduge, et paberi teel ei oleks paberit, klambreid, kirjaklambreid ega muud prahti.
- Puhastage dokumendisööturi rullid ja eralduspadi. Kasutage suruõhku või puhast, ebemevaba sooja veega niisutatud lappi. Kui söötmistõrked ikkagi ei kao, vahetage rullid välja.
- Kerige seadme juhtpaneeli koduekraanil nupuni Supplies (Tarvikud) ja puudutge seda. Kontrollige dokumendisööturi komplekti olekut ja vajaduse korral vahetage välja.

## **Dokumendisööturi paberivõturullide ja eralduspadja puhastamine**

Kui dokumendisööturil on paberikäsitsemisprobleeme, näiteks ummistusi või mitme lehe korraga võtmist, puhastage dokumendisööturi rullid ja eralduspadi.

**1.** Tõstke dokumendisööturi söötesalv üles.

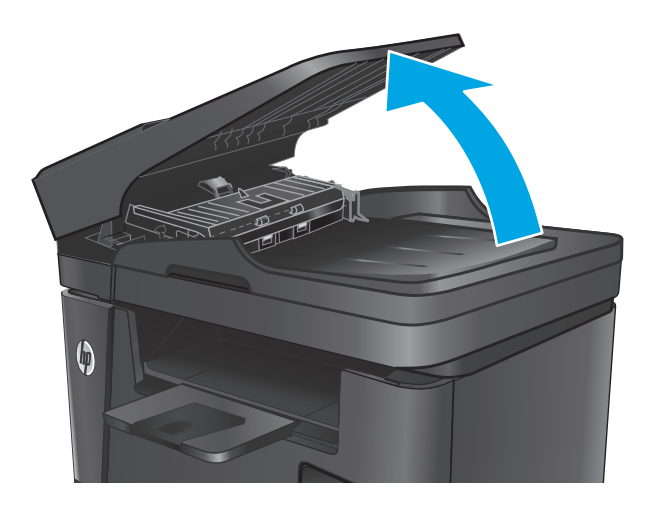

**2.** Kasutage nii paberivõturullidelt kui ka eralduspadjalt mustuse eemaldamiseks niisket kiuvaba lappi.

> **ETTEVAATUST.** Ärge kasutage abrasiivseid aineid, atsetooni, benseeni, ammooniumit, etüülalkoholi ega karbontetrakloriidi ühelgi toote osal; need võivad seadet kahjustada. Ärge asetage klaasile või trükisilindrile vedelikke. Need võivad lekkida ja seadet kahjustada.

**3.** Sulgege dokumendisööturi söötesalv.

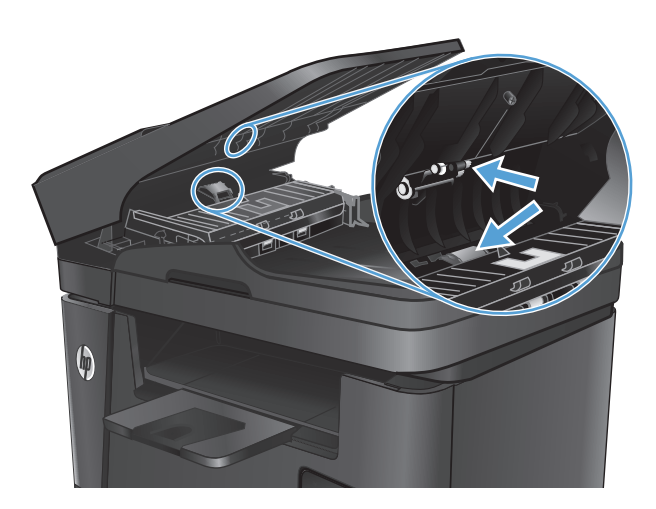

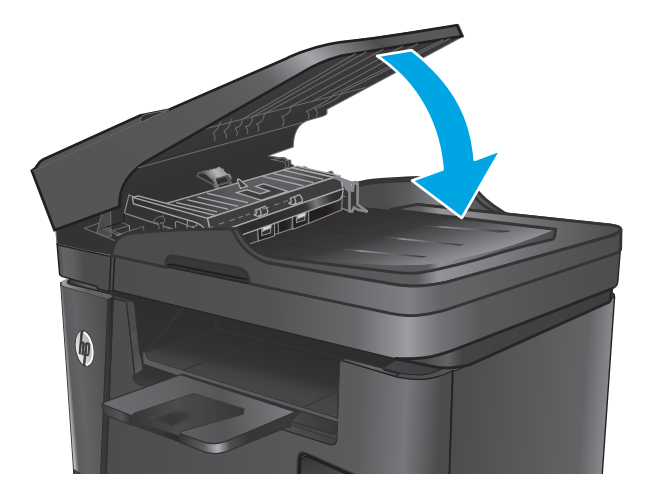

# <span id="page-105-0"></span>**Kõrvaldage ummistused**

## **Ummistuse asukoht**

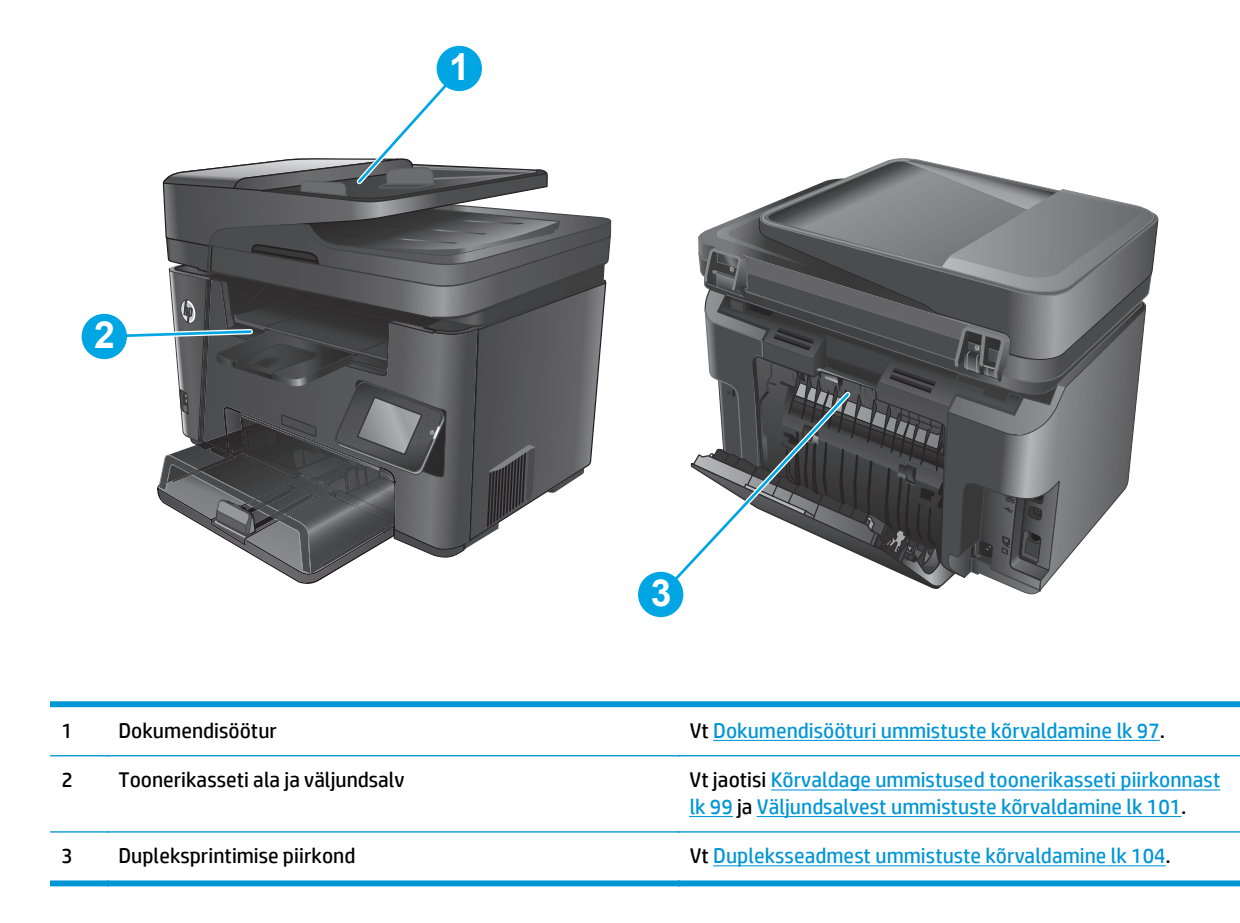

## **Sagedased või korduvad paberiummistused?**

Järgige neid samme, et sagedasi paberiummistusi vältida. Kui esimene samm probleemi ei lahenda, jätkake järgmise sammuga, kuni probleem on lahendatud.

- **1.** Kui paber on tootes ummistunud, eemaldage ummistus ja printige seejärel välja konfiguratsioonileht, et toodet testida.
- **2.** Kontrollige, kas salv on toote juhtpaneelil õigele paberiformaadile ja -tüübile konfigureeritud. Vajaduse korral reguleerige paberi seadeid.
	- a. Vajutage või puudutage toote juhtpaneelil nuppu Setup (Häälestus) \.
	- **b.** Avage menüü System Setup (Süsteemi seadistamine).
	- **c.** Avage menüü Paper Setup (Paberi seadistamine).
	- **d.** Valige nimekirjast salv.
	- **e.** Valige Paper Type (Paberi tüüp) ning seejärel valige salves oleva paberi tüüp.
	- **f.** Valige Paper Size (Paberi suurus) ning seejärel valige salves oleva paberi suurus.
- <span id="page-106-0"></span>**3.** Lülitage toode välja, oodake 30 sekundit ja seejärel lülitage see uuesti sisse.
- **4.** Printige välja puhastusleht, et toote seest liigne tooner eemaldada.
	- **a.** Vajutage või puudutage toote juhtpaneelil nuppu Setup (Häälestus) .
	- **b.** Avage menüü Service (Teenused).
	- **c.** Valige Cleaning Page (Puhastusleht).
	- **d.** Kui viibatakse, asetage letter- või A4-paber.
	- **e.** Puudutage puhastustoimingu alustamiseks nuppu OK.

Seade prindib esimese külje ja palub teil seejärel lehe eemaldada väljastussalvest ja laadida selle samas suunas uuesti 1. salve. Oodake, kuni toiming on lõppenud. Visake prinditud leht ära.

- **5.** Printige toote testimiseks välja konfiguratsioonileht.
	- **a.** Vajutage või puudutage toote juhtpaneelil nuppu Setup (Häälestus) .
	- **b.** Avage menüü Reports (Aruanded).
	- **c.** Valige Configuration Report (Konfigurtsiooniaruanne).

Kui ükski nendest toimingutest probleemi ei lahendanud, võib toode vajada hooldust. Võtke ühendust HP klienditoega.

## **Dokumendisööturi ummistuste kõrvaldamine**

Toote juhtpaneelil kuvatakse teadet **Ummistus dokumendisööturis**.

- **1.** Eemaldage sööturi sisendsalvest kogu lahtine paber, mida ei ole tootesse söödetud.
- **2.** Eemaldage söötesalve alast kõik nähtavad ummistused. Eemaldage ummistunud paber aeglaselt ja kasutage mõlemat kätt, et see ei rebeneks.

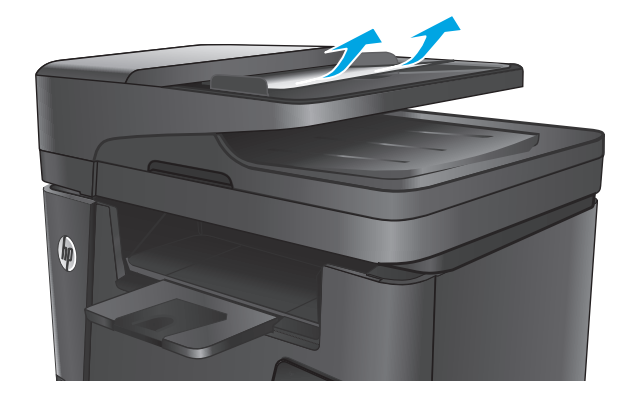

**3.** Tõstke dokumendisööturi söötesalv üles.

**4.** Tõstke dokumendisööturi ummistustele

ligipääsu kate üles.

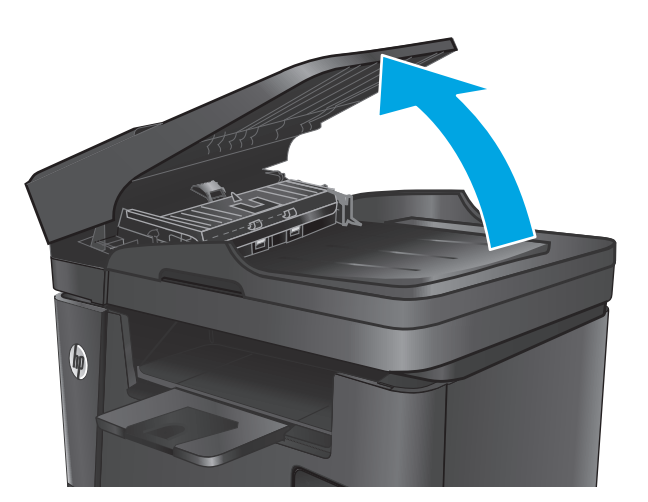

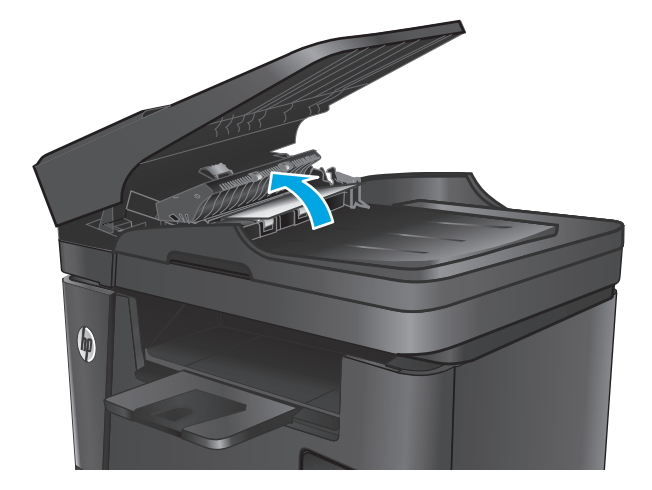

**5.** Eemaldage kogu ummistunud paber katte alt.

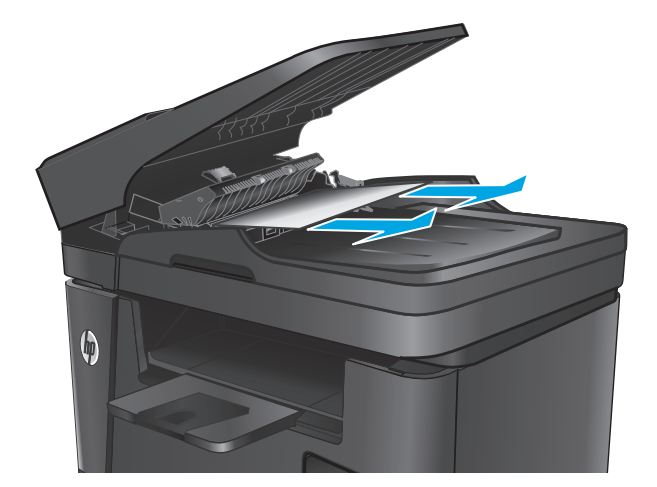
**6.** Sulgege ummistustele ligipääsu kate.

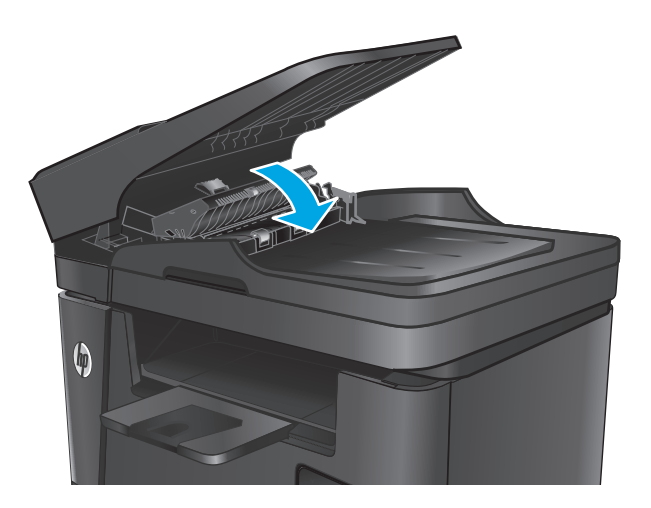

**7.** Sulgege dokumendisööturi söötesalv.

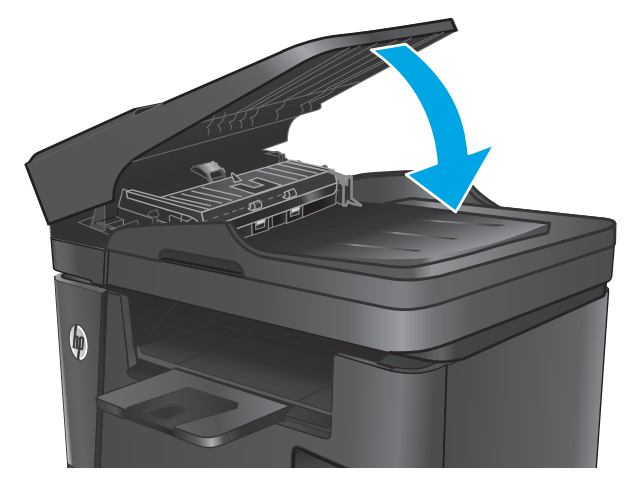

# **Kõrvaldage ummistused toonerikasseti piirkonnast**

Toote juhtpaneelil kuvatakse teadet **Ummistus kassetis**.

**MÄRKUS.** Dw-mudelite puhul kuvatakse ummistuste puhastamise ajal juhtpaneelil animatsiooni.

**1.** Tõstke skanneri kaas üles.

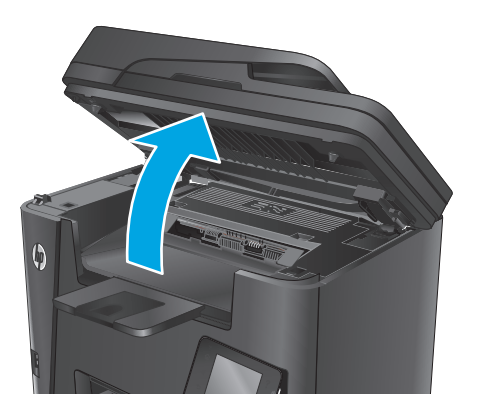

**2.** Avage ülemine kaas.

**3.** Eemaldage toonerikassett.

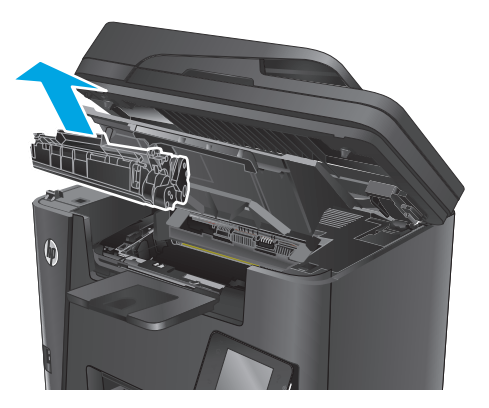

**4.** Eemaldage toonerikasseti alast kogu ummistunud paber. Kasutage ummistunud paberi eemaldamiseks kahte kätt, et vältida paberi rebenemist.

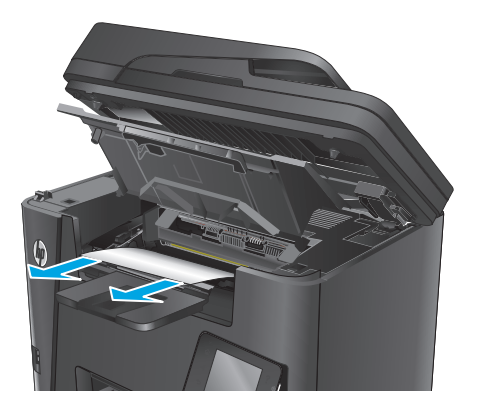

**5.** Paigaldage toonerikassett uuesti.

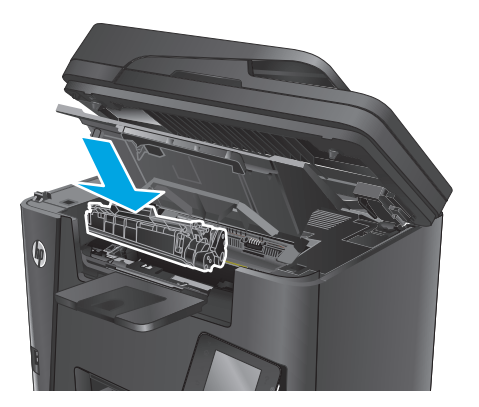

**6.** Sulgege ülemine kaas.

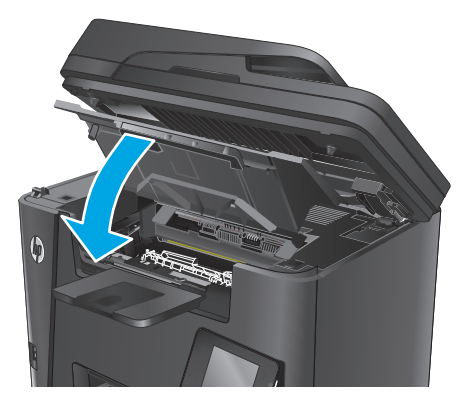

**7.** Laske skanneri kaas alla.

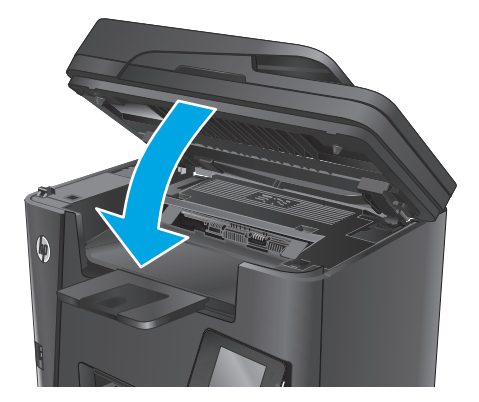

**8.** Kui juhtpaneelil kuvatakse endiselt veateadet, vajutage või puudutage selle eemaldamiseks <mark>OK.</mark>

# **Väljundsalvest ummistuste kõrvaldamine**

Toote juhtpaneelil kuvatakse teadet **Ummistus väljastussalves**.

**MÄRKUS.** Dw-mudelite puhul kuvatakse ummistuste puhastamise ajal juhtpaneelil animatsiooni.

**1.** Tõstke skanneri kaas üles.

- 
- 

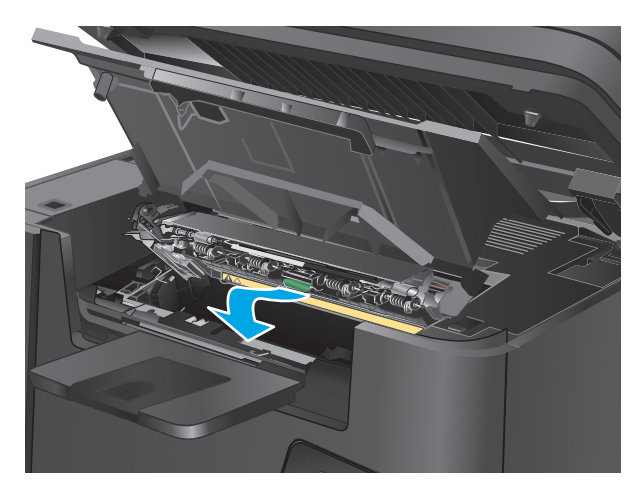

**2.** Avage ülemine kaas.

**3.** Tõmmake roheline pael välja, et eemaldada ummistustele ligipääsu kate.

**4.** Eemaldage ummistunud paber.

- **5.** Sulgege ummistustele ligipääsu kate.
- 

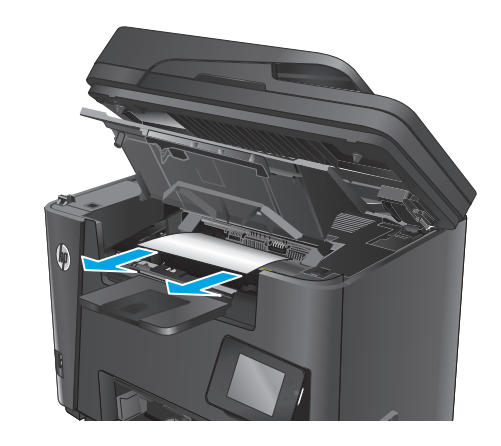

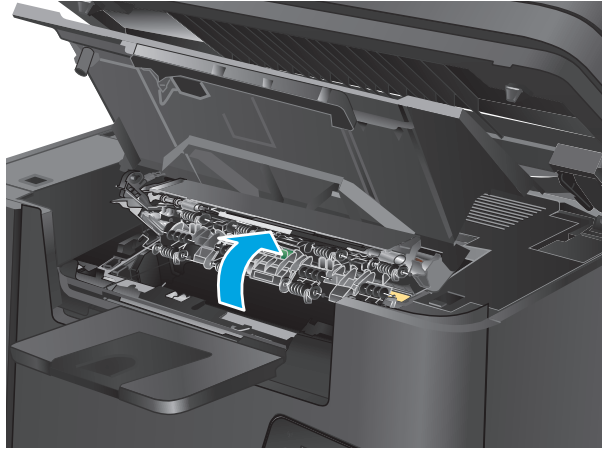

**6.** Sulgege ülemine kaas.

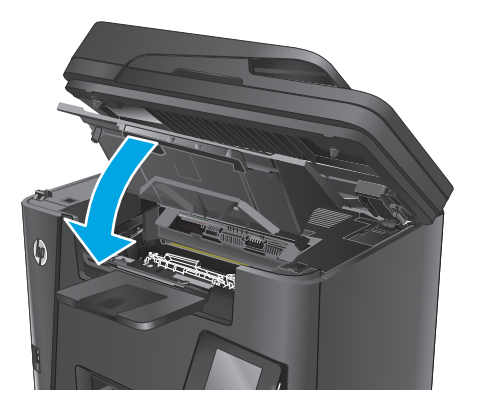

**7.** Laske skanneri kaas alla.

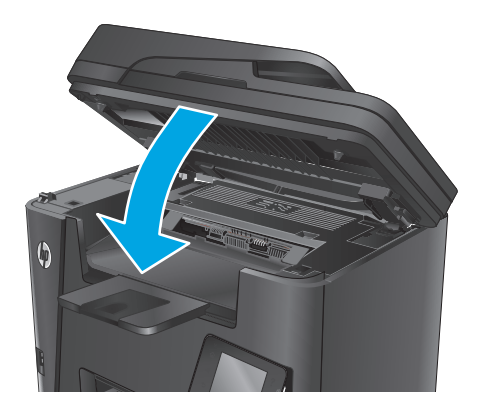

**8.** Kui juhtpaneelil kuvatakse endiselt veateadet, vajutage või puudutage selle eemaldamiseks <mark>OK.</mark>

# **Dupleksseadmest ummistuste kõrvaldamine**

Toote juhtpaneelil kuvatakse teadet **Ummistus dupleksalas**.

**MÄRKUS.** Dw-mudelite puhul kuvatakse ummistuste puhastamise ajal juhtpaneelil animatsiooni.

**1.** Avage tagumine luuk.

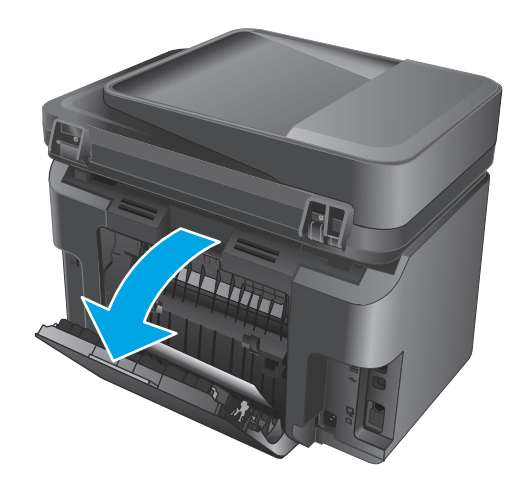

- **2.** Eemaldage dupleksalast kogu ummistunud paber. Kasutage ummistunud paberi eemaldamiseks mõlemat kätt, et see ei rebeneks.
- Thu

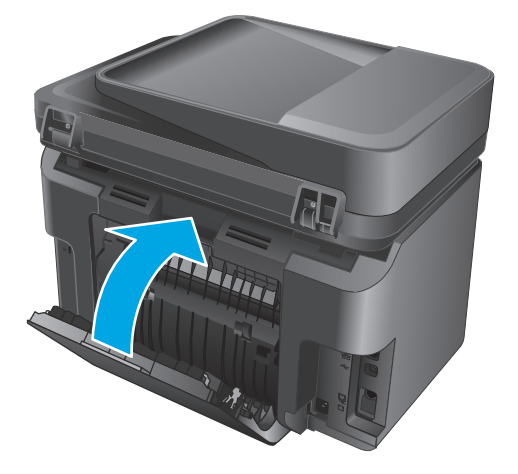

**3.** Sulgege tagumine luuk.

**4.** Kui juhtpaneelil kuvatakse endiselt veateadet, vajutage või puudutage selle eemaldamiseks <mark>OK.</mark>

# <span id="page-115-0"></span>**Prindikvaliteedi parandamine**

- Teisest tarkvaraprogrammist printimine
- Seadistage prinditöö paberi tüübi säte
- [Toonerikasseti oleku kontrollimine](#page-116-0)
- [Toote puhastamine](#page-116-0)
- [Toonerikasseti kahjustuste kontrollimine](#page-117-0)
- [Paberi ja printimiskeskkonna kontrollimine](#page-118-0)
- [Muude prinditöö sätete kontrollimine](#page-118-0)
- [Proovige erinevat prindidraiverit](#page-119-0)

# **Teisest tarkvaraprogrammist printimine**

Proovige printida mõnest muust tarkvaraprogrammist. Kui lehekülg prinditakse korrektselt välja, on probleem printimisel kasutatud tarkvaraprogrammis.

# **Seadistage prinditöö paberi tüübi säte**

Kontrollige paberi tüübi sätet, kui prindite tarkvaraprogrammist ja kui lehekülgedel esineb mõni alltoodud probleemidest.

- Määrdunud prinditöö
- Hajus prinditöö
- Tume prinditöö
- Krussis paber
- Hajutatud tooneriplekid
- **Lahtine tooner**
- Väikesed toonerita alad

#### **Kontrollige paberi tüübi seadet (Windows).**

- **1.** Valige tarkvaraprogrammis suvand **Printimine**.
- **2.** Valige printer ja klõpsake nuppu **Atribuudid** või **Eelistused**.
- **3.** Klõpsake **Paber/kvaliteet** vahelehele.
- **4. Kandjatelt:** ripploend, valige õige paberitüüp.
- **5.** Klõpsake nuppu **OK**, et sulgeda dialoogikast **Dokumendi atribuudid**. Klõpsake dialoogikastis **Printimine** töö printimiseks nuppu **OK**.

#### <span id="page-116-0"></span>**Paberi tüübi seade kontrollimine (OS X)**

- **1.** Klõpsake menüüd **Fail** ning seejärel klõpsake **Prindi**.
- **2.** Valige toode.
- **3.** Klõpsake **Show Details** (Näita üksikasju) ja seejärel klõpsake menüüd **Media & Quality** (Prindimaterjal ja kvaliteet) või menüüd **Paper/Quality** (Paber/kvaliteet).
- **4.** Valige tüüp ripploendist **Paberi tüüp**.
- **5.** Klõpsake nupule **Prindi**.

#### **Toonerikasseti oleku kontrollimine**

Vaadake tarvikute olekulehelt järgmist teavet.

- Kasseti allesjäänud kasutusea hinnanguline protsent
- Allesjäänud lehtede ligikaudne arv
- HP toonerikassettide osa numbrid
- Prinditud lehtede arv

Printige tarvikute oleku leht järgmiselt.

#### **LCD-juhtpaneel**

- 1. Vajutage toote juhtpaneelil nuppu Häälestus \.
- **2.** Avage järgmised menüüd.
	- **Aruanded**
	- **Supplies status**
- **3.** Valige noolenuppude abil valik **Prinditarvikute olekuleht** ja vajutage seejärel nuppu OK.

#### **Puuteekraaniga juhtpaneel**

- 1. Puudutage seadme juhtpaneeli koduekraanil nuppu Tarvikud **m**.
- **2.** Puudutage nuppu Aruanne, et printida tarvikute oleku lehekülg.

#### **Toote puhastamine**

#### **Puhastuslehe printimine**

#### **LCD-juhtpaneel**

- 1. Vajutage toote juhtpaneelil nuppu Häälestus \.
- **2.** Avage menüü **Teenused**.
- **3.** Valige noolenuppude abil valik **Puhastamisrežiim** ja vajutage seejärel nuppu OK.

Seade prindib esimese külje ja palub teil seejärel lehe eemaldada väljastussalvest ja laadida selle samas suunas uuesti 1. salve. Oodake, kuni toiming on lõppenud. Visake prinditud leht ära.

#### <span id="page-117-0"></span>**Puuteekraaniga juhtpaneel**

- **1.** Puudutage seadme juhtpaneeli koduekraanil nuppu Häälestus &.
- **2.** Puudutage menüüd Teenused.
- **3.** Puudutage nuppu Puhastusleht.
- **4.** Kui viibatakse, asetage letter- või A4-paber.
- **5.** Puudutage puhastustoimingu alustamiseks nuppu OK.

Seade prindib esimese külje ja palub teil seejärel lehe eemaldada väljastussalvest ja laadida selle samas suunas uuesti 1. salve. Oodake, kuni toiming on lõppenud. Visake prinditud leht ära.

#### **Veenduge, et skanneri klaasil ei ole mustust ega plekke**

Aja jooksul võib skanneri klaasile ja valgele plastpinnale koguneda mustust, mis võib mõjutada töökvaliteeti. ADF-i testimiseks kasutage järgmiseid meetodeid.

- **1.** Seadme väljalülitamiseks vajutage toitenuppu, seejärel eemaldage toitekaabel pistikupesast.
- **2.** Avage skanneri kaas.
- **3.** Puhastage skanneri klaas ja skanneri kaane all olev valge plastpind mitteabrasiivse puhastusvahendiga niisutatud pehme riidelapi või käsnaga.

**ETTEVAATUST.** Ärge kasutage abrasiivseid aineid, atsetooni, benseeni, ammooniumit, etüülalkoholi ega karbontetrakloriidi ühelgi toote osal; need võivad seadet kahjustada. Ärge asetage klaasile või trükisilindrile vedelikke. Need võivad lekkida ja seadet kahjustada.

- **4.** Plekkide jäämise vältimiseks kuivatage klaas seemisnahkse lapi või tsellulooskäsnaga.
- **5.** Seadme sisselülitamiseks ühendage toitekaabel pistikupesasse, seejärel vajutage toitenuppu.

# **Toonerikasseti kahjustuste kontrollimine**

- **1.** Eemaldage toonerikassett seadmest ja kontrollige, kas sulgemislint on eemaldatud.
- **2.** Haarake printerikasseti mõlemast küljest ja eemaldage tooner, raputades õrnalt printerikassetti.
- **3.** Kontrollige mälukiipi kahjustuste osas.
- **4.** Kontrollige toonerikassetil oleva kujutistrumli pinda.

**ETTEVAATUST.** Ärge puudutage kasseti rulli (kujutistrumlit). Kujutistrumlile jäävad sõrmejäljed võivad rikkuda printimiskvaliteeti.

- Kui näete kujutistrumlil kriimustusi, sõrmejälgi või muid kahjustusi, vahetage toonerikassett.
- Kui kujutistrummel ei näi olevat kahjustatud, raputage toonerikassetti õrnalt paar korda ja paigaldage see uuesti.
- **5.** Printige mõni leht, et näha, kas need toimingud lahendasid probleemi.

# <span id="page-118-0"></span>**Paberi ja printimiskeskkonna kontrollimine**

#### **HP nõuetele vastava paberi kasutamine**

Kasutage teistsugust paberit, kui teil esineb üks järgmistest probleemidest.

- Printimine on liiga hele või näib äärtel hägus.
- Prinditud lehtedel on tooneritäpid.
- Tooner määrib prinditud lehti.
- Prinditud tähemärgid on ebaühtlased.
- Prinditud lehed on kooldunud.

Kasutage alati sellist tüüpi ja sellise kaaluga paberit, mida toode toetab. Lisaks järgige paberi valimisel järgmisi juhiseid.

- Kasutage kvaliteetset paberit, millel ei ole sisselõikeid, murdekohti, rebendeid, lahtisi osi, tolmu, kortse ega auke ja mille servad on sirged.
- Kasutage paberit, millele ei ole prinditud.
- Kasutage laserprinteritele mõeldud paberit. Ärge kasutage paberit, mis on mõeldud ainult tindiprinterites kasutamiseks.
- Ärge kasutage liiga karedat paberit. Siledama paberi kasutamisega kaasneb üldiselt ka parem prindikvaliteet.

#### **Seadme keskkonna kontrollimine**

Veenduge, et seadet kasutatakse toote garantiis ja ametlikus juhendis märgitud keskkonnatingimustes.

#### **Muude prinditöö sätete kontrollimine**

Tarkvaraprogrammiga printides järgige probleemi lahendamiseks neid etappe, reguleerides printeri draiveri sätteid.

#### **Režiimi EconoMode sätete kontrollimine**

HP ei soovita režiimi EconoMode pidevalt kasutada. Režiimi EconoMode pideval kasutusel võib tooner vastu pidada kauem kui toonerikasseti mehaanilised osad. Kui prindikvaliteet hakkab halvenema ja pole enam vastuvõetav, kaaluge toonerikasseti väljavahetamist.

**MÄRKUS.** See funktsioon on saadaval PCL 6 prindidraiverile Windowsis. Kui te ei kasuta seda draiverit, lubage funktsioon, kasutades HP sisseehitatud veebiserverit.

Kui kogu lehekülg on kas liiga tume või hele, toimige järgmiselt.

- **1.** Valige tarkvaraprogrammis suvand **Printimine**.
- **2.** Valige toode ja klõpsake seejärel nuppu **Atribuudid** või **Eelistused**.
- **3.** Klõpsake vahekaarti **Paber/kvaliteet** ja määrake asukoht **Prindikvaliteet**.
- **4.** Kui kogu lehekülg on liiga tume, kasutage järgmiseid sätteid.
- <span id="page-119-0"></span>● Valige suvand **600 dpi**.
- Lubamiseks valige märkeruut **EconoMode**.

Kui kogu lehekülg on liiga hele, kasutage järgmiseid sätteid.

- Valige suvand **FastRes 1200**.
- Keelamiseks tühjendage märkeruut **EconoMode**.
- **5.** Klõpsake nuppu **OK**, et sulgeda dialoogikast **Dokumendi atribuudid**. Klõpsake dialoogikastis **Printimine** töö printimiseks nuppu **OK**.

# **Proovige erinevat prindidraiverit**

Proovige teist printeri draiverit, kui tarkvaraprogrammiga printides on prinditud lehtedel ootamatud jooned piltidel, kui tekst või pildid puuduvad, vorming on vale või fondid asendatud.

Laadige mis tahes draiver HP veebilehelt alla. [www.hp.com/support/ljMFPM225](http://www.hp.com/support/ljMFPM225), [www.hp.com/support/](http://www.hp.com/support/ljMFPM226) [ljMFPM226.](http://www.hp.com/support/ljMFPM226)

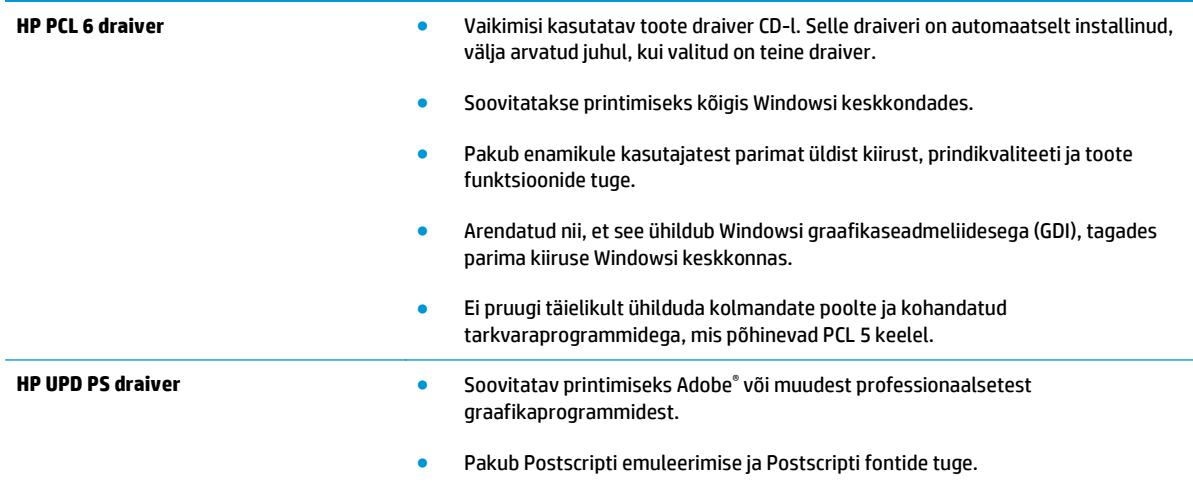

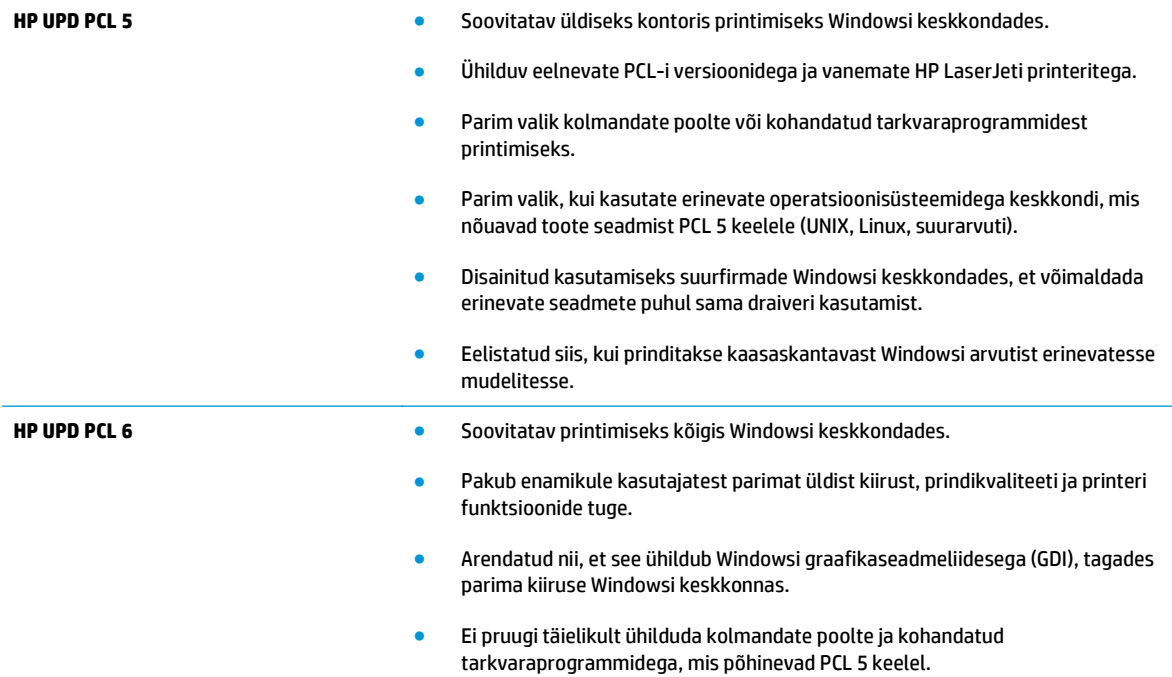

# <span id="page-121-0"></span>**Kopeerimis- ja skannimiskvaliteedi parandamine**

# **Veenduge, et skanneri klaasil ei ole mustust ega plekke**

Aja jooksul võib skanneri klaasile ja valgele plastpinnale koguneda mustust, mis võib mõjutada töökvaliteeti. ADF-i testimiseks kasutage järgmiseid meetodeid.

- **1.** Seadme väljalülitamiseks vajutage toitenuppu, seejärel eemaldage toitekaabel pistikupesast.
- **2.** Avage skanneri kaas.
- **3.** Puhastage skanneri klaas ja skanneri kaane all olev valge plastpind mitteabrasiivse puhastusvahendiga niisutatud pehme riidelapi või käsnaga.
- **ETTEVAATUST.** Ärge kasutage abrasiivseid aineid, atsetooni, benseeni, ammooniumit, etüülalkoholi ega karbontetrakloriidi ühelgi toote osal; need võivad seadet kahjustada. Ärge asetage klaasile või trükisilindrile vedelikke. Need võivad lekkida ja seadet kahjustada.
- **4.** Plekkide jäämise vältimiseks kuivatage klaas seemisnahkse lapi või tsellulooskäsnaga.
- **5.** Seadme sisselülitamiseks ühendage toitekaabel pistikupesasse, seejärel vajutage toitenuppu.

#### **Paberi seadete kontrollimine**

- 1. Vajutage või puudutage toote juhtpaneelil nuppu Setup (Häälestus) \.
- **2.** Avage menüü System Setup (Süsteemi seadistamine).
- **3.** Avage menüü Paper Setup (Paberi seadistamine).
- **4.** Valige nimekirjast salv.
- **5.** Valige Paper Type (Paberi tüüp) ning seejärel valige salves oleva paberi tüüp.
- **6.** Valige Paper Size (Paberi suurus) ning seejärel valige salves oleva paberi suurus.

#### **Teksti või piltide jaoks optimeerimine**

Kasutada on võimalik järgmisi koopiate kvaliteediseadeid.

- Automaatne valimine: Kasutage seda seadet, kui koopia kvaliteet ei ole teie jaoks väga oluline. See on vaikesäte.
- Segu: Kasutage seda seadet dokumentide puhul, mis sisaldavad nii teksti kui graafilisi kujutisi.
- Tekst: Kasutage seda seadet peamiselt teksti sisaldavate dokumentide puhul.
- Pilt: Kasutage seda sätet peamiselt graafikat sisaldavate dokumentide puhul.

#### **LCD-juhtpaneel**

- **1.** Laadige dokument skanneri klaasile tootel olevate juhiste kohaselt.
- **2.** Vajutage toote juhtpaneelil nuppu Kopeerimismenüü ...
- **3.** Valige menüü **Optimeerimine**.
- <span id="page-122-0"></span>**4.** Valikute vahel liikumiseks kasutage noolenuppe ja valiku valimiseks vajutage nuppu OK.
- **5.** Puudutage kopeerimise alustamiseks nuppu Alusta kopeerimist  $\blacksquare \mathfrak{S}$ .

#### **Puuteekraaniga juhtpaneel**

- **1.** Laadige dokument skanneri klaasile tootel olevate juhiste kohaselt.
- **2.** Puudutage toote juhtpaneeli koduekraanil nuppu Kopeeri.
- **3.** Puudutage nuppu Seaded, seejärel kerige nupuni Optimeeri ja vajutage seda. Suvandite vahel liikumiseks puudutage noolenuppe ja suvandi valimiseks puudutage seda.
- **4.** Puudutage kopeerimise alustamiseks nuppu Alusta kopeerimist.

### **Servast servani kopeerimine**

Toode ei saa täiesti servast servani printida. Lehekülje ümber on 4 mm printimatu äär.

#### **Olulised punktid kärbitud servadega dokumentide printimise ja skannimise korral**

- Kui originaal on väiksem kui väljundsuurus, liigutage originaali skanneri ikooni osutatud nurgast 4 mm eemale. Tehke sellest asendist uus koopia või skanning.
- Kui originaal on soovitud väljatrüki suurusega, kasutage funktsiooni Vähenda/suurenda, et vähendada kujutise suurust nii, et koopiat ei kärbitaks.

# **Dokumendisööturi paberivõturullide ja eralduspadja puhastamine**

Kui dokumendisööturil on paberikäsitsemisprobleeme, näiteks ummistusi või mitme lehe korraga võtmist, puhastage dokumendisööturi rullid ja eralduspadi.

**1.** Tõstke dokumendisööturi söötesalv üles.

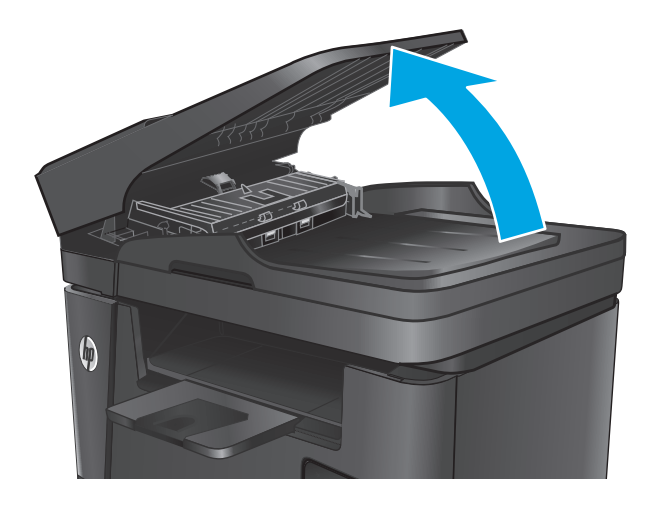

**2.** Kasutage nii paberivõturullidelt kui ka eralduspadjalt mustuse eemaldamiseks niisket kiuvaba lappi.

**ETTEVAATUST.** Ärge kasutage abrasiivseid aineid, atsetooni, benseeni, ammooniumit, etüülalkoholi ega karbontetrakloriidi ühelgi toote osal; need võivad seadet kahjustada. Ärge asetage klaasile või trükisilindrile vedelikke. Need võivad lekkida ja seadet kahjustada.

**3.** Sulgege dokumendisööturi söötesalv.

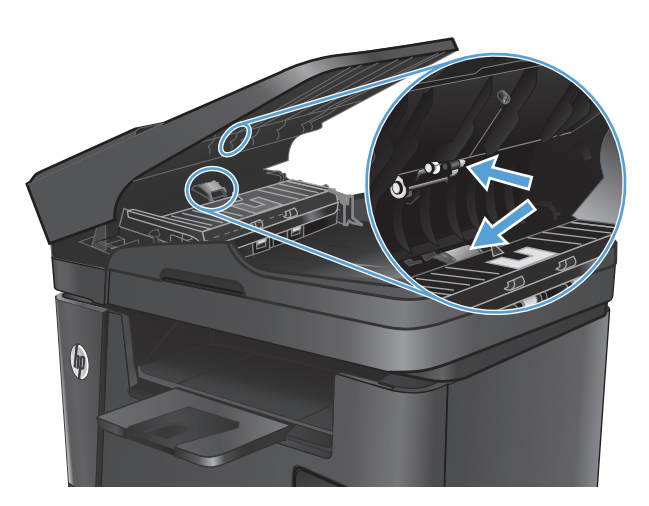

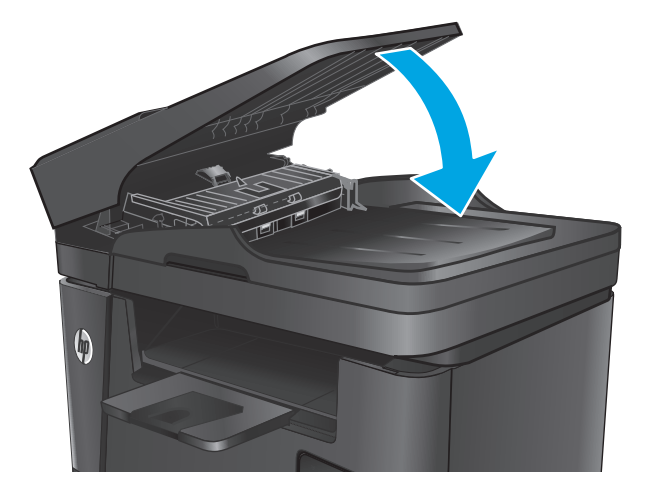

# **Faksimise pildikvaliteedi parandamine**

- Veenduge, et skanneri klaasil ei ole mustust ega plekke
- Faksi saatmise lahutuse seade kontrollimine
- Kontrollige heleduse/tumeduse seadet.
- [Veaparanduse seadete kontrollimine](#page-125-0)
- [Režiimi Mahuta lehele sätte kontrollimine](#page-125-0)
- [Dokumendisööturi paberivõturullide ja eralduspadja puhastamine](#page-125-0)
- [Teisele faksimasinale saatmine](#page-126-0)
- [Saatja faksimasina kontrollimine](#page-126-0)

# **Veenduge, et skanneri klaasil ei ole mustust ega plekke**

Aja jooksul võib skanneri klaasile ja valgele plastpinnale koguneda mustust, mis võib mõjutada töökvaliteeti. ADF-i testimiseks kasutage järgmiseid meetodeid.

- **1.** Seadme väljalülitamiseks vajutage toitenuppu, seejärel eemaldage toitekaabel pistikupesast.
- **2.** Avage skanneri kaas.
- **3.** Puhastage skanneri klaas ja valge plastpind mitteabrasiivse puhastusvahendiga niisutatud pehme riidelapi või käsnaga.
- **ETTEVAATUST.** Ärge kasutage abrasiivseid aineid, atsetooni, benseeni, ammooniumit, etüülalkoholi ega karbontetrakloriidi ühelgi toote osal; need võivad seadet kahjustada. Ärge asetage klaasile või trükisilindrile vedelikke. Need võivad lekkida ja seadet kahjustada.
- **4.** Plekkide jäämise vältimiseks kuivatage klaas seemisnahkse lapi või tsellulooskäsnaga.
- **5.** Sulgege skanneri kaas.
- **6.** Seadme sisselülitamiseks ühendage toitekaabel pistikupesasse, seejärel vajutage toitenuppu.

# **Faksi saatmise lahutuse seade kontrollimine**

- 1. Vajutage või puudutage toote juhtpaneelil nuppu Setup (Häälestus) \.
- **2.** Valige Faksi häälestus.
- **3.** Valige Täiustatud häälestus ja seejärel Faksi eraldusvõime.
- **4.** Valige soovitud eraldusvõime seade ja seejärel vajutage või puudutage nuppu OK.

# **Kontrollige heleduse/tumeduse seadet.**

Kui faks on liiga hele või tume, kontrollige heleduse/tumeduse seadet ja veenduge, et see on faksitöö jaoks sobiv.

- <span id="page-125-0"></span>1. Vajutage või puudutage toote juhtpaneelil nuppu Setup (Häälestus) \.
- **2.** Valige Faksi häälestus ja seejärel Täiendav häälestus.
- **3.** Valige Heledam/tumedam ja reguleerige seejärel faksitöö seadet.

### **Veaparanduse seadete kontrollimine**

Harilikult seirab toode faksi saatmisel või vastuvõtmisel telefoniliini signaale. Kui toode avastab edastuse ajal vea ja veaparanduse seade on Sees, saab toode taotleda osa faksi uuesti saatmist. Veaparanduse tehasepoolne vaikeväärtus on Sees.

Te peaksite veaparanduse välja lülitama ainult siis, kui faksi saatmise või vastuvõtmisega on raskusi ning teil pole midagi edastusvigade vastu. Seade väljalülitamine võib olla kasulik juhul, kui te proovite faksida välismaale või sealt faksi vastu võtta või kui kasutate telefoni satelliitühendust.

- 1. Vajutage või puudutage toote juhtpaneelil nuppu Setup (Häälestus) \.
- **2.** Valige Teenus ja valige seejärel Faksi teenus.
- **3.** Valige Veaparandus ja seejärel valige Sees.

# **Režiimi Mahuta lehele sätte kontrollimine**

Kui toode printis faksi lehelt välja, lülitage toote juhtpaneelilt välja leheküljele sobitamise funktsioon.

- **MÄRKUS.** Veenduge, et paberisuuruse vaikeseade sobib salve asetatud paberisuurusega.
	- 1. Vajutage või puudutage toote juhtpaneelil nuppu Setup (Häälestus) \.
	- **2.** Valige Faksi häälestus ja seejärel Täiendav häälestus.
	- **3.** Valige Mahuta lehele ja seejärel valige Sees.

# **Dokumendisööturi paberivõturullide ja eralduspadja puhastamine**

Kui dokumendisööturil on paberikäsitsemisprobleeme, näiteks ummistusi või mitme lehe korraga võtmist, puhastage dokumendisööturi rullid ja eralduspadi.

**1.** Tõstke dokumendisööturi söötesalv üles.

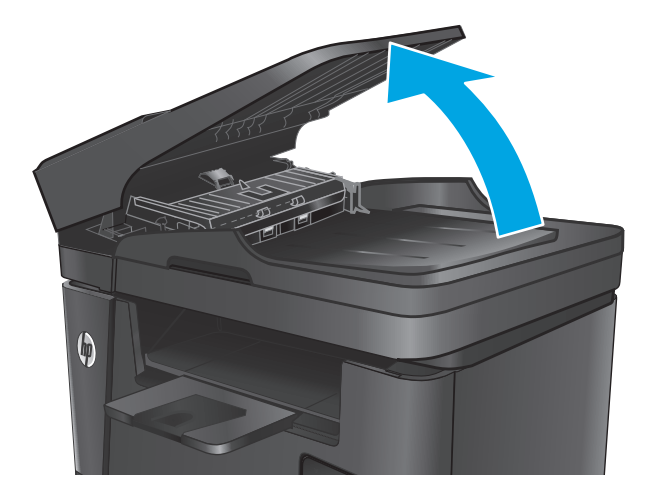

<span id="page-126-0"></span>**2.** Kasutage nii paberivõturullidelt kui ka eralduspadjalt mustuse eemaldamiseks niisket kiuvaba lappi.

**ETTEVAATUST.** Ärge kasutage abrasiivseid aineid, atsetooni, benseeni, ammooniumit, etüülalkoholi ega karbontetrakloriidi ühelgi toote osal; need võivad seadet kahjustada. Ärge asetage klaasile või trükisilindrile vedelikke. Need võivad lekkida ja seadet kahjustada.

**3.** Sulgege dokumendisööturi söötesalv.

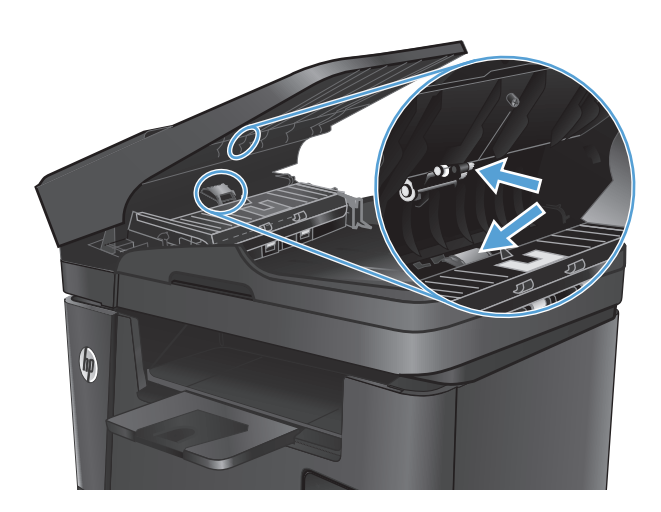

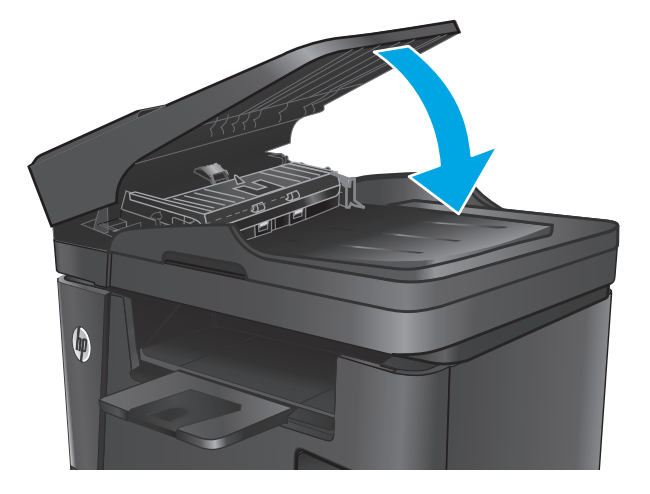

# **Teisele faksimasinale saatmine**

Saatke faks teisele faksimasinale, et näha, kas teine masin võtab faksi edukalt vastu.

- Kui teine faksimasin võtab faksi edukalt vastu, kontrollige algse vastuvõtva faksimasina ühendust ja seadeid.
- Kui teine faksimasin ei võta faksi edukalt vastu, kontrollige oma toote faksi seadeid. Kui faksi vastuvõtmine endiselt ebaõnnestub, võib viga olla telefoniliinis. Proovige faksi hiljem uuesti saata.

# **Saatja faksimasina kontrollimine**

Paluge saatjal muuta saatva faksiseadme kontrastiseadet tumedamaks ja seejärel saata faks uuesti.

Kui vastuvõetud faksi kvaliteet on endiselt halb, kontrollige oma toote faksi seadeid.

# <span id="page-127-0"></span>**Traadiga võrgu probleemide lahendamine**

Kontrollige järgmisi rubriike veendumaks, et toode on võrguga ühendatud. Enne alustamist printige toote juhtpaneelilt konfiguratsioonileht ja leidke sellel olev IP-aadress.

- Kehv füüsiline ühendus
- Arvuti kasutab tootel vale IP-aadressi
- Arvuti ei saa tootega suhelda
- [Toode kasutab võrgu jaoks vale linki ja võrguseadeid](#page-128-0)
- [Uued tarkvaraprogrammid võivad tekitada probleeme ühilduvusega.](#page-128-0)
- [Teie arvuti või tööjaam võib olla valesti seadistatud.](#page-128-0)
- [Toode on keelatud või on teised võrguseaded valed.](#page-128-0)

**MÄRKUS.** HP ei toeta võrdõigusvõrgu kasutamist, kuna see funktsioon on Microsofti operatsioonisüsteemide, mitte HP printeridraiverite funktsioon. Lisateavet leiate Microsofti kodulehelt [www.microsoft.com](http://www.microsoft.com).

# **Kehv füüsiline ühendus**

- **1.** Veenduge, et toode on ühendatud õigesse võrguporti õige pikkusega kaabli abil.
- **2.** Veenduge, et kaabli ühendused on kindlad.
- **3.** Vaadake toote taga olevat võrgupordi ühendust ja veenduge, et kollane aktiivsustuli ja roheline lingioleku tuli põlevad.
- **4.** Kui probleem jätkub, katsetage erinevaid jaoturi kaableid või porte.

#### **Arvuti kasutab tootel vale IP-aadressi**

- **1.** Avage printeriatribuutide aken ja klõpsake vahekaardil **Pordid**. Veenduge, et valitud on toote kehtiv IPaadress. Toote IP-aadressi leiate konfiguratsioonilehel olevast loendist.
- **2.** Kui olete ühendanud toote HP standardse TCP-/IP-pordi kaudu, valige märkeruut nimega **Kasuta alati seda printerit, isegi selle IP-aadressi muutumisel.**
- **3.** Kui olete toote ühendanud Microsofti standardse TCP-/IP-pordi kaudu, kasutage IP-aadressi asemel hosti nime.
- **4.** Kui IP-aadress on õige, kustutage toode ja lisage see uuesti.

#### **Arvuti ei saa tootega suhelda**

- **1.** Testige pingides võrguühendust.
	- **a.** Avage arvuti käsurida.
- <span id="page-128-0"></span>● Windowsis klõpsake menüül **Start**, seejärel **Käivita**, sisestage cmd ja vajutage nuppu Enter.
- OS X puhul minge menüüsse **Rakendused**, seejärel **Utiliidid** ja avage **Terminal**.
- **b.** Tippige ping ja selle järel oma toote IP-aadress.
- **c.** Kui aknas kuvatakse tagastusajad, siis võrk töötab.
- **2.** Kui pingikäsklus nurjus, kontrollige, et võrgujaoturid oleksid sisse lülitatud ning seejärel kontrollige, et võrguseaded, toode ja arvuti oleksid kõik samasse võrku konfigureeritud.

# **Toode kasutab võrgu jaoks vale linki ja võrguseadeid**

HP soovitab jätta need seaded automaatrežiimi (vaikeseade). Nende seadete muutmisel peate muutma ka oma võrgu seadeid.

### **Uued tarkvaraprogrammid võivad tekitada probleeme ühilduvusega.**

Veenduge, et kõik uued tarkvaraprogrammid on õigesti installitud ja et need kasutavad õiget printeridraiverit.

### **Teie arvuti või tööjaam võib olla valesti seadistatud.**

- **1.** Kontrollige võrgudraiverite, printeridraiverite ja võrgu ümbersuunamise seadeid.
- **2.** Veenduge, et operatsioonisüsteem on õigesti konfigureeritud.

### **Toode on keelatud või on teised võrguseaded valed.**

- **1.** Vaadake protokolli oleku kontrollimiseks uuesti konfiguratsioonilehte. Vajadusel lubage.
- **2.** Konfigureerige vajadusel võrguseaded uuesti.

# <span id="page-129-0"></span>**Traadita võrgu probleemide lahendamine**

- Traadita ühenduvuse kontroll-loend
- [Seadmega ei saa pärast traadita ühenduse konfigureerimise lõpetamist printida](#page-130-0)
- [Toodet ei saa printida ja arvutisse on installitud kolmanda osapoole tulemüür](#page-130-0)
- [Traadita ühendus ei tööta pärast traadita ühenduse marsruuteri või seadme liigutamist](#page-130-0)
- [Traadita ühenduse seadmega ei saa rohkem arvuteid ühendada](#page-130-0)
- [Traadita toote ühendus katkeb ühendamisel VPN-iga.](#page-130-0)
- [Võrku ei kuvata traadita võrguühenduste loendis](#page-130-0)
- [Traadita võrk ei tööta](#page-131-0)
- [Traadita võrgu diagnostikatesti tegemine](#page-131-0)
- [Häirete vähendamine traadita võrgus](#page-131-0)

# **Traadita ühenduvuse kontroll-loend**

- Veenduge, et võrgukaabel pole ühendatud.
- Veenduge, et seade ja traadita ühenduse marsruuter on sisse lülitatud ja toitega varustatud. Veenduge ka, et raadioühenduse seade printeris on sisse lülitatud.
- Veenduge, et võrguidentifikaator (SSID) on õige. SSID määratlemiseks printige konfiguratsioonileht. Kui te pole kindel, kas SSID on õige, käitage traadita ühenduse häälestus uuesti.
- Turvaliste võrkude puhul veenduge, et turvateave on õige. Kui turvateave on vale, käitage traadita ühenduse häälestus uuesti.
- Kui traadita võrk töötab, proovige juurde pääseda traadita võrgus olevatele teistele arvutitele. Kui võrgul on juurdepääs Internetile, proovige traadita ühenduse abil luua ühendus Internetiga.
- Veenduge, et seadme krüptimismeetod (AES või TKIP) on sama, mis traadita pääsupunktil (WPA-turvet kasutavates võrkudes).
- Veenduge, et seade on traadita võrgu toimimisulatuses. Enamiku võrkude puhul peab seade olema 30 m raadiuses traadita pääsupunktist (traadita ühenduse marsruuter).
- Veenduge, et traadita ühenduse signaaliraadiuses ei oleks takistusi. Eemaldage pääsupunkti ja seadme vahel olevad suured metallesemed. Veenduge, et metalli või betooni sisaldavad talad, seinad või tugisambad ei eralda seadet ja traadita ühenduse pääsupunkti.
- Veenduge, et seade asub eemal elektroonilistest seadmetest, mis võivad traadita ühenduse signaali segada. Traadita ühenduse signaali võivad segada paljud seadmed, nagu mootorid, juhtmeta telefonid, turvasüsteemide kaamerad, muud juhtmeta võrgud ja mõned Bluetooth-seadmed.
- Veenduge, et printeridraiver on arvutisse installitud.
- Veenduge, et olete valinud õige printeri pordi.
- Veenduge, et arvuti ja seade on ühendatud samasse traadita võrku.
- Mac OS X-i puhul veenduge, et traadita ühenduse marsruuter toetab Bonjouri.

# <span id="page-130-0"></span>**Seadmega ei saa pärast traadita ühenduse konfigureerimise lõpetamist printida**

- **1.** Veenduge, et seade on sisse lülitatud ja valmisolekus.
- **2.** Lülitage kõik arvutis olevad kolmanda osapoole tulemüürid välja.
- **3.** Veenduge, et traadita võrk töötab korralikult.
- **4.** Veenduge, et teie arvuti töötab korralikult. Vajadusel taaskäivitage arvuti.
- **5.** Veenduge, et te saate avada võrku ühendatud arvutist seadme HP sisseehitatud veebiserveri.

### **Toodet ei saa printida ja arvutisse on installitud kolmanda osapoole tulemüür**

- **1.** Värskendage tulemüür tootja pakutava uusima värskendusega.
- **2.** Kui programmid küsivad toote installimisel või printimiskatsel juurdepääsu tulemüürile, lubage kindlasti programmide käitamine.
- **3.** Lülitage tulemüür ajutiselt välja ja installige traadita ühenduse toode arvutisse. Kui olete traadita ühenduse seadme installimise lõpetanud, lülitage tulemüür uuesti sisse.

### **Traadita ühendus ei tööta pärast traadita ühenduse marsruuteri või seadme liigutamist**

- **1.** Veenduge, et marsruuter või seade on ühendatud arvutiga samasse võrku.
- **2.** Printige konfiguratsioonileht.
- **3.** Võrrelge konfiguratsioonilehel olevat võrguidentifikaatorit (SSID) arvutis oleva printerikonfiguratsiooni SSID-ga.
- **4.** Kui numbrid ei ole samad, ei ole seadmed ühendatud samasse võrku. Häälestage seadme traadita ühenduse seaded uuesti.

# **Traadita ühenduse seadmega ei saa rohkem arvuteid ühendada**

- **1.** Veenduge, et teised arvutid on traadita ühenduse ulatuses ja esemed ei blokeeri signaali. Enamiku võrkude puhul on traadita ühenduse ulatusraadius 30 m traadita ühenduse pääsupunktist.
- **2.** Veenduge, et seade on sisse lülitatud ja valmisolekus.
- **3.** Lülitage kõik arvutis olevad kolmanda osapoole tulemüürid välja.
- **4.** Veenduge, et traadita võrk töötab korralikult.
- **5.** Veenduge, et teie arvuti töötab korralikult. Vajadusel taaskäivitage arvuti.

# **Traadita toote ühendus katkeb ühendamisel VPN-iga.**

Üldiselt ei saa luua ühendust VPN-i ja teiste võrkudega samaaegselt.

# **Võrku ei kuvata traadita võrguühenduste loendis**

- Veenduge selles, et traadita ühenduse ruuter on sisse lülitatud ja vooluvõrku ühendatud.
- Võrk võib olla varjatud. Varjatud võrguga saab siiski ühenduse luua.

# <span id="page-131-0"></span>**Traadita võrk ei tööta**

- **1.** Veenduge, et võrgukaabel pole ühendatud.
- **2.** Võrguühenduse kadumises veendumiseks üritage võrguga ühendada teised seadmed.
- **3.** Testige pingides võrguühendust.
	- **a.** Avage arvuti käsurida.
		- Windowsis klõpsake menüül **Start**, seejärel **Käivita**, sisestage cmd ja vajutage nuppu Enter.
		- OS X puhul minge menüüsse **Applications** (Rakendused), seejärel **Utilities** (Utiliidid) ja avage **Terminal**.
	- **b.** Sisestage ping ja selle järel IP-aadress.
	- **c.** Kui aknas kuvatakse tagastusajad, siis võrk töötab.
- **4.** Veenduge, et marsruuter või seade on ühendatud arvutiga samasse võrku.
	- **a.** Printige konfiguratsioonileht.
	- **b.** Võrrelge konfiguratsiooniaruandes olevat võrguidentifikaatorit (SSID) arvutis oleva printerikonfiguratsiooni SSID-ga.
	- **c.** Kui numbrid ei ole samad, ei ole seadmed ühendatud samasse võrku. Häälestage seadme traadita ühenduse seaded uuesti.

### **Traadita võrgu diagnostikatesti tegemine**

Seadme juhtpaneelil saate käitada diagnostikatesti, mis annab teavet traadita võrgu seadete kohta.

- 1. Puudutage seadme juhtpaneeli koduekraanil seadistamisnuppu
- **2.** Avage menüü Self Diagnostics (Enesediagnostika).
- **3.** Testi alustamiseks puudutage nuppu Run Wireless Test (Tee traadita võrgu test). Seade prindib testlehe, mis näitab testitulemusi.

# **Häirete vähendamine traadita võrgus**

Järgmised näpunäited aitavad vähendada häireid traadita võrgus.

- Hoidke traadita seadmed eemal suurtest metallesemetest, nagu dokumendikapid, ja muudest elektromagnetilistest seadmetest, nagu mikrolaineahjud ja juhtmeta telefonid. Sellised esemed võivad häirida raadiosignaale.
- Hoidke traadita seadmed eemal suurtest kivikonstruktsioonidest ja muudest ehituskonstruktsioonidest. Sellised objektid võivad neelata raadiolaineid ja vähendada signaalitugevust.
- Paigutage traadita ruuter kesksesse asukohta, kus on otsenähtavus kõigi võrgu traadita ühendust kasutavate toodetega.

# <span id="page-132-0"></span>**Lahendage faksiprobleemid**

- Riistvara häälestuse kontrollimine
- [Faksid liiguvad aeglaselt](#page-133-0)
- [Faksi kvaliteet on kehv](#page-134-0)
- [Faks jätab printimise pooleli või prindib kahele lehele.](#page-134-0)

# **Riistvara häälestuse kontrollimine**

- Saadaval on mitmed võimalikud veaparandused. Proovige pärast iga soovitatud tegevust uuesti faksida, et näha, kas probleem on lahendatud.
- Parimate tulemuste saamiseks faksiprobleemide lahendamisel veenduge, et toode on ühendatud otse telefoni seinakontakti. Ühendage toote küljest lahti kõik muud seadmed.
- **1.** Veenduge, et telefonijuhe on sisestatud toote tagaküljel õigesse porti.
- **2.** Kontrollige telefoniliini faksitesti abil.
	- a. Vajutage või puudutage toote juhtpaneelil nuppu Setup (Häälestus) \.
	- **b.** Valige Teenus ja valige seejärel Faksi teenus.
	- **c.** Valige Tee faksitest. Toode prindib faksitesti aruande.

Aruanne sisaldab järgmisi võimalikke tulemusi.

- **Pass**: aruanne sisaldab ülevaatuseks kõiki kehtivaid faksiseadeid.
- **Fail**: Aruanne näitab vea olemust ja annab probleemi lahendamiseks soovitusi.
- **3.** Veenduge alltoodud viisil, et toote püsivara on ajakohane.
	- **a.** Minge aadressile [www.hp.com/support](http://www.hp.com/support).
	- **b.** Klõpsake **Draiverid ja tarkvara**, sisestage oma toote number aknasse ja klõpsake seejärel **Otsi**. Vajaduse korral klõpsake sarnaste toodete nimekrijas oma mudelil.

Avaneb leht **Tarkvara ja draiverite allalaadimised**.

- **c.** Valige ripploendist oma operatsioonisüsteem ja klõpsake seejärel **Järgmine**.
- **d.** Klõpsake **Püsivara** kõrval olevat pluss-märki ja klõpsake seejärel **HP LaserJet püsivara uuenduse utiliit**.
- **e.** Klõpsake **Laadi alla**.
- **f.** Kui allalaadimine on lõpetatud, järgige ekraanil olevaid juhiseid, et utiliit installida ja tööle panna.

Utiliit otsib teie HP toote jaoks püsivara uuendusi. Kui uuendusi leitakse, installib utiliit saadavaloleva uuenduse.

- **g.** Kui püsivara uuendused on tehtud, proovige faksi uuesti saata.
- **4.** Kontrollige, et faks häälestati, kui toote tarkvara oli installitud.

Käivitage arvuti HP programmikaustas Faksihäälestuse utiliit.

<span id="page-133-0"></span>**5.** Kontrollige, kas telefoniteenus toetab analoogfaksi.

**WARKUS.** HP tooted on kavandatud erikasutamiseks koos analoogtelefoniteenustega.

- Kui kasutate ISDNi või digitaalset PBXi, võtke analoogfaksiliiniga konfigureerimise kohta teabe saamiseks ühendust oma teenusepakkujaga.
- Kui kasutate VoIP-teenust, määrake juhtpaneelil seade Faksi kiirus väärtuseks Aeglane (V.29). Uurige, kas teie teenusepakkuja toetab faksi ja milline on soovitatav faksimodemi kiirus. Mõned ettevõtted võivad nõuda adapterit.
- Kui kasutate DSL-teenust, veenduge, et toote telefoniliini ühendusel on ka filter. Võtke ühendust DSL-teenuse pakkujaga või ostke DSL-filter, kui teil seda ei ole. Kui DSL-filter on paigaldatud, proovige teist, kuna filtrid võivad olla defektsed.
- **6.** Vea püsimisel vaadake üksikasjalikumaid probleemilahendusi järgmistest lõikudest.

# **Faksid liiguvad aeglaselt**

Toote telefoniliinil on kehv kvaliteet.

- Proovige faksi saata siis, kui liini olukord on paranenud.
- Kontrollige telefoniteenuse pakkujalt, kas liinil on faksitugi.
- Kasutage originaali jaoks valget paberit. Ärge kasutage värve, näiteks halli, kollast või roosat.
- Jagage suured faksitööd väiksemateks osadeks ja faksige need siis eraldi.
- Lülitage seade Veaparandus välja.
	- 1. Vajutage või puudutage toote juhtpaneelil nuppu Setup (Häälestus) \.
	- **2.** Valige Teenus ja valige seejärel Faksi teenus.
	- **3.** Valige Veaparandus ja seejärel valige Väljas.

**MÄRKUS.** Funktsiooni Veaparandus väljalülitamine võib pildikvaliteeti halvendada.

- Seade Faksi kiirus suurendamine
	- 1. Vajutage või puudutage toote juhtpaneelil nuppu Setup (Häälestus) \.
	- **2.** Valige Faksi häälestus ja seejärel Täiendav häälestus.
	- **3.** Valige Faksi kiirus ja seejärel valige õige seade.
- Määrake faksiseaded juhtpaneelil väiksemale eraldusvõimele.
- **MÄRKUS.** Suurema eraldusvõimega fakside saatmine võib võtta rohkem aega kui madala eraldusvõimega fakside saatmine.
	- 1. Vajutage või puudutage toote juhtpaneelil nuppu Setup (Häälestus) \.
	- **2.** Valige Faksi häälestus ja seejärel Täiendav häälestus.
	- **3.** Valige Faksi eraldusvõime ja seejärel valige õige seade.

# <span id="page-134-0"></span>**Faksi kvaliteet on kehv**

Faks on ähmane või liiga hele.

- Suurendage faksi saatmisel faksi eraldusvõimet. Eraldusvõime ei mõju vastuvõetavatele faksidele.
	- 1. Vajutage või puudutage toote juhtpaneelil nuppu Setup (Häälestus) \.
	- **2.** Valige Faksi häälestus ja seejärel Täiendav häälestus.
	- **3.** Valige Faksi eraldusvõime ja seejärel valige õige seade.

**MÄRKUS.** Eraldusvõime suurendamine aeglustab edastuskiirust.

- Lülitage juhtpaneelilt sisse seade Veaparandus.
	- **1.** Vajutage või puudutage toote juhtpaneelil nuppu Setup (Häälestus) .
	- **2.** Valige Teenus ja valige seejärel Faksi teenus.
	- **3.** Valige Veaparandus ja seejärel valige Sees.
- Kontrollige toonerikassetti ja vajaduse korral vahetage see välja.
- Paluge saatjal muuta saatva faksiseadme kontrastiseadet tumedamaks ja seejärel saata faks uuesti.

# **Faks jätab printimise pooleli või prindib kahele lehele.**

- Määrake seade Vaikimisi paberiformaat. Faksid prinditakse ühes formaadis paberile, põhinedes Vaikimisi paberiformaat seadetele.
	- 1. Vajutage või puudutage toote juhtpaneelil nuppu Setup (Häälestus) \.
	- **2.** Valige Süsteemi häälestus ja seejärel Paberi häälestus.
	- **3.** Valige Paberiformaat ja valige seejärel õige seade.
- Valige faksisalve jaoks paberi tüüp ja formaat.
- Pikemate fakside printimiseks letter- või A4-formaadis paberile lülitage sisse seade Mahuta lehele.
	- 1. Vajutage või puudutage toote juhtpaneelil nuppu Setup (Häälestus) \.
	- **2.** Valige Faksi häälestus ja seejärel Täiendav häälestus.
	- **3.** Valige Mahuta lehele ja seejärel valige Sees.

**MÄRKUS.** Kui seade Mahuta lehele on välja lülitatud ja seade Vaikimisi paberiformaat väärtuseks on määratud Letter, prinditakse Legal-formaadis originaal kahele lehele.

# **Tähestikuline register**

#### **Sümbolid/Numbrid**

1. salv laadimine [17](#page-26-0) 1. salve suund [17](#page-26-0) 2. salve suund [21](#page-30-0)

#### **A**

abiseadmed osa numbrid [24](#page-33-0) AirPrint [38](#page-47-0) akustika tehnilised andmed [5](#page-14-0) andmed elektrilised ja akustilised [5](#page-14-0)

#### **C**

cartridge replacing [25](#page-34-0)

#### **D**

dokumendisöötur [43](#page-52-0) faksimine [68](#page-77-0) kahepoolsete dokumentide kopeerimine [43](#page-52-0) paberi söötmise probleemid [93](#page-102-0) draiverid paberitüübid [15](#page-24-0) dupleks [43](#page-52-0) käsitsi (Mac) [34](#page-43-0) käsitsi (Windows) [31](#page-40-0) dupleksprintimine Mac [34](#page-43-0) dupleksprintimine (kahepoolne) sätted (Windows) [31](#page-40-0) Windows [31](#page-40-0)

#### **E**

EconoMode seadistus [83,](#page-92-0) [109](#page-118-0)

elektrilised andmed [5](#page-14-0) eripaber printimine (Windows) [32](#page-41-0) etiketid printimine (Windows) [32](#page-41-0) Explorer, toetatud versioonid HP sisseehitatud veebiserver [74](#page-83-0)

#### **F**

faksimine dokumendisööturist [68](#page-77-0) lameskannerilt [68](#page-77-0) faksiporidid asukoht [8](#page-17-0) faksi tõrkeotsing riistvara häälestus [123](#page-132-0) Funktsioon HP Wireless Direct Printing [36](#page-45-0)

#### **H**

HP Device Toolbox, kasutamine [74](#page-83-0) HP ePrint [37](#page-46-0) HP ePrint tarkvara [38](#page-47-0) HP EWS, kasutamine [74](#page-83-0) HP klienditeenindus [88](#page-97-0) HP sisseehitatud veebiserver avamine [82](#page-91-0) parooli muutmine [82](#page-91-0) HP sisseehitatud veebiserver (EWS) funktsioonid [74](#page-83-0) HP Utility [77](#page-86-0) HP Utility, Mac [77](#page-86-0) HP Utility Macile Bonjour [77](#page-86-0) funktsioonid [77](#page-86-0) HP Web Jetadmin [81](#page-90-0) HP veebiteenused lubamine [72](#page-81-0) rakendused [72](#page-81-0)

häired traadita võrgus [122](#page-131-0)

#### **I**

Internet Explorer, toetatud versioonid HP sisseehitatud veebiserver [74](#page-83-0)

#### **J**

Jetadmin, HP Web [81](#page-90-0) juhtpaneel asukoht [7](#page-16-0) spikker [89](#page-98-0) juhtpaneeli nupud asukoht [9](#page-18-0)

#### **K**

kaal, toode [2](#page-11-0) kaaned, asukoht [7](#page-16-0) kahepoolne kopeerimine [43](#page-52-0) kahepoolne printimine Mac [34](#page-43-0) sätted (Windows) [31](#page-40-0) kandia toetatud formaadid [14](#page-23-0) kiled printimine (Windows) [32](#page-41-0) klaas, puhastamine [108,](#page-117-0) [112](#page-121-0) klienditugi on-line [88](#page-97-0) kokkuhoiu seaded [83](#page-92-0) kontroll-loend traadita ühendus [120](#page-129-0) koopiate arv, muutuv [42](#page-51-0) kopeerimine dokumentide servad [113](#page-122-0) kahepoolsed dokumendid [43](#page-52-0) kvaliteet, reguleerimine [42](#page-51-0) mitmikkoopiad [42](#page-51-0)

paberiformaadi ja -tüübi seadistamine [112](#page-121-0) teksti või piltide jaoks optimeerimine [112](#page-121-0) üks koopia [42](#page-51-0) kopeerimiskvaliteet parandamine [112](#page-121-0) käsidupleks Mac [34](#page-43-0) Windows [31](#page-40-0)

#### **L**

lehekülgi lehe kohta valimine (Mac) [35](#page-44-0) valimine (Windows) [32](#page-41-0) lehekülgi minutis [2](#page-11-0) liidesepordid asukoht [8](#page-17-0) lisavarustus tellimine [24](#page-33-0)

#### **M**

Macintosh HP Utility [77](#page-86-0) mitu lehekülge lehel printimine (Mac) [35](#page-44-0) printimine (Windows) [32](#page-41-0) mõlemale lehepoolele printimine Windows [31](#page-40-0) mõlemale poolele printimine käsitsi, Windows [31](#page-40-0) Windows [31](#page-40-0) mõõtmed, toode [2](#page-11-0)

#### **N**

Netscape Navigator, toetatud versioonid HP sisseehitatud veebiserver [74](#page-83-0) nõuded veebilehitsejale HP sisseehitatud veebiserver [74](#page-83-0)

#### **O**

olek HP Utility, Mac [77](#page-86-0) online-tugi [88](#page-97-0) osa numbrid tarvikud [24](#page-33-0)

#### **P**

paber tellimine [24](#page-33-0) toetatud formaadid [14](#page-23-0) toetatud tüübid [15](#page-24-0) valimine [109](#page-118-0) paberi sissevõtuprobleemid lahendamine [93](#page-102-0) paberi tüübi valimine (Windows) [32](#page-41-0) paberi tüübid valimine (Mac) [35](#page-44-0) prindikassetid kahjustuste kontrollimine [108](#page-117-0) prindikvaliteet parandamine [106](#page-115-0) printimine USB-välkmäludest [40](#page-49-0) printimine mõlemale poolele sätted (Windows) [31](#page-40-0) puhastamine klaas [108](#page-117-0), [112](#page-121-0) paberi tee [107](#page-116-0)

#### **R**

rakendused allalaadimine [72](#page-81-0) Rakenduste menüü [72](#page-81-0) riistvara häälestus faksi tõrkeotsing [123](#page-132-0)

# **S**

salv 2 laadimine [19](#page-28-0) salved asukoht [7](#page-16-0) salved, väljastus asukoht [7](#page-16-0) seaded tehase vaikeseaded, taastamine [90](#page-99-0) seerianumbri silt asukoht [8](#page-17-0) sisalduvad salved [2](#page-11-0) sisse/välja nupp, asukoht [7](#page-16-0) Sisseehitatud veebiserver avamine [82](#page-91-0) parooli muutmine [82](#page-91-0)

Sisseehitatud veebiserver (EWS) funktsioonid [74](#page-83-0) skaneerimine tarkvarast HP Scan (Mac) [47](#page-56-0) skanner faksimine [68](#page-77-0) klaas puhastus [108](#page-117-0), [112](#page-121-0) skannimine tarkvarast HP Scan (Windows) [46](#page-55-0) skannimiskvaliteet parandamine [112](#page-121-0) spikker, juhtpaneel [89](#page-98-0) süsteeminõuded HP sisseehitatud veebiserver [74](#page-83-0)

# **T**

tarkvara HP Utility [77](#page-86-0) Tarkvara HP Scan (Mac) [47](#page-56-0) Tarkvara HP Scan (Windows) [46](#page-55-0) tarvikud kasutamine madala tasemega [91](#page-100-0) madala läve seaded [91](#page-100-0) olek, vaatamine utiliidiga HP Utility Macile [77](#page-86-0) osa numbrid [24](#page-33-0) prindikassettide vahetamine [25](#page-34-0) tellimine [24](#page-33-0) tarvikute olek kontrollimine [107](#page-116-0) tarvikute oleku leht printimine [107](#page-116-0) tehase vaikeseaded, taastamine [90](#page-99-0) tehase vaikeseadete taastamine [90](#page-99-0) tehniline tugi on-line [88](#page-97-0) tellimine tarvikud ja lisavarustus [24](#page-33-0) toetatud kandjad [14](#page-23-0) toetatud operatsioonisüsteemid [2](#page-11-0) toitelüliti, asukoht [7](#page-16-0) toiteühendus asukoht [8](#page-17-0) toner cartridge replacing [25](#page-34-0) tooner järelejäänud kogus [107](#page-116-0)

toonerikassett kasutamine madala tasemega [91](#page-100-0) madala läve seaded [91](#page-100-0) toonerikassettide vahetamine [25](#page-34-0) toote- ja seerianumbri silt asukoht [8](#page-17-0) traadita võrk tõrkeotsing [120](#page-129-0) tugi võrgus [88](#page-97-0) turvaluku pesa asukoht [8](#page-17-0) tõrkeotsing faksid [123](#page-132-0) traadiga võrk [118](#page-127-0) traadita võrk [120](#page-129-0) võrguprobleemid [118](#page-127-0) töö otseprintimine USB-liidesega [40](#page-49-0) töö otseprintimise USB-port asukoht [7](#page-16-0)

#### **U**

ummistused asukoha määramine [96](#page-105-0) unerežiimi viivitus seade [83](#page-92-0) USB port asukoht [8](#page-17-0) USB-välkmälud printimisallikas [40](#page-49-0)

#### **V**

vaikeseaded, taastamine [90](#page-99-0) Veebilehed HP Web Jetadmin, allalaadimine [81](#page-90-0) Veebisaidid klienditugi [88](#page-97-0) Veebiteenused lubamine [72](#page-81-0) rakendused [72](#page-81-0) voolu tarbimine [5](#page-14-0) võrgu abil installimine [73](#page-82-0) võrgud HP Web Jetadmin [81](#page-90-0) seadme installimine [73](#page-82-0)

võrguport asukoht [8](#page-17-0) võrguspikker, juhtpaneel [89](#page-98-0) võrk salasõna, muutmine [82](#page-91-0) salasõna, seade [82](#page-91-0) väljundsalv asukoht [7](#page-16-0)